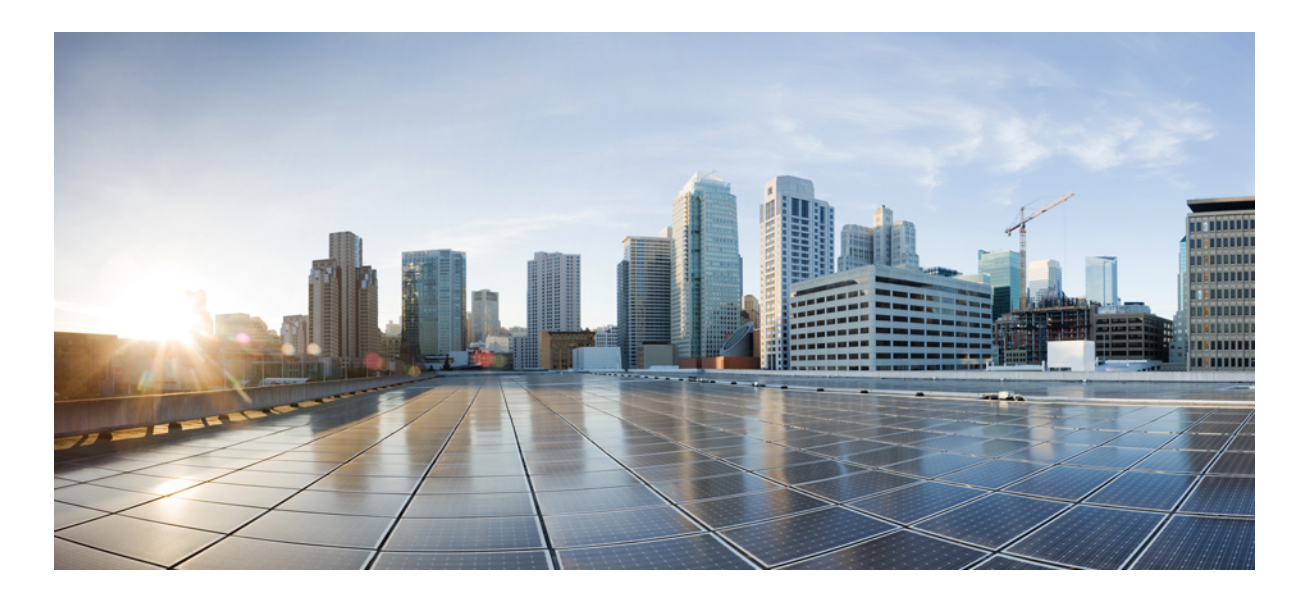

### **Cisco IP-Telefone 7811, 7821, 7841, 7861 – Benutzerhandbuch für Cisco Unified Communications Manager 10.0 (SIP)**

**Erste Veröffentlichung:** 05. Mai 2015

### **Americas Headquarters**

Cisco Systems, Inc. 170 West Tasman Drive San Jose, CA 95134-1706 USA http://www.cisco.com Tel: 408 526-4000 800 553-NETS (6387) Fax: 408 527-0883

DIE IN DIESEM HANDBUCH AUFGEFÜHRTEN TECHNISCHEN DATEN UND INFORMATIONEN ZU DEN PRODUKTEN KÖNNEN OHNE VORHERIGE ANKÜNDIGUNG GEÄNDERT WERDEN. ALLE ANGABEN, INFORMATIONEN UND EMPFEHLUNGEN IN DIESEM HANDBUCH WURDEN IN DER ANNAHME ZUR VERFÜGUNG GESTELLT, DASS SIE KORREKT SIND. JEDE AUSDRÜCKLICHE ODER STILLSCHWEIGENDE GEWÄHRLEISTUNG IST JEDOCH AUSGESCHLOSSEN. DIE ALLEINIGE VERANTWORTUNG FÜR DIE ANWENDUNG DER PRODUKTE LIEGT BEI DEN BENUTZERN.

DIE SOFTWARELIZENZ UND BESCHRÄNKTE GEWÄHRLEISTUNG FÜR DASBEILIEGENDE PRODUKT SIND IM INFORMATIONSPAKET FÜR DAS PRODUKT ENTHALTEN UND WERDEN DURCH DIESE BEZUGNAHME IN DIE VORLIEGENDEN BESTIMMUNGEN EINGESCHLOSSEN. WENN SIE DIE SOFTWARELIZENZ ODER BESCHRÄNKTE GEWÄHRLEISTUNG NICHT FINDEN, WENDEN SIE SICH AN DEN ZUSTÄNDIGEN VERTRIEBSMITARBEITER VON CISCO.

Die folgenden Informationen beziehen sich auf die FCC-Konformität von Geräten der Klasse A: Dieses Gerät wurde getestet und erfüllt die Anforderungen für digitale Geräte der Klasse A gemäß Abschnitt 15 der FCC-Bestimmungen. Diese Anforderungen gewährleisten angemessenen Schutz gegen elektromagnetische Störungen, wenn das Gerät in einem gewerblichen Umfeld eingesetzt wird. Dieses Gerät erzeugt und verwendet Hochfrequenzsignale und kann diese abstrahlen. Wenn dieses Gerät nicht gemäß der Bedienungsanleitung installiert und betrieben wird, kann es Funkstörungen verursachen. Wenn dieses Gerät in einem Wohngebiet eingesetzt wird, verursacht es mit großer Wahrscheinlichkeit elektromagnetische Störungen. In einem solchen Fall muss der Benutzer die Störungen auf seine eigenen Kosten beheben.

Die folgenden Informationen beziehen sich auf die FCC-Konformität von Geräten der Klasse B: Dieses Gerät wurde getestet und erfüllt die Anforderungen für digitale Geräte der Klasse B gemäß Abschnitt 15 der FCC-Bestimmungen. Diese Anforderungen gewährleisten angemessenen Schutz gegen elektromagnetische Störungen im häuslichen Bereich. Dieses Gerät erzeugt und verwendet Hochfrequenzsignale und kann diese abstrahlen. Wenn dieses Gerät nicht gemäß den Anweisungen installiert und betrieben wird, kann es Funkstörungen verursachen. Es kann jedoch nicht in jedem Fall garantiert werden, dass bei ordnungsgemäßer Installation keine Störungen auftreten. Wenn das Gerät Störungen beim Rundfunk- oder Fernsehempfang verursacht, was sich durch Aus- und Wiedereinschalten des Gerätes überprüfen lässt, versuchen Sie, die Störung durch eine der folgenden Maßnahmen zu beheben:

- Verändern Sie die Ausrichtung oder den Standort der Empfangsantenne.
- Erhöhen Sie den Abstand zwischen dem Gerät und dem Empfänger.
- Schließen Sie das Gerät an einen anderen Hausstromkreis an als den Empfänger.
- Wenden Sie sich an Ihren Händler oder einen qualifizierten Radio- und Fernsehtechniker.

Jegliche am Gerät vorgenommenen Änderungen oder Modifikationen, die nicht ausdrücklich von Cisco genehmigt wurden, können die FCC-Zulassung und das Nutzungsrecht des Benutzers am Gerät nichtig machen.

Die Implementierung der TCP-Headerkomprimierung durch Cisco ist eine Adaptation eines Programms, das von der University of California, Berkeley (UCB), USA, im Rahmen einer Public-Domain-Version des Betriebssystems UNIX entwickelt wurde. Alle Rechte vorbehalten. Copyright © 1981, Regents of the University of California, USA.

UNGEACHTET SONSTIGER GEWÄHRLEISTUNGEN WERDEN ALLE DOKUMENT- UND SOFTWAREDATEIEN DIESER ANBIETER WIE VORLIEGEND OHNE MÄNGELGEWÄHR BEREITGESTELLT. CISCO UND DIE ZUVOR GENANNTEN ANBIETER LEHNEN JEGLICHE GEWÄHRLEISTUNG AB, OB AUSDRÜCKLICH ODER STILLSCHWEIGEND, BEISPIELSWEISE GEWÄHRLEISTUNGEN DER MARKTGÄNGIGKEIT, DER EIGNUNG FÜR EINEN BESTIMMTEN ZWECK ODER DER NICHTVERLETZUNG VON RECHTEN DRITTER SOWIE GEWÄHRLEISTUNGEN, DIE AUS GESCHÄFTS-, NUTZUNGS- ODER HANDELSPRAKTIKEN ENTSTEHEN.

UNTER KEINEN UMSTÄNDEN HAFTEN CISCO ODER SEINE ZULIEFERER FÜR JEGLICHE INDIREKTEN, KONKRETEN, ZUFÄLLIGEN ODER FOLGESCHÄDEN, DARUNTER BEISPIELSWEISE ENTGANGENE GEWINNE ODER DATENVERLUSTE. DIE AUS DER VERWENDUNG ODER NICHTVERWENDBARKEIT DIESES HANDBUCHS ERWACHSEN, SELBST FÜR DEN FALL, DASS CISCO ODER SEINE ZULIEFERER AUF DIE MÖGLICHKEIT DERARTIGER SCHÄDEN HINGEWIESEN WURDEN.

Alle in diesem Dokument verwendeten IP-Adressen (Internet Protocol) und Telefonnummern sind als Beispiele zu verstehen und beziehen sich nicht auf tatsächlich existierende Adressen und Telefonnummern. Die in diesem Dokument enthaltenen Beispiele, Befehlsausgaben, Netzwerktopologie-Diagramme und andere Abbildungen dienen lediglich zur Veranschaulichung. Die Verwendung tatsächlicher IP-Adressen oder Telefonnummern in diesem Zusammenhang ist zufällig und nicht beabsichtigt.

Cisco und das Cisco-Logo sind Marken oder eingetragene Marken der Cisco Systems, Inc. und/oder ihrer Partnerunternehmen in den USA und anderen Ländern. Eine Liste der Cisco-Marken finden Sie unter: <http://www.cisco.com/go/trademarks>. Erwähnte Marken anderer Anbieter sind das Eigentum ihrer jeweiligen Besitzer. Die Verwendung des Begriffs "Partner" impliziert keine gesellschaftsrechtliche Beziehung zwischen Cisco und anderen Unternehmen. (1110R)

© 2015 Cisco Systems, Inc. All rights reserved.

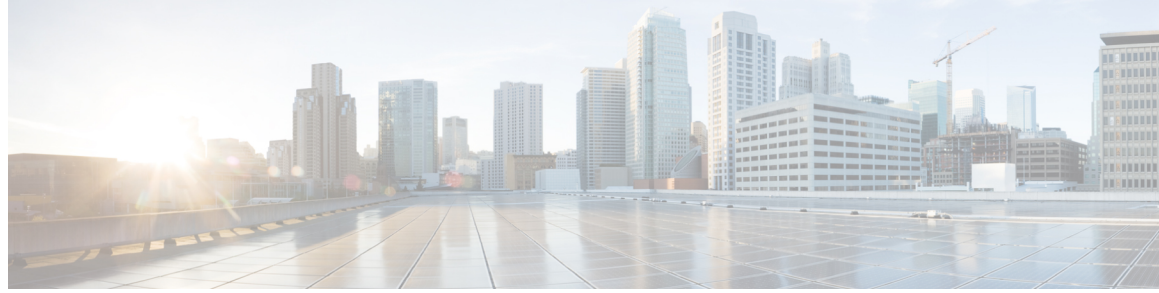

### **INHAL TSVERZEICHNIS**

### **Erste [Schritte](#page-8-0) 1**

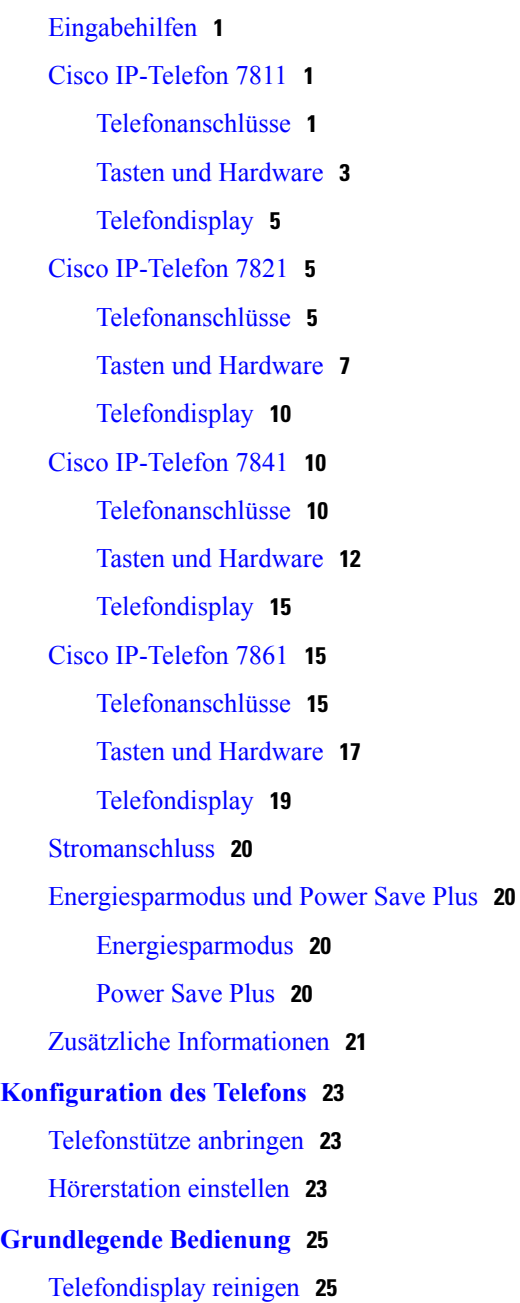

[Anrufe](#page-33-0) tätigen **26**

 $\Gamma$ 

**Cisco IP-Telefone 7811, 7821, 7841, 7861 – Benutzerhandbuch für Cisco Unified Communications Manager 10.0 (SIP)**

Bei [aufgelegtem](#page-33-1) Hörer wählen **26** Anruf bei Verwendung des [Lautsprechers](#page-33-2) tätigen **26** Anruf bei [Verwendung](#page-33-3) eines Headsets tätigen **26** [Auflegen](#page-34-0) und anderen Anruf starten **27** [Auslandsnummer](#page-34-1) wählen **27** [Wahlwiederholung](#page-35-0) **28** Anrufe [annehmen](#page-35-1) **28** Anruf mit der Funktion ["Übernahme"](#page-35-2) annehmen 28 Anruf mit der Funktion "Gruppenübernahme" und einer [Gruppenübernahmenummer](#page-36-0) [annehmen](#page-36-0) **29** Anruf mit der Funktion ["Gruppenübernahme"](#page-36-1) und einer Telefonnummer annehmen 29 Anruf mit der Funktion "Andere [übernehmen"](#page-36-2) annehmen 29 Anrufe [automatisch](#page-37-0) annehmen **30** Auf eine [Anklopfbenachrichtigung](#page-38-0) reagieren **31** Anrufe [verwalten](#page-39-0) **32** Anruf [umleiten](#page-39-1) **32** Alle Anrufe [umleiten](#page-39-2) **32** Anruf an eine andere Nummer [übergeben](#page-39-3) **32** [Zwischen](#page-40-0) Anrufen wechseln **33** Telefon [stummschalten](#page-40-1) **33** Anrufe mithören und [aufzeichnen](#page-41-0) **34** [Anrufe](#page-41-1) halten **34** Zwischen aktiven und [gehaltenen](#page-41-2) Anrufen wechseln **34** Anruf durch Annehmen eines neuen Anrufs in die [Warteschleife](#page-41-3) stellen **34** Auf eine "Halten [zurücksetzen"-Benachrichtigung](#page-42-0) reagieren 35 Ermitteln, ob ein Anruf auf einer [freigegebenen](#page-42-1) Leitung gehalten wird **35** Extern [gehaltener](#page-42-2) Anruf **35** [Rückrufbenachrichtigung](#page-42-3) konfigurieren **35** Anruf [parken](#page-43-0) **36** Anruf mit der Funktion ["Unterstütztes](#page-43-1) gezieltes Parken" parken 36 Anruf mit der Funktion ["Manuelles](#page-44-0) gezieltes Parken" parken 37 [Intercom-Anrufe](#page-44-1) handhaben **37** [Intercom-Anruf](#page-44-2) tätigen **37** Wählbaren [Intercom-Anruf](#page-45-0) tätigen **38** [Intercom-Anruf](#page-45-1) erhalten **38**

 **Cisco IP-Telefone 7811, 7821, 7841, 7861 – Benutzerhandbuch für Cisco Unified Communications Manager 10.0**

[Intercom-Anrufe](#page-45-2) handhaben **38** [Intercom-Anruf](#page-46-0) tätigen **39** Wählbaren [Intercom-Anruf](#page-46-1) tätigen **39** [Intercom-Anruf](#page-46-2) erhalten **39** [Telefoninformationen](#page-47-0) anzeigen **40** Beim [Selbsthilfe-Portal](#page-47-1) für Cisco Unified Communications anmelden **40 [Kontakte](#page-50-0) 43** [Unternehmensverzeichnis](#page-50-1) **43** [Kontakt](#page-50-2) aus einer Suche anrufen **43** Kontakt [während](#page-51-0) eines Anrufs suchen und anrufen **44** [Persönliches](#page-51-1) Verzeichnis **44** Eintrag zum [persönlichen](#page-52-0) Verzeichnis hinzufügen **45** Eintrag im [persönlichen](#page-52-1) Verzeichnis bearbeiten **45** Eintrag aus dem [persönlichem](#page-53-0) Verzeichnis löschen **46** Beim [persönlichen](#page-53-1) Verzeichnis an- und abmelden **46** Nummer aus dem [persönlichen](#page-53-2) Verzeichnis anrufen **46** Eintrag im [persönlichen](#page-54-0) Verzeichnis suchen **47** [Schnellwahlcodes](#page-54-1) und persönliches Verzeichnis **47** [Kurzwahlcode](#page-55-0) einem Eintrag im persönlichen Verzeichnis zuweisen **48** Anruf per [Kurzwahlcode](#page-55-1) tätigen **48** [Kurzwahlcode](#page-55-2) löschen **48** Cisco [WebDialer](#page-56-0) **49** Cisco WebDialer mit einem anderen [Online-Unternehmensverzeichnis](#page-56-1) verwenden **49** Cisco [WebDialer-Voreinstellungen](#page-56-2) ändern **49** Von Cisco [WebDialer](#page-57-0) abmelden **50 [Letzte](#page-58-0) 51** [Übersicht](#page-58-1) der letzten Anrufe **51** Letzte Anrufe [anzeigen](#page-59-0) **52** [Anrufeintragsdetails](#page-59-1) anzeigen **52** [Letzte](#page-60-0) Anruf filtern **53** Aus den letzten [Anrufen](#page-60-1) wählen **53** [Telefonnummer](#page-61-0) bearbeiten **54** Letzte Anrufe [löschen](#page-61-1) **54** [Anrufeintrag](#page-62-0) löschen **55**

#### **[Voicemail](#page-64-0) 57**

**Cisco IP-Telefone 7811, 7821, 7841, 7861 – Benutzerhandbuch für Cisco Unified Communications Manager 10.0 (SIP)**

Überblick über [Voicemail](#page-64-1) **57** Abrufen neuer [Voicemails](#page-64-2) **57** Auf die [Voicemail](#page-65-0) zugreifen **58** [Voicemails](#page-65-1) abhören **58 [Anruffunktionen](#page-66-0) 59** [Konferenz](#page-66-1) **59** Dritten [Teilnehmer](#page-67-0) zu einer Konferenz hinzufügen **60** Mehrere Anrufe zu einer Konferenz [zusammenführen](#page-67-1) **60** Vor dem Herstellen einer [Konferenz](#page-67-2) zwischen Anrufen wechseln **60** [Konferenzteilnehmer](#page-68-0) anzeigen **61** [Konferenzteilnehmer](#page-68-1) entfernen **61** [MeetMe-Konferenz](#page-68-2) **61** [MeetMe-Konferenz](#page-69-0) leiten **62** An einer [MeetMe-Konferenz](#page-69-1) teilnehmen **62** [Kurzwahl](#page-69-2) **62** Pause bei der [Kurzwahl](#page-70-0) **63** Anruf mit einem [Kurzwahlcode](#page-71-0) tätigen **64** MLPP (Multilevel Precedence and [Preemption\)](#page-71-1) **64** [Prioritätsanruf](#page-73-0) mit erforderlicher Anmeldung tätigen **66** [Prioritätsanruf](#page-73-1) ohne Anmeldung tätigen **66** [Ruhefunktion](#page-73-2) ("Nicht stören") **66** [Ruhefunktion](#page-74-0) aktivieren und deaktivieren **67** [Leitungsstatus](#page-74-1) **67** [Identifizierung](#page-75-0) böswilliger Anrufer **68** Verdächtigen Anruf [zurückverfolgen](#page-75-1) **68** [Cisco-Anschlussmobilität](#page-75-2) **68** [Anschlussmobilität](#page-76-0) aktivieren **69** Mobile [Verbindung](#page-76-1) **69** Mobile [Verbindung](#page-77-0) aktivieren **70** Mobile Verbindung für alle [Remoteziele](#page-77-1) vom Bürotelefon aus aktivieren bzw. [deaktivieren](#page-77-1) **70** Anruf vom Bürotelefon auf das [Mobiltelefon](#page-77-2) umleiten **70** Anruf vom [Mobiltelefon](#page-78-0) auf das Bürotelefon umleiten **71** Anruf vom [Mobiltelefon](#page-78-1) auf das Bürotelefon umlegen **71** [Sammelanschlussgruppen](#page-78-2) **71**

Bei einer [Sammelanschlussgruppe](#page-78-3) an- oder abmelden **71**

[Warteschlangenstatistik](#page-79-0) anzeigen **72**

#### [Konferenzaufschaltung](#page-79-1) **72**

An einer Konferenz auf einer [gemeinsam](#page-79-2) genutzten Leitung teilnehmen **72**

#### **Erweiterte [Bedienung](#page-80-0) 73**

[Anruffunktionen](#page-80-1) **73**

[Mitarbeiterbegrüßung](#page-80-2) **73**

[Anrufannahme](#page-80-3) **73**

CMC [\(Client-Matter-Code\)](#page-81-0) **74**

FAC [\(Forced-Authorization-Code\)](#page-82-0) **75**

[Sicherheitssignale](#page-82-1) **75**

[Freigegebene](#page-82-2) Leitungen **75**

[Funktionstasten](#page-83-0) und Softkeys **76**

Überblick über SRST [\(Survivable](#page-85-0) Remote Site Telephony) **78**

Überblick über SRST [\(Survivable](#page-88-0) Remote Site Telephony) **81**

Mobil- und [Remotezugriff](#page-88-1) über Expressway **81**

Anmelden mit Mobil- und [Remotezugriff](#page-88-2) über Expressway **81**

Deaktivieren des alternativen [TFTP-Servers](#page-89-0) **82**

#### **[Voreinstellungen](#page-90-0) 83**

[Rufton](#page-90-1) ändern **83**

Kontrast [anpassen](#page-91-0) **84**

[Headset-Eigenecho](#page-91-1) einstellen **84**

Anpassen der [Beleuchtung](#page-92-0) **85**

[Leitungseinstellungen](#page-92-1) **85**

[Telefondienste](#page-92-2) **85**

#### **Häufig [gestellte](#page-94-0) Fragen 87**

Häufig [gestellte](#page-94-1) Fragen **87**

#### **[Problembehandlung](#page-96-0) 89**

[Konferenztaste](#page-96-1) und Softkey "Konferenz" reagieren nicht 89

Besetztzeichen bei [MeetMe-Konferenz](#page-96-2) **89**

Anmeldung beim [persönlichen](#page-97-0) Verzeichnis nicht möglich **90**

Keine Anrufer-ID bei [gehaltenem](#page-97-1) Anruf auf externer Leitung **90**

Zugriff auf das [Selbsthilfe-Portal](#page-98-0) nicht möglich **91**

[Sicherheitsfehlermeldung](#page-98-1) **91**

#### **[Produktsicherheit](#page-100-0) 93**

**Cisco IP-Telefone 7811, 7821, 7841, 7861 – Benutzerhandbuch für Cisco Unified Communications Manager 10.0 (SIP)**

[Informationen](#page-100-1) zu Sicherheit und Leistung **93**

[Stromausfall](#page-100-2) **93**

[Externe](#page-100-3) Geräte **93**

Leistung des kabellosen [Bluetooth-Headsets](#page-101-0) **94**

[Informationen](#page-101-1) zur Stromzufuhr **94**

Verhalten des Telefons bei [Netzwerküberlastung](#page-101-2) **94**

[FCC-Konformitätserklärungen](#page-102-0) **95**

Erklärung zu Abschnitt 15.21 der [FCC-Bestimmungen](#page-102-1) **95**

Erklärung zu den [FCC-Bestimmungen](#page-102-2) zur Strahlenbelastung **95**

Erklärung zu den [FCC-Bestimmungen](#page-102-3) für Empfänger und digitale Geräte der Klasse B **95**

Überblick über die [Cisco-Produktsicherheit](#page-103-0) **96**

#### **[Garantie](#page-104-0) 97**

[Geltungsbedingungen](#page-104-1) für die von Cisco gewährte beschränkte einjährige [Hardware-Garantie](#page-104-1) **97**

 **Cisco IP-Telefone 7811, 7821, 7841, 7861 – Benutzerhandbuch für Cisco Unified Communications Manager 10.0**

<span id="page-8-0"></span>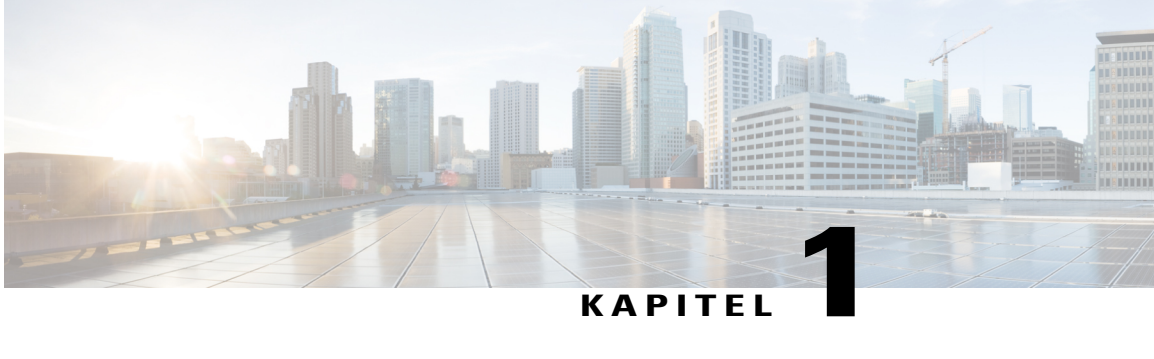

# **Erste Schritte**

- [Eingabehilfen,](#page-8-1) Seite 1
- Cisco [IP-Telefon](#page-8-2) 7811, Seite 1
- Cisco [IP-Telefon](#page-12-1) 7821, Seite 5
- Cisco [IP-Telefon](#page-17-1) 7841, Seite 10
- Cisco [IP-Telefon](#page-22-1) 7861, Seite 15
- [Stromanschluss,](#page-27-0) Seite 20
- [Energiesparmodus](#page-27-1) und Power Save Plus, Seite 20
- Zusätzliche [Informationen,](#page-28-0) Seite 21

## <span id="page-8-1"></span>**Eingabehilfen**

Die Cisco IP-Telefone 7811, 7821, 7841 und 7861 bieten Eingabehilfen für sehbehinderte, blinde sowie hörgeschädigte und in ihrer Bewegungsfreiheit eingeschränkte Personen.

Detaillierte Informationen zu den entsprechenden Funktionen dieser Telefone finden Sie unter: [http://](http://www.cisco.com/en/US/products/ps13220/products_feature_guides_list.html) [www.cisco.com/en/US/products/ps13220/products\\_feature\\_guides\\_list.html](http://www.cisco.com/en/US/products/ps13220/products_feature_guides_list.html)

Weitere Informationen zur Eingabehilfen finden Sie auch auf der folgenden Cisco-Webseite:

<http://www.cisco.com/web/about/responsibility/accessibility/index.html>

# <span id="page-8-3"></span><span id="page-8-2"></span>**Cisco IP-Telefon 7811**

### **Telefonanschlüsse**

Schließen Sie das Cisco IP-Telefon über ein Ethernet-Kabel an Ihr LAN an, um alle Funktionen des Cisco IP-Telefons nutzen zu können. Wenn der Ethernet-Port mit PoE (Power over Ethernet) ausgestattet ist, können Sie das Cisco IP-Telefon über den LAN-Port betreiben. Das LAN-Ethernet-Kabel darf nur innerhalb

T

des Gebäudes verlegt werden. Ihr Telefon muss an das IP-Telefonie-Netzwerk angeschlossen sein, damit Sie es verwenden können.

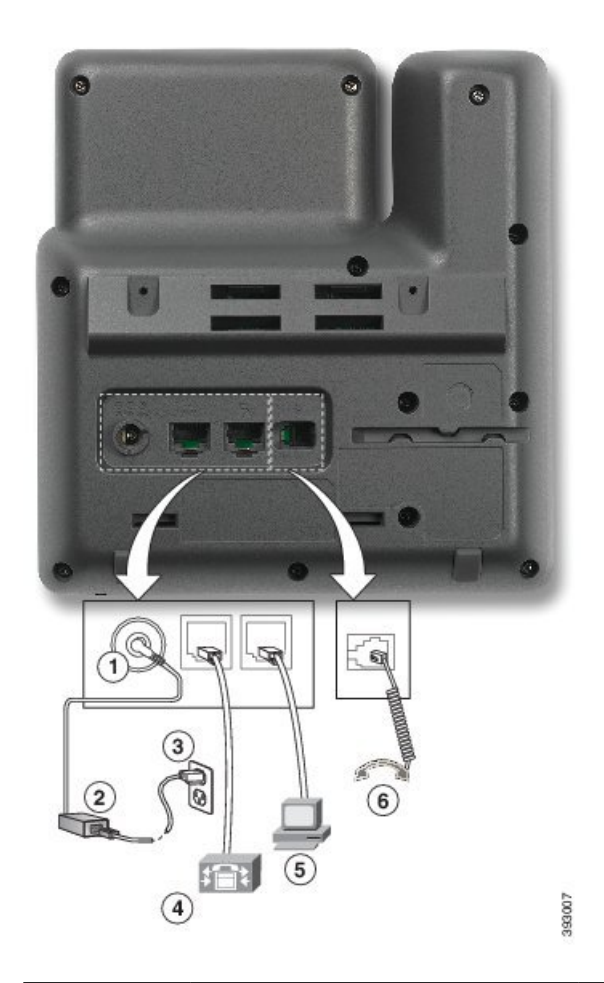

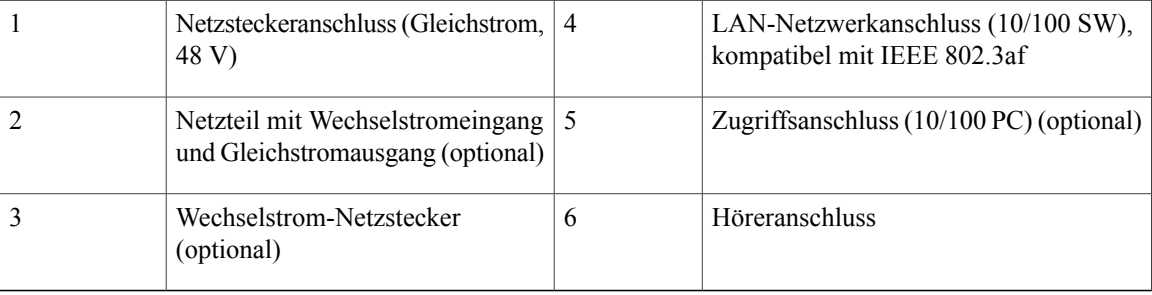

 **Cisco IP-Telefone 7811, 7821, 7841, 7861 – Benutzerhandbuch für Cisco Unified Communications Manager 10.0**

 $\overline{\phantom{a}}$ 

## <span id="page-10-0"></span>**Tasten und Hardware**

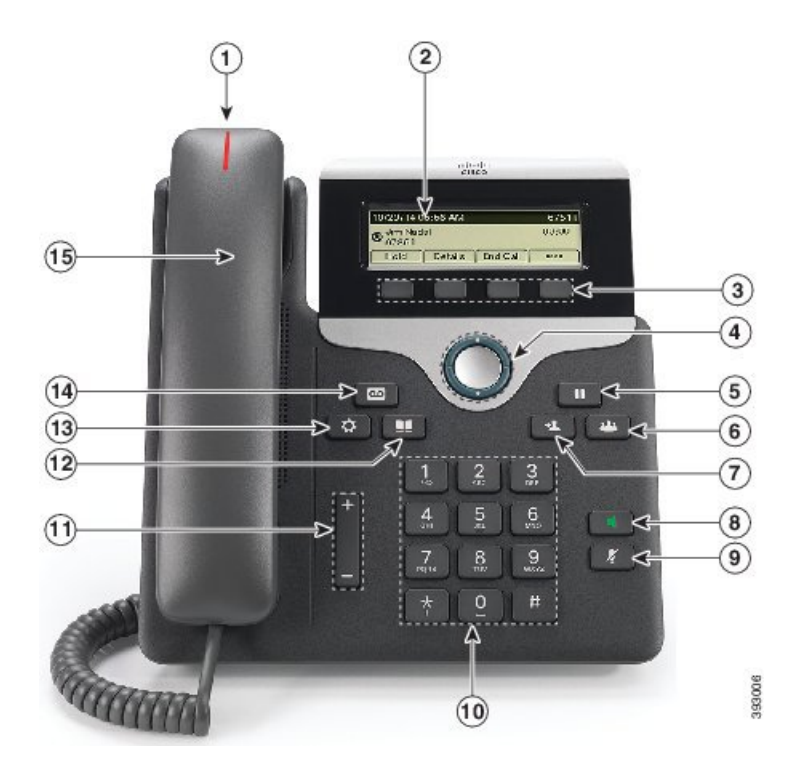

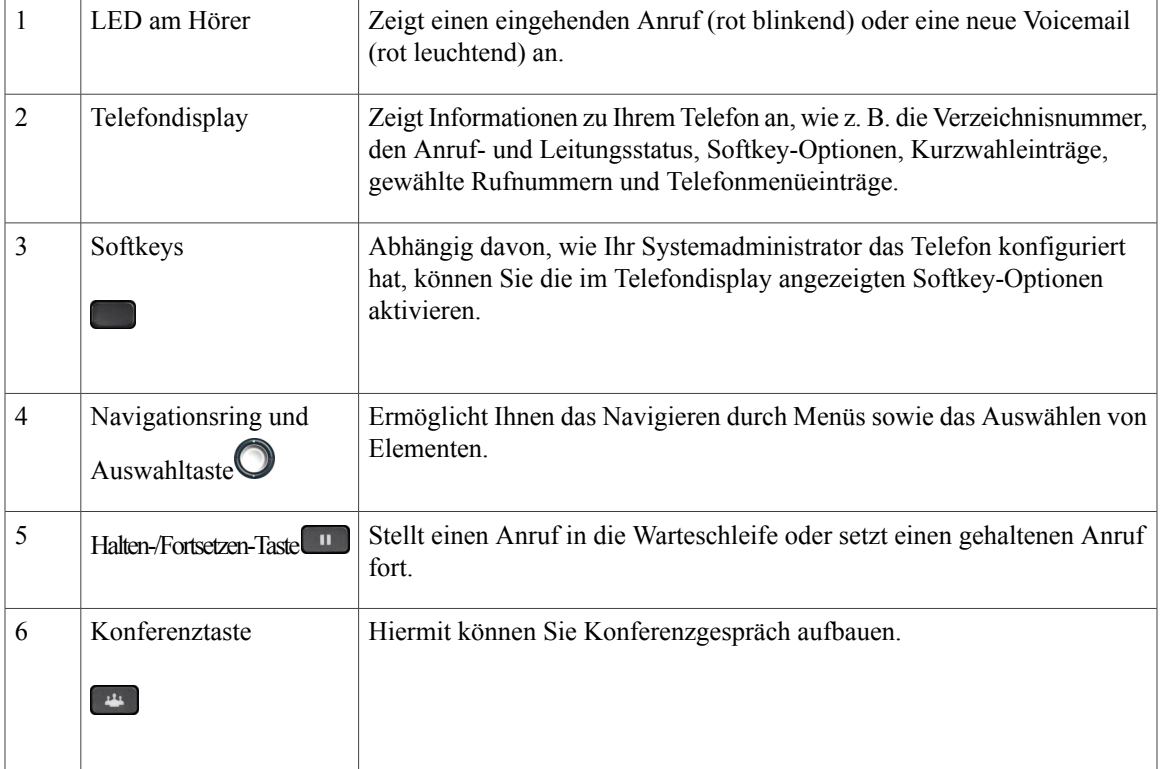

**Cisco IP-Telefone 7811, 7821, 7841, 7861 – Benutzerhandbuch für Cisco Unified Communications Manager 10.0 (SIP)**

 $\mathbf l$ 

 $\mathbf I$ 

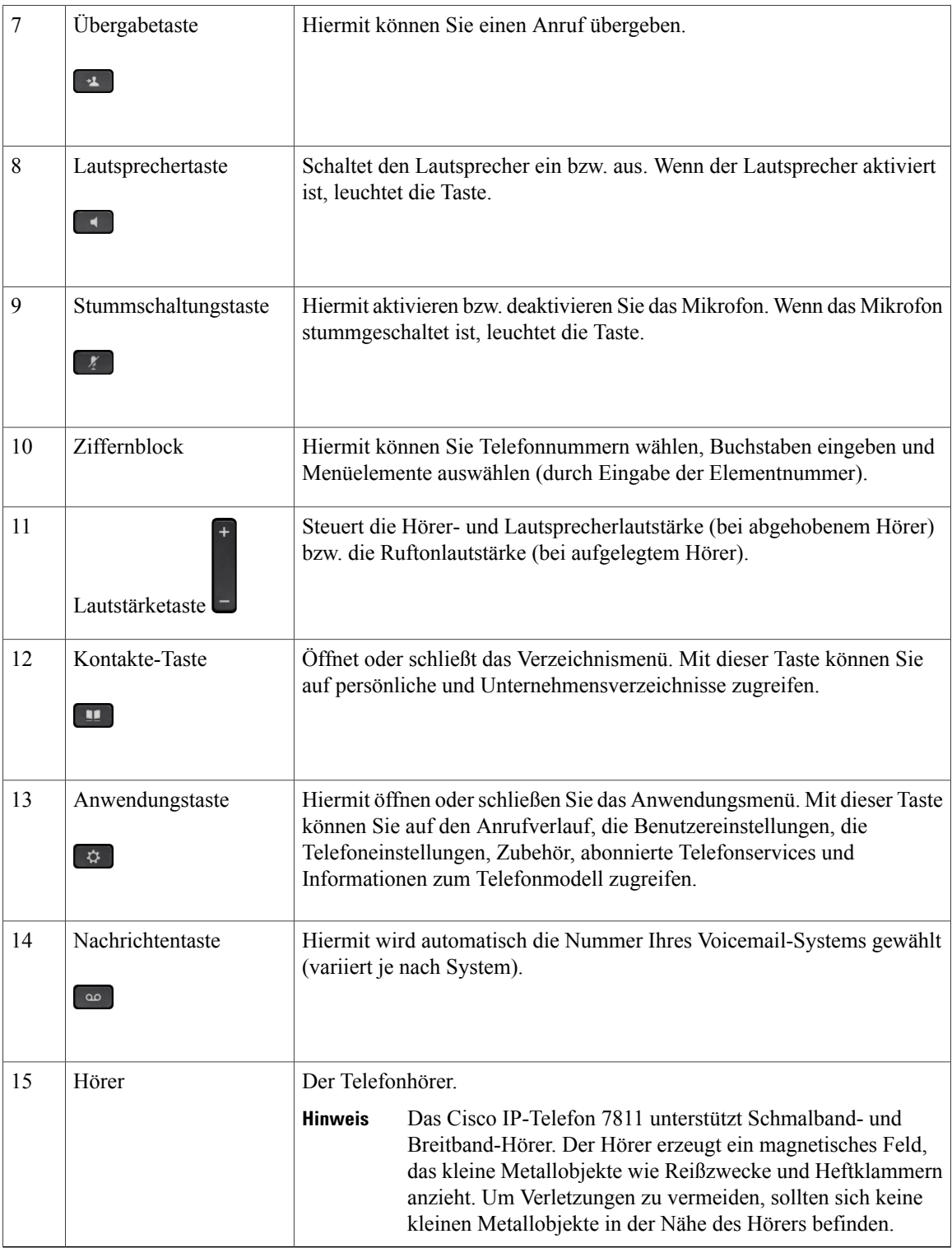

## <span id="page-12-0"></span>**Telefondisplay**

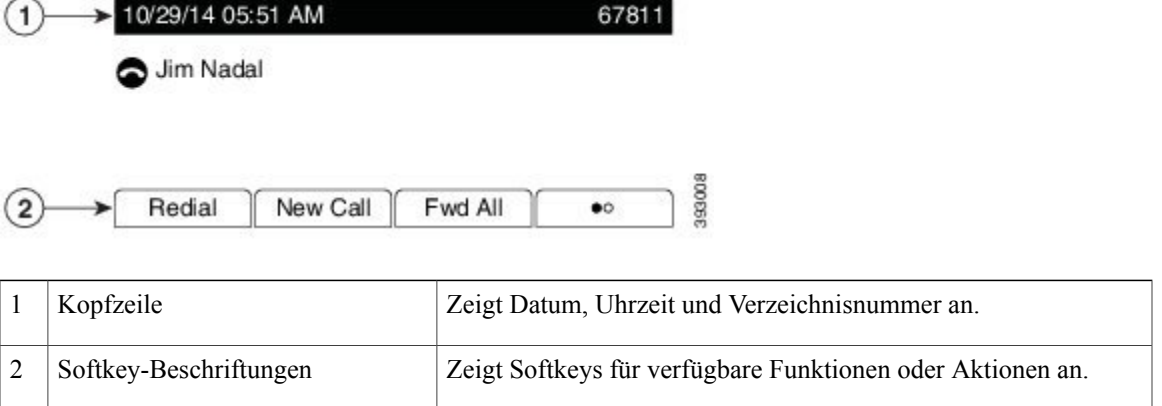

# <span id="page-12-2"></span><span id="page-12-1"></span>**Cisco IP-Telefon 7821**

### **Telefonanschlüsse**

Г

Schließen Sie das Cisco IP-Telefon über ein Ethernet-Kabel an Ihr LAN an, um alle Funktionen des Cisco IP-Telefons nutzen zu können. Wenn der Ethernet-Port mit PoE (Power over Ethernet) ausgestattet ist, können Sie das Cisco IP-Telefon über den LAN-Port betreiben. Das LAN-Ethernet-Kabel darf nur innerhalb des Gebäudes verlegt werden. Ihr Telefon muss an das IP-Telefonie-Netzwerk angeschlossen sein, damit Sie es verwenden können.

 $\mathbf{I}$ 

 $\mathbf I$ 

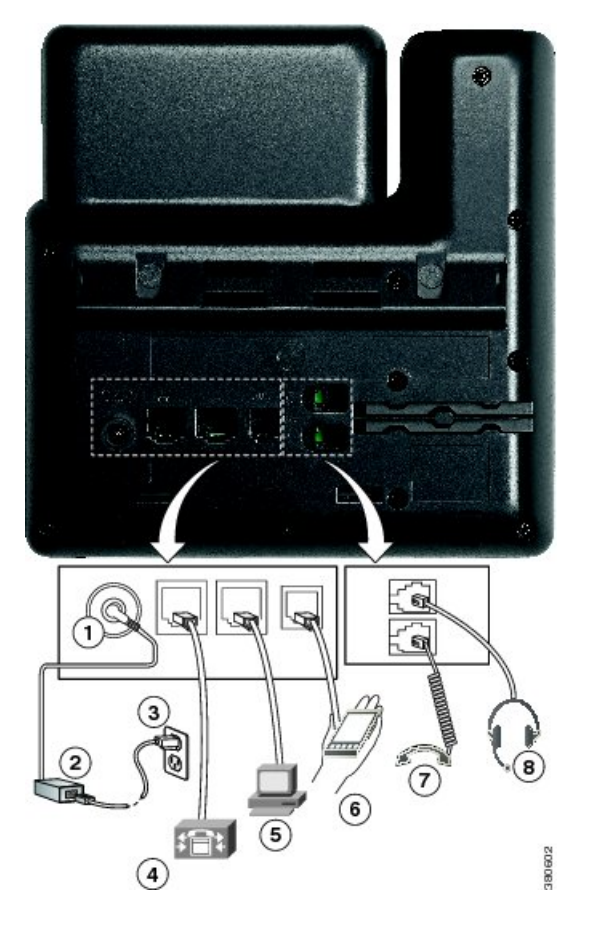

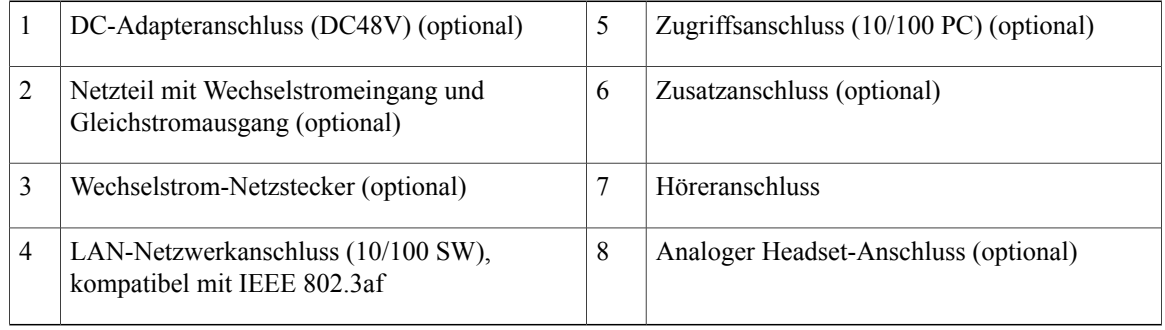

 **Cisco IP-Telefone 7811, 7821, 7841, 7861 – Benutzerhandbuch für Cisco Unified Communications Manager 10.0**

 $\mathbf I$ 

# <span id="page-14-0"></span>**Tasten und Hardware**

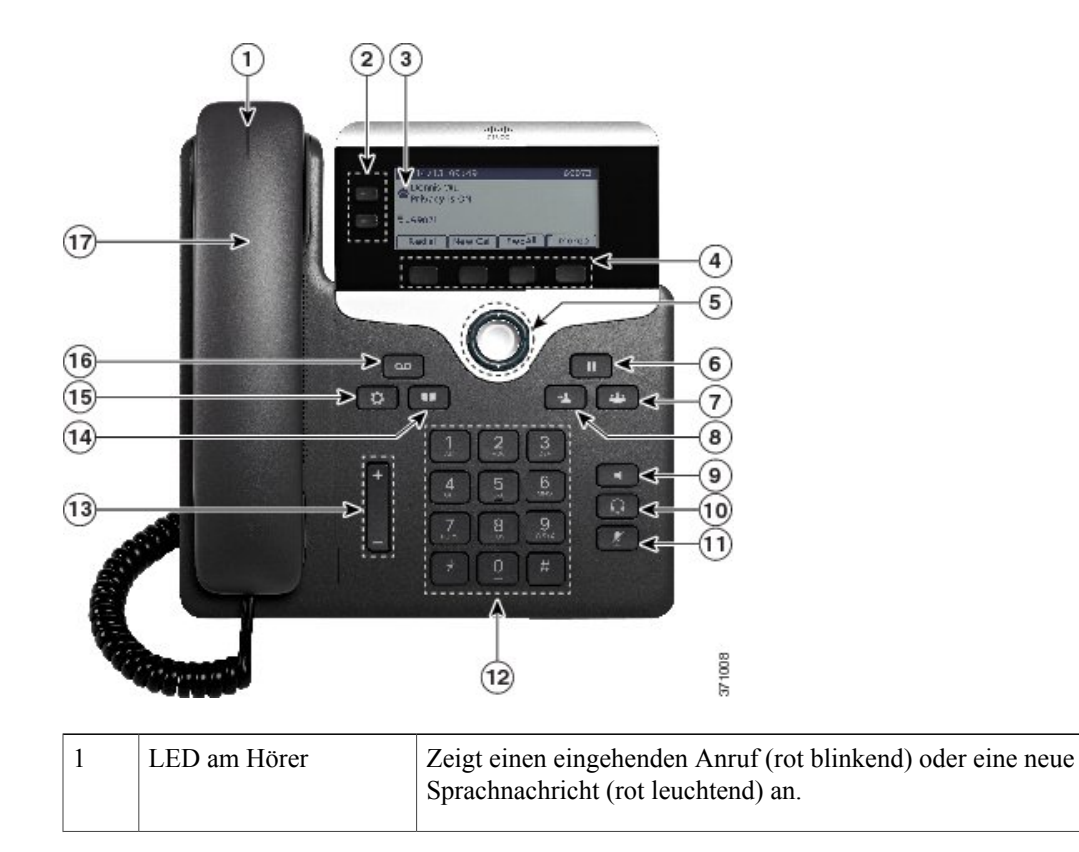

 $\mathbf l$ 

 $\mathbf I$ 

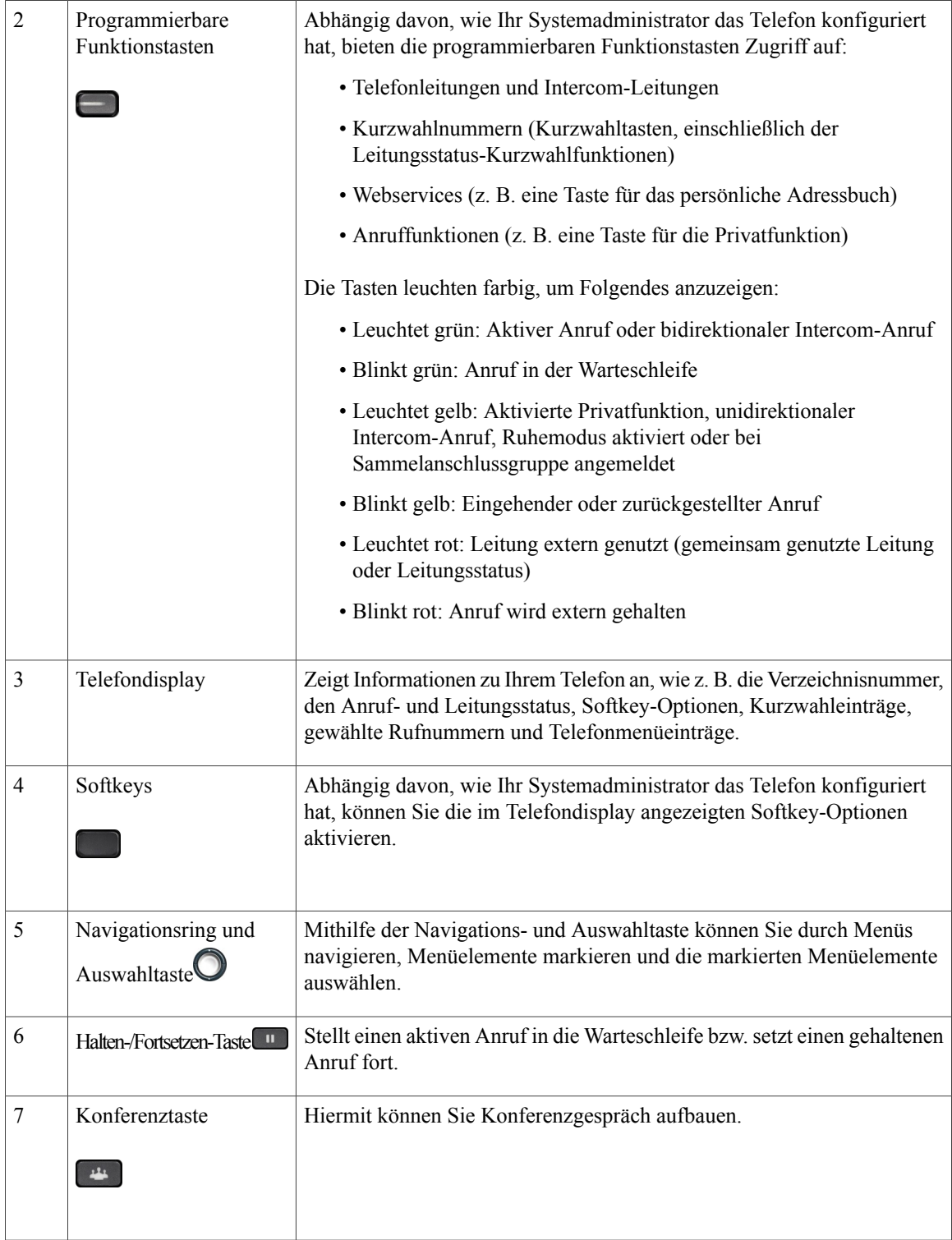

 $\overline{\phantom{a}}$ 

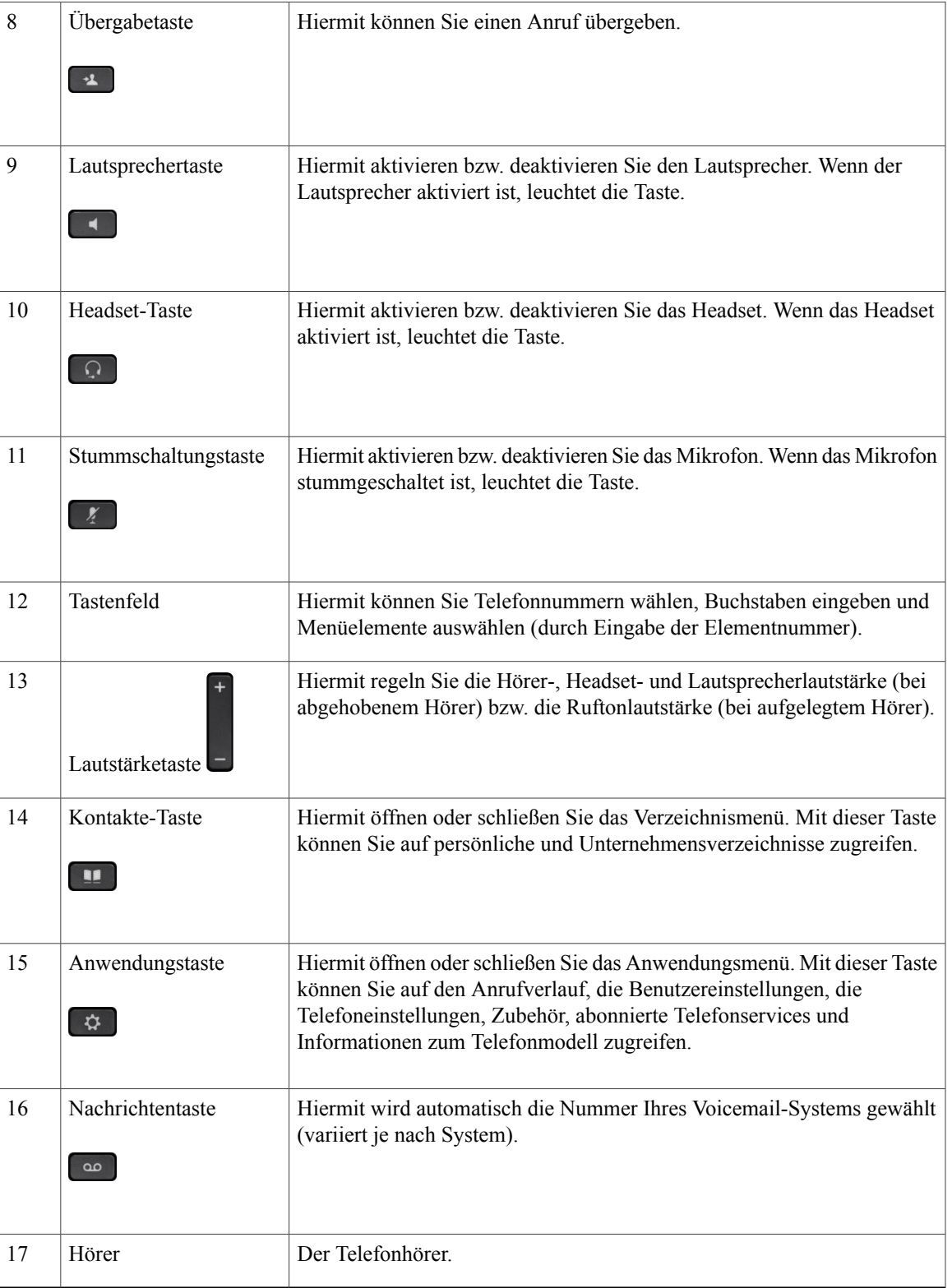

I

## <span id="page-17-0"></span>**Telefondisplay**

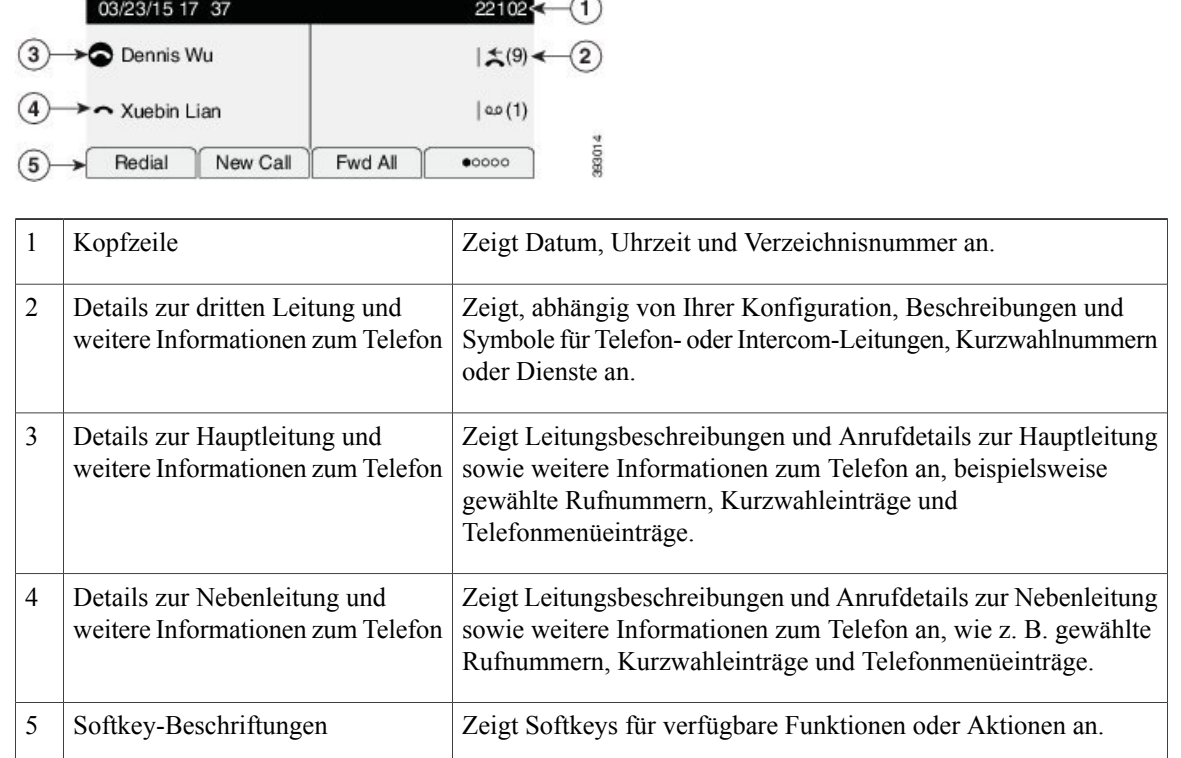

# <span id="page-17-2"></span><span id="page-17-1"></span>**Cisco IP-Telefon 7841**

### **Telefonanschlüsse**

Schließen Sie das Cisco IP-Telefon über ein Ethernet-Kabel an Ihr LAN an, um alle Funktionen des Cisco IP-Telefons nutzen zu können. Wenn der Ethernet-Port mit PoE (Power over Ethernet) ausgestattet ist, können Sie das Cisco IP-Telefon über den LAN-Port betreiben. Das LAN-Ethernet-Kabel darf nur innerhalb des Gebäudes verlegt werden. Ihr Telefon muss an das IP-Telefonie-Netzwerk angeschlossen sein, damit Sie es verwenden können.

 **Cisco IP-Telefone 7811, 7821, 7841, 7861 – Benutzerhandbuch für Cisco Unified Communications Manager 10.0**

 $\overline{\mathsf{I}}$ 

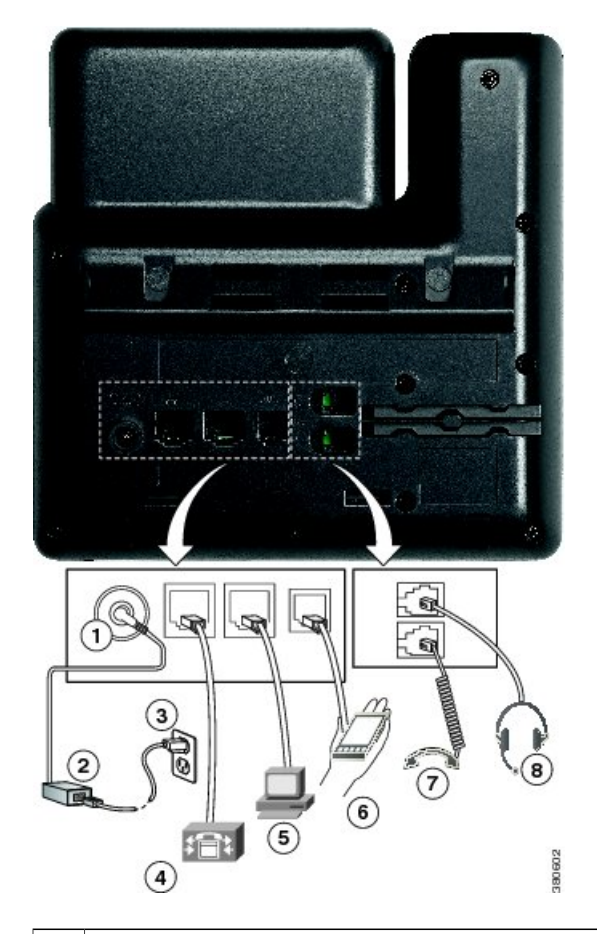

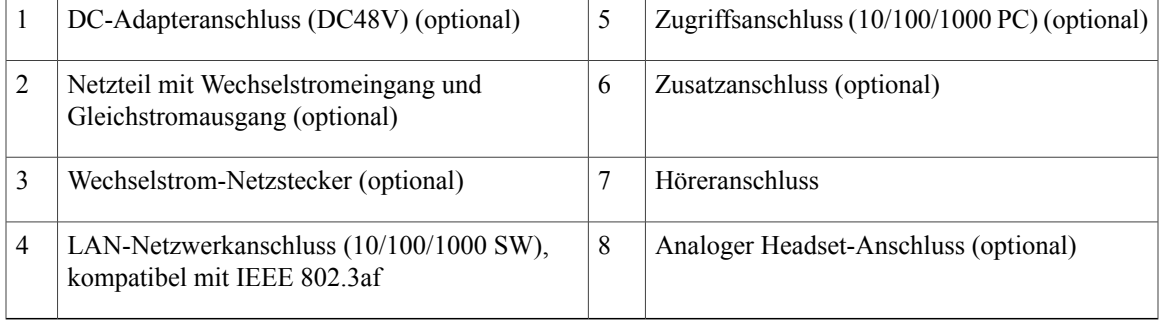

T

## <span id="page-19-0"></span>**Tasten und Hardware**

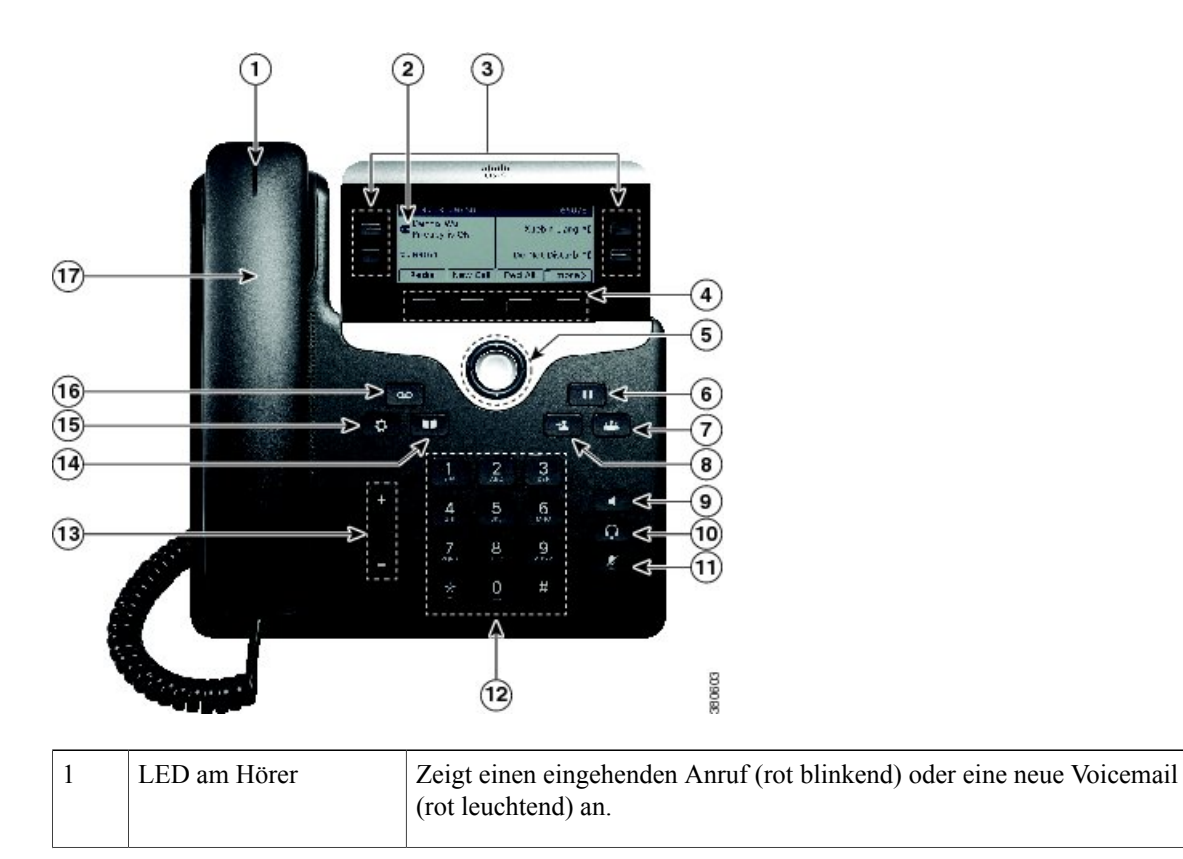

 **Cisco IP-Telefone 7811, 7821, 7841, 7861 – Benutzerhandbuch für Cisco Unified Communications Manager 10.0**

 $\overline{\phantom{a}}$ 

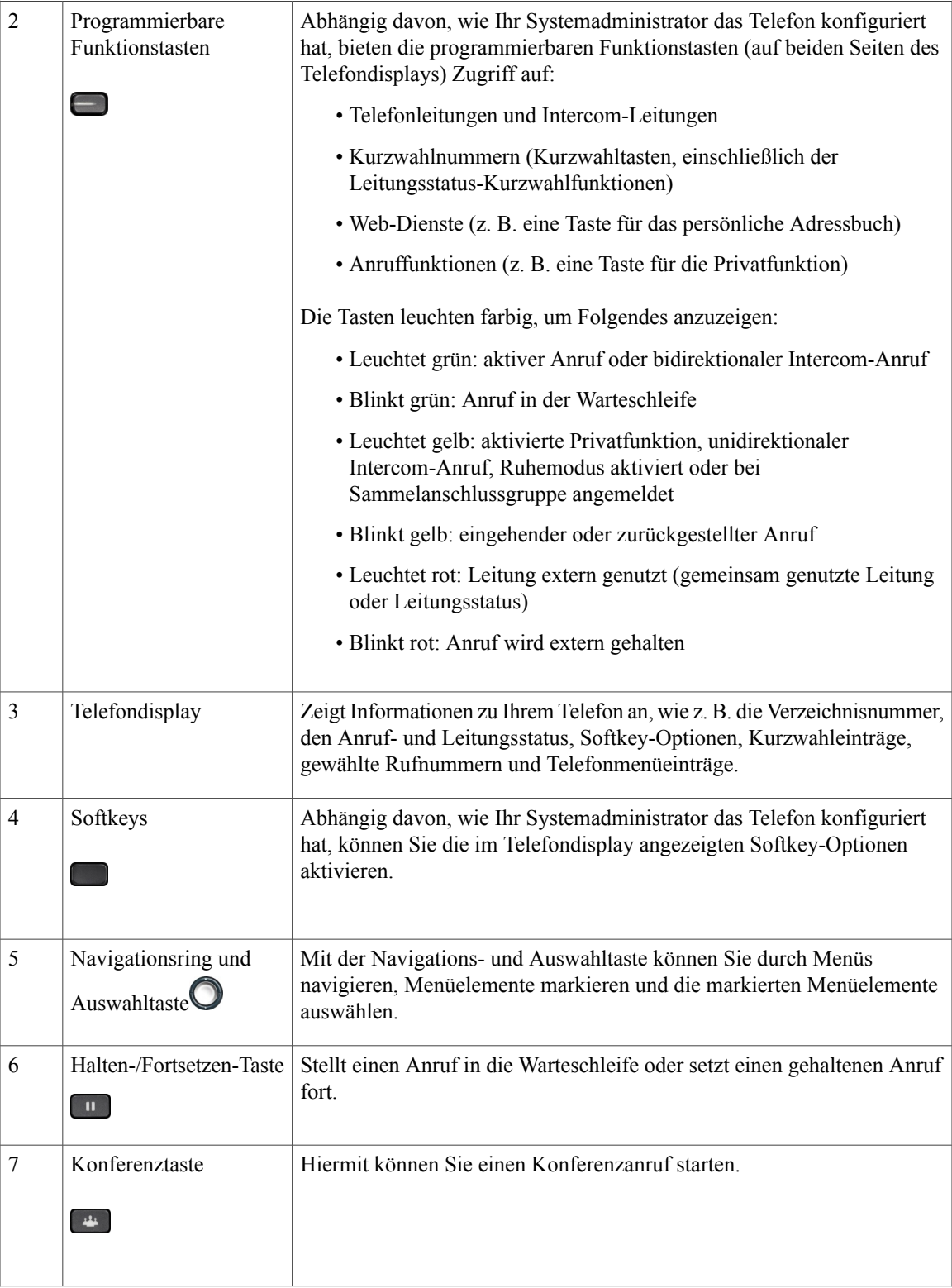

 $\mathbf l$ 

 $\mathbf I$ 

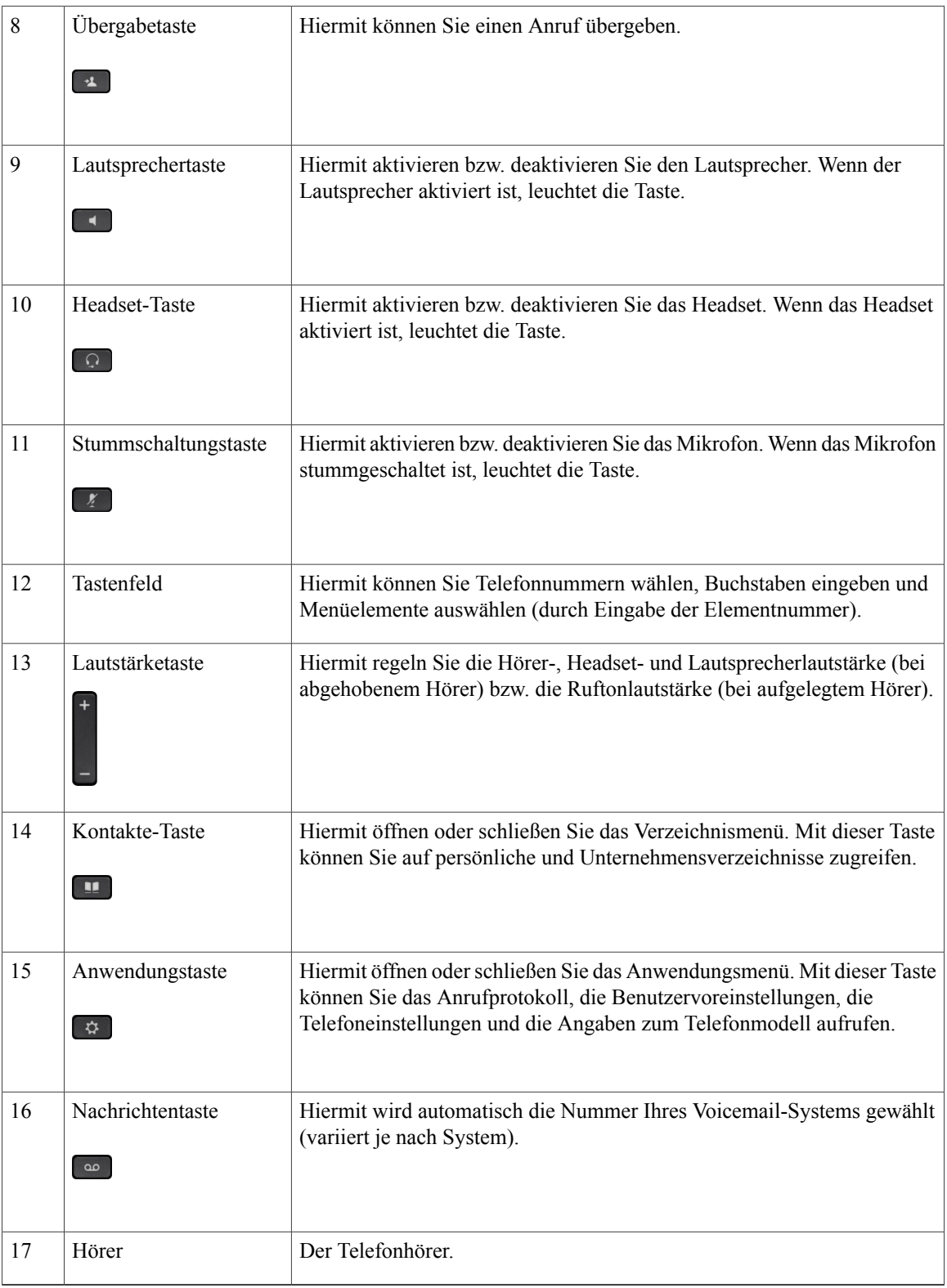

 **Cisco IP-Telefone 7811, 7821, 7841, 7861 – Benutzerhandbuch für Cisco Unified Communications Manager 10.0**

## <span id="page-22-0"></span>**Telefondisplay**

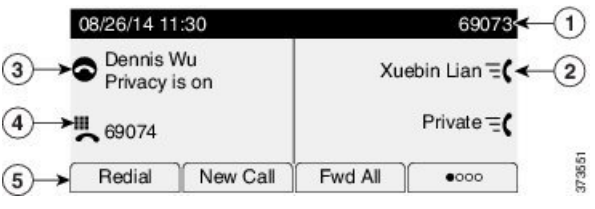

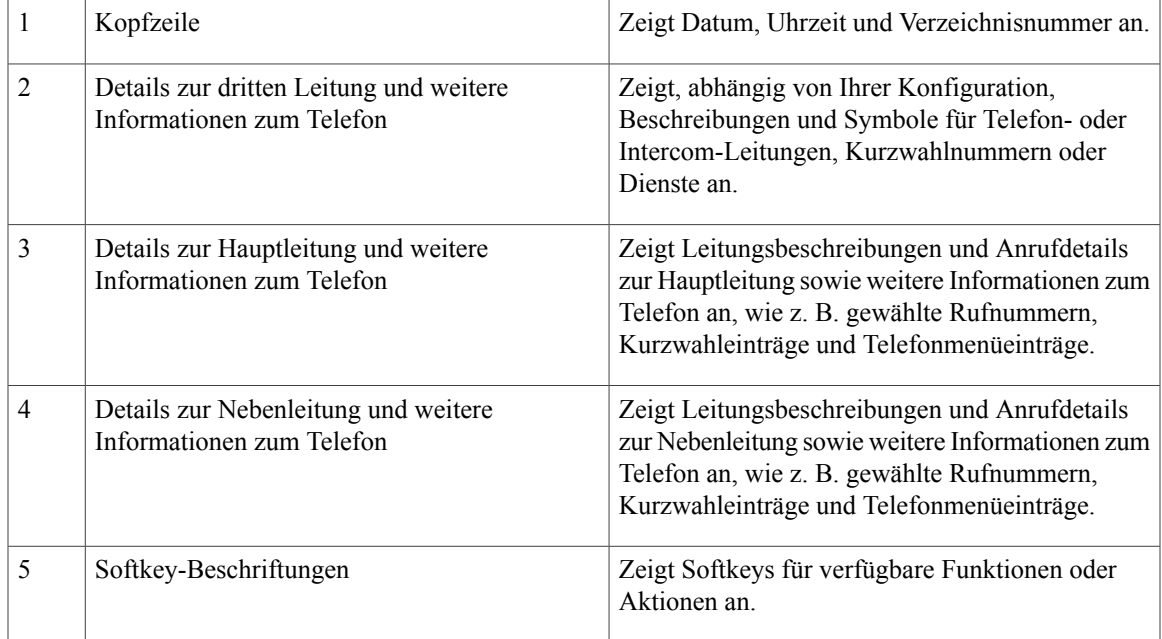

# <span id="page-22-2"></span><span id="page-22-1"></span>**Cisco IP-Telefon 7861**

### **Telefonanschlüsse**

Г

Schließen Sie das Cisco IP-Telefon über ein Ethernet-Kabel an Ihr LAN an, um alle Funktionen des Cisco IP-Telefons nutzen zu können. Wenn der Ethernet-Port mit PoE (Power over Ethernet) ausgestattet ist, können Sie das Cisco IP-Telefon über den LAN-Port betreiben. Das LAN-Ethernet-Kabel darf nur innerhalb des Gebäudes verlegt werden. Ihr Telefon muss an das IP-Telefonie-Netzwerk angeschlossen sein, damit Sie es verwenden können.

 $\mathbf l$ 

 $\mathbf I$ 

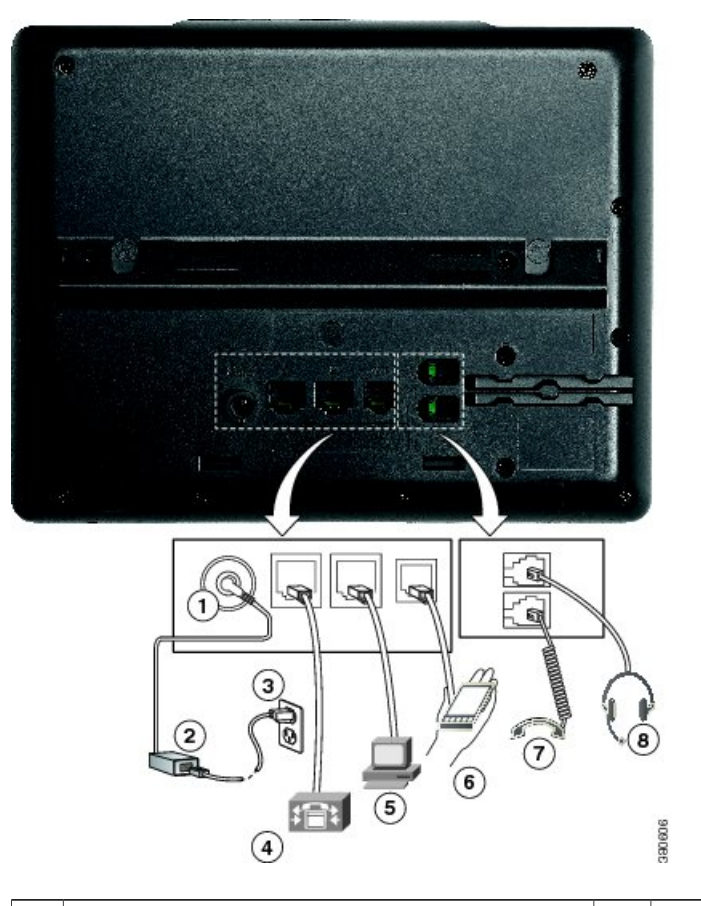

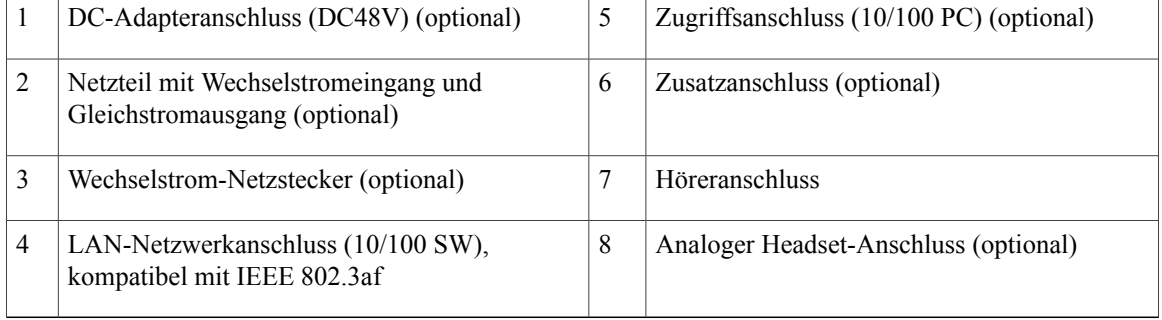

 **Cisco IP-Telefone 7811, 7821, 7841, 7861 – Benutzerhandbuch für Cisco Unified Communications Manager 10.0**

 $\overline{\phantom{a}}$ 

# <span id="page-24-0"></span>**Tasten und Hardware**

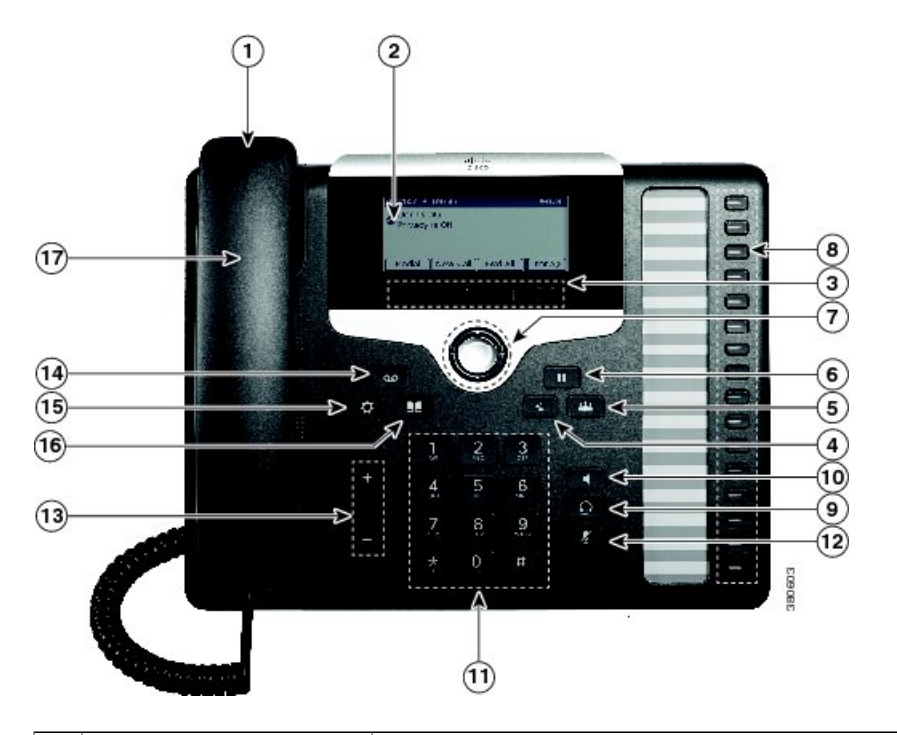

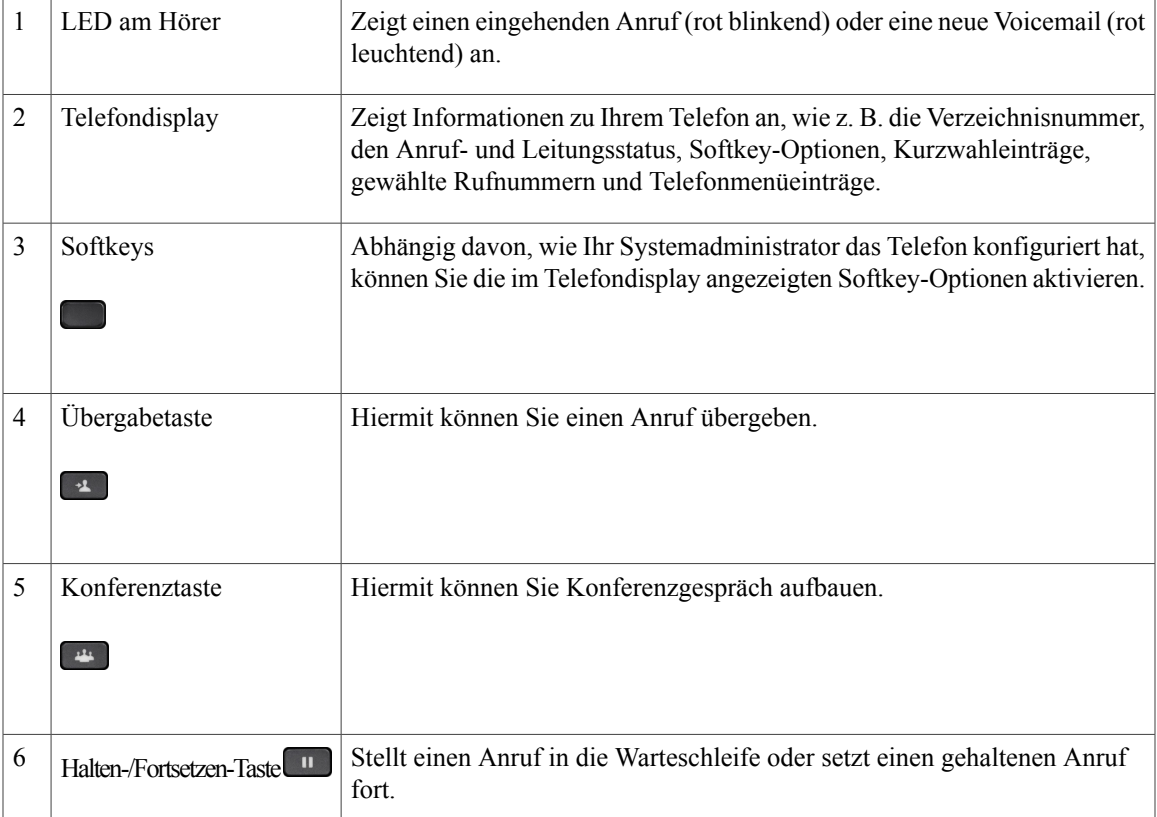

**Cisco IP-Telefone 7811, 7821, 7841, 7861 – Benutzerhandbuch für Cisco Unified Communications Manager 10.0 (SIP)**

 $\mathbf l$ 

 $\mathbf I$ 

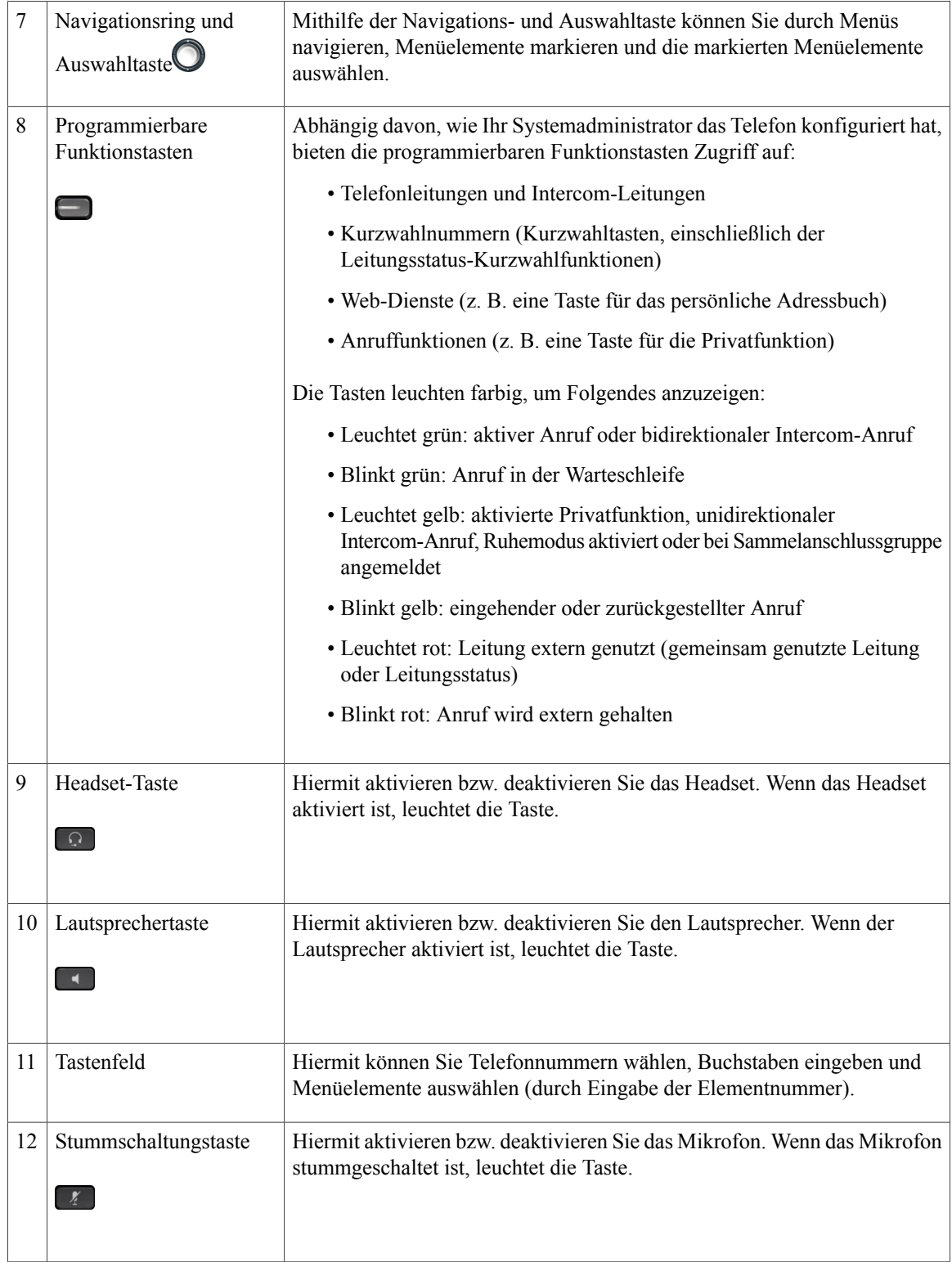

 **Cisco IP-Telefone 7811, 7821, 7841, 7861 – Benutzerhandbuch für Cisco Unified Communications Manager 10.0**

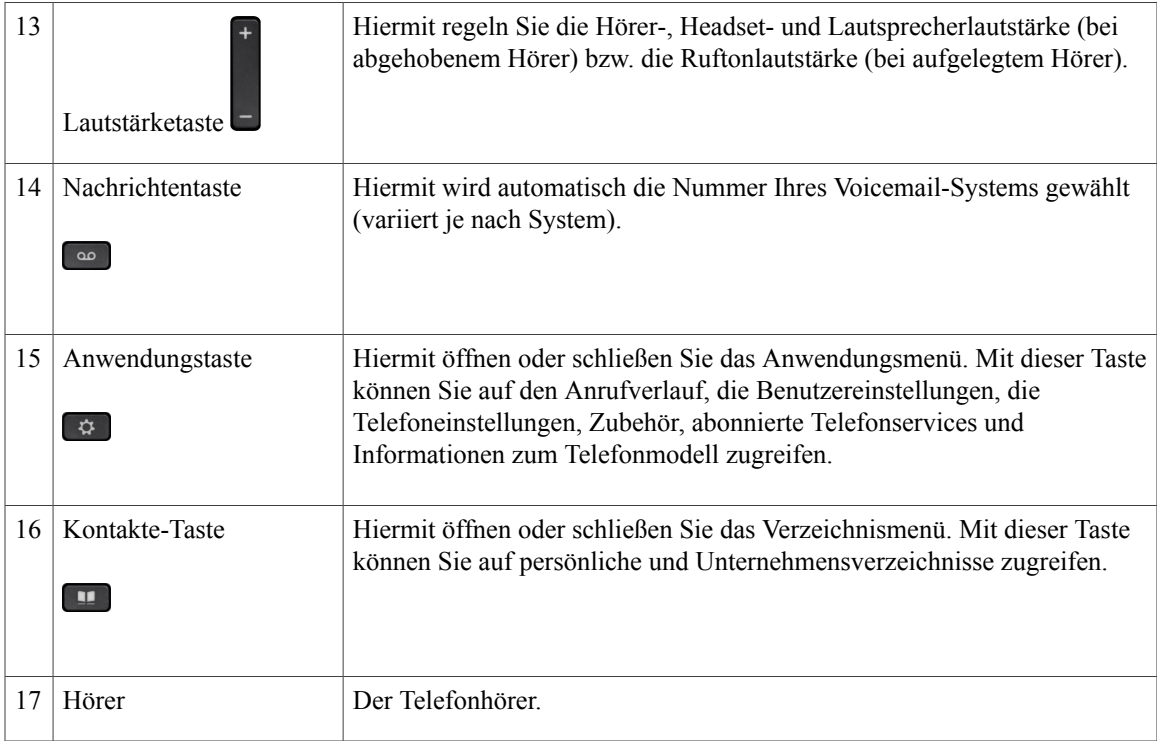

# <span id="page-26-0"></span>**Telefondisplay**

 $\overline{\phantom{a}}$ 

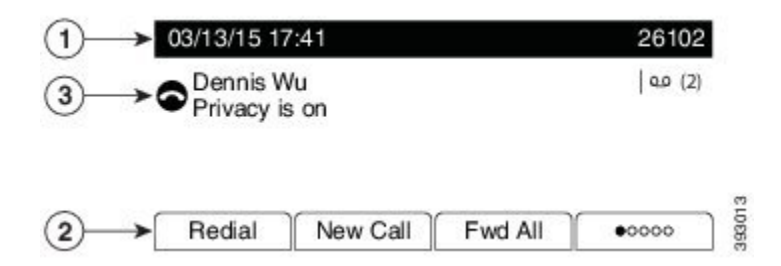

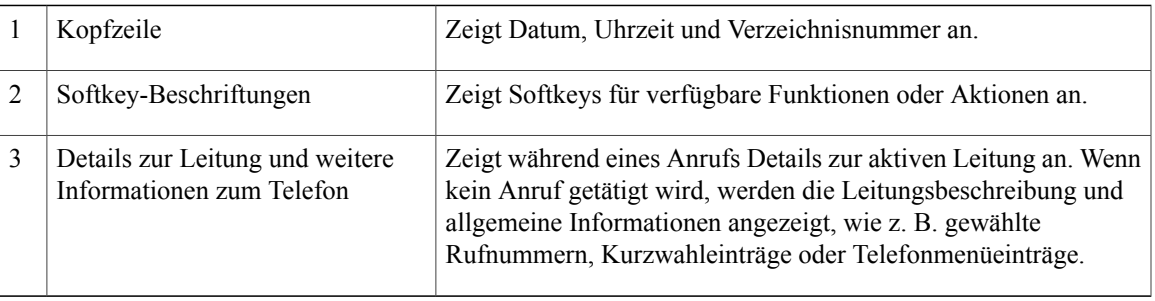

## <span id="page-27-0"></span>**Stromanschluss**

Für die Cisco IP-Telefone 7811, 7821, 7841 und 7861 müssen folgende von Cisco zugelassene Netzstecker verwendet werden:

- Phihong-Netzstecker (PSC18U-480); Leistung: 48 VDC 0,38 A
- Delta-Netzstecker (EADP-18VB B); Leistung: 48 VDC 0,375 A

# <span id="page-27-1"></span>**Energiesparmodus und Power Save Plus**

Es gibt zwei verschiedene Energiesparmodi, die vom Systemadministrator konfiguriert werden können:

- Energiesparmodus: Die Beleuchtung wird ausgeschaltet, wenn das Gerät für eine bestimmte Zeitdauer nicht verwendet wird, um den Energieverbrauch zu reduzieren.
- Power Save Plus: Im Telefondisplay wird nichts mehr angezeigt und das Telefon wird zu einem festgelegten Zeitpunkt aus- und wieder eingeschaltet. Auf diese Weise wird der Energieverbrauch des Telefons deutlich verringert.

### <span id="page-27-2"></span>**Energiesparmodus**

Abhängig von der vom Systemadministrator vorgenommenen Telefonkonfiguration wechselt das Telefondisplay möglicherweise in den Energiesparmodus (die Beleuchtung wird deaktiviert).

Die Beleuchtung kann auch manuell über die Anwendungstaste des Telefons aktiviert oder deaktiviert werden.

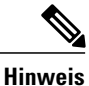

**Hinweis** Das Cisco Unified IP-Telefon 7811 unterstützt die Beleuchtung nicht.

Sie können das Telefondisplay aktivieren, indem Sie eine beliebige Taste drücken oder den Hörer abnehmen.

### <span id="page-27-3"></span>**Power Save Plus**

Ihr Telefon unterstützt das Cisco EnergyWise-Programm (EW-Programm), das auch als "Power Save Plus" bezeichnet wird. Der Systemadministrator kann Ihr Telefon so konfigurieren, dass es sich zu bestimmten Zeiten abschaltet (Energiesparmodus) und wieder einschaltet, um Energie zu sparen. Wenn das Telefon in den Power Save Plus-Modus wechselt, leuchtet die Auswahltaste weiß.

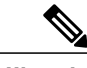

**Hinweis** Das Cisco IP-Telefon 7811 unterstützt Power Save Plus nicht.

Zehn Minuten vor der festgelegten Abschaltzeit leuchtet die Auswahltaste auf und eine Meldung weist darauf hin, dass das Telefon zu einer bestimmten Zeit abgeschaltet wird. Sofern die entsprechende Option vom Systemadministrator aktiviert wurde, erklingt zudem der normale Rufton. Der Rufton wird in den folgenden Abständen abgespielt:

- Zehn Minuten vor dem Abschalten wird der Rufton viermal abgespielt.
- Sieben Minuten vor dem Abschalten wird der Rufton viermal abgespielt.
- Vier Minuten vor dem Abschalten wird der Rufton viermal abgespielt.
- 30 Sekunden vor dem Abschalten wird der Rufton 15 Mal bzw. so lange abgespielt, bis sich das Telefon abschaltet.

Wenn Ihr Telefon im Energiesparmodus inaktiv (frei) ist, erhalten Sie eine Nachricht zur Erinnerung, dass Ihr Telefon nun abgeschaltet wird. Wenn das Telefon aktiv bleiben soll, drücken Sie OK in der Meldung oder eine beliebige Taste auf dem Telefon. Wenn Sie nicht auf OK bzw. keine Taste drücken, wird Ihr Telefon abgeschaltet.

Wenn das Telefon verwendet wird (z. B. bei einem Anruf), werden Sie erst über die ausstehende Abschaltung informiert, nachdem es für einen bestimmten Zeitraum nicht verwendet wurde. Vor dem Abschalten wird eine Nachricht mit einer entsprechenden Meldung angezeigt.

Wenn das Telefon abgeschaltet wurde, können Sie es durch Drücken der Auswahltaste wieder einschalten. Wenn das Telefon für einen bestimmten Zeitraum nicht verwendet wurde, werden Sie darüber benachrichtigt, dass Ihr Telefon in Kürze abgeschaltet wird. Das Telefon schaltet sich erst zur eingestellten Einschaltzeit wieder ein.

Die Aus- und Einschaltzeiten sind außerdem an die Tage gebunden, an denen Sie üblicherweise arbeiten. Wenn sich Ihre Arbeitszeiten oder -tage ändern, bitten Sie Ihren Systemadministrator, das Telefon neu zu konfigurieren.

Weitere Informationen zu EnergyWise und dem Telefon erhalten Sie vom Systemadministrator.

## <span id="page-28-0"></span>**Zusätzliche Informationen**

• Die Cisco-Website finden Sie unter folgender Webadresse:

[http://www.cisco.com/](http://www.cisco.com)

• Benutzerdokumentation für die Cisco IP-Telefone 7811, 7821, 7841 und 7861:

[http://www.cisco.com/c/en/us/support/collaboration-endpoints/unified-ip-phone-7800-series/](http://www.cisco.com/c/en/us/support/collaboration-endpoints/unified-ip-phone-7800-series/tsd-products-support-series-home.html) [tsd-products-support-series-home.html](http://www.cisco.com/c/en/us/support/collaboration-endpoints/unified-ip-phone-7800-series/tsd-products-support-series-home.html)

• Informationen zu Lizenzen:

[http://www.cisco.com/c/en/us/support/collaboration-endpoints/unified-ip-phone-7800-series/](http://www.cisco.com/c/en/us/support/collaboration-endpoints/unified-ip-phone-7800-series/products-licensing-information-listing.html) [products-licensing-information-listing.html](http://www.cisco.com/c/en/us/support/collaboration-endpoints/unified-ip-phone-7800-series/products-licensing-information-listing.html)

• Internationale Cisco-Websites:

Sie können unter www.cisco.com auf internationale Cisco-Websites zugreifen, indem Sie im oberen Bereich der Website auf den Link "Worldwide [change]" (Weltweit [ändern]) klicken.

 $\mathbf l$ 

 $\mathbf I$ 

 **Cisco IP-Telefone 7811, 7821, 7841, 7861 – Benutzerhandbuch für Cisco Unified Communications Manager 10.0**

<span id="page-30-0"></span>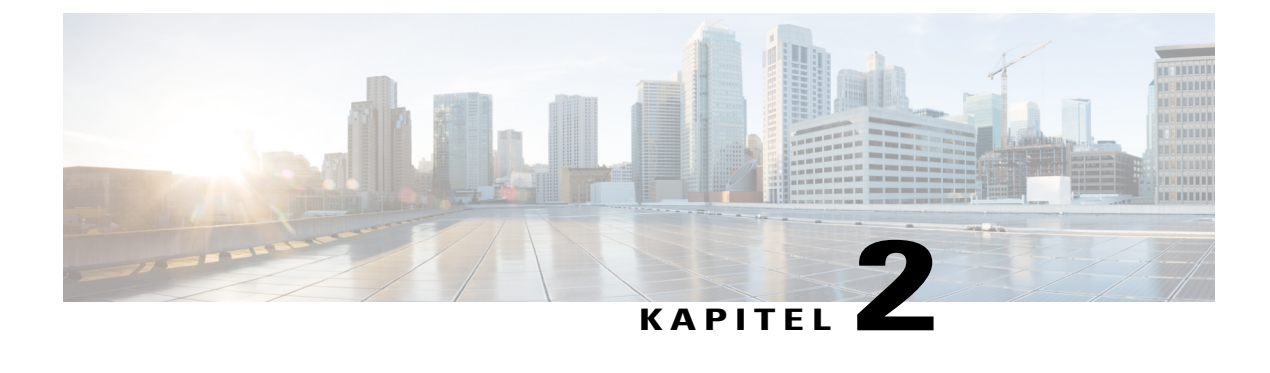

# **Konfiguration des Telefons**

- [Telefonstütze](#page-30-1) anbringen, Seite 23
- [Hörerstation](#page-30-2) einstellen, Seite 23

# <span id="page-30-1"></span>**Telefonstütze anbringen**

Wenn Ihr Telefon auf einem Tisch oder einem Schreibtisch aufgestellt wird, bringen Sie an der Rückseite Ihres Telefons die Telefonstütze an.

### **Verfahren**

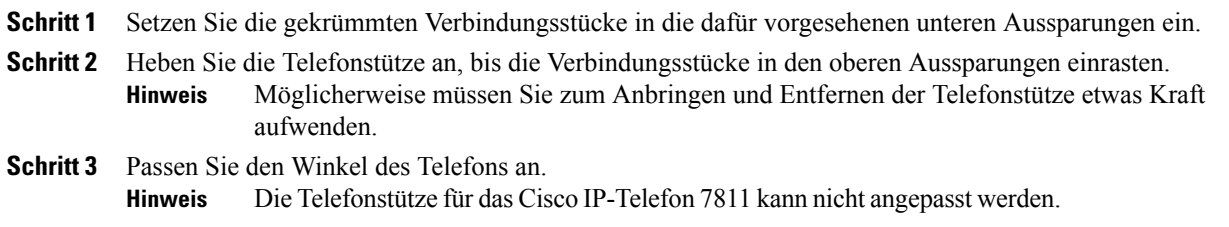

# <span id="page-30-2"></span>**Hörerstation einstellen**

Bei einem an der Wand befestigten Telefon muss die Hörerstation möglicherweise eingestellt werden, damit der Hörer nicht aus seiner Halterung rutscht.

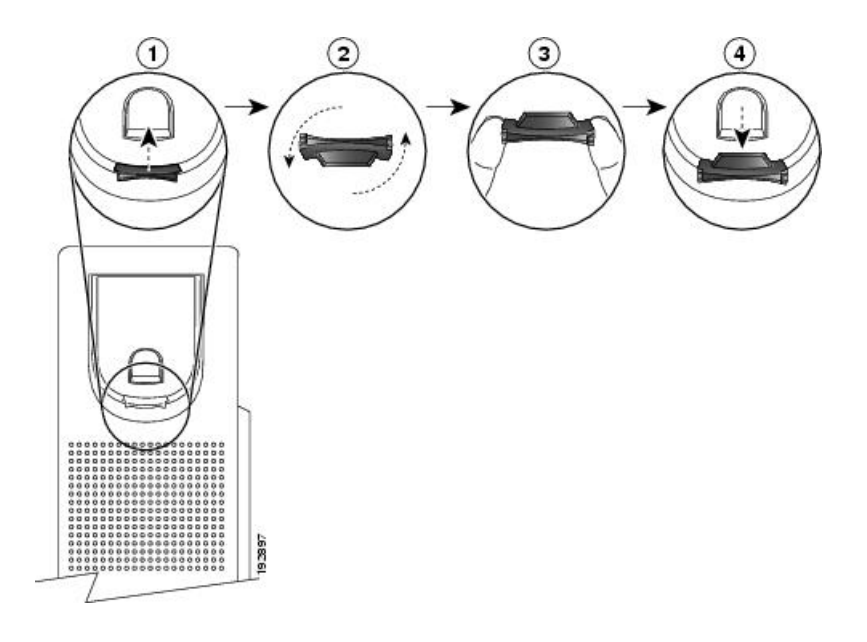

### **Verfahren**

- **Schritt 1** Nehmen Sie den Hörer aus der Halterung und ziehen Sie die Kunststofflasche aus der Hörerstation heraus.
- **Schritt 2** Drehen Sie die Lasche um 180 Grad.
- **Schritt 3** Halten Sie die Lasche zwischen zwei Fingern, wobei die Eckvertiefungen zu Ihnen zeigen müssen.
- **Schritt 4** Richten Sie die Lasche an der Vertiefung in der Hörerstation aus und drücken Sie sie gleichmäßig in die Vertiefung. Auf der Oberseite der umgedrehten Lasche ragt ein kleiner Vorsprung heraus.
- **Schritt 5** Legen Sie den Hörer wieder in die Hörerstation.

<span id="page-32-0"></span>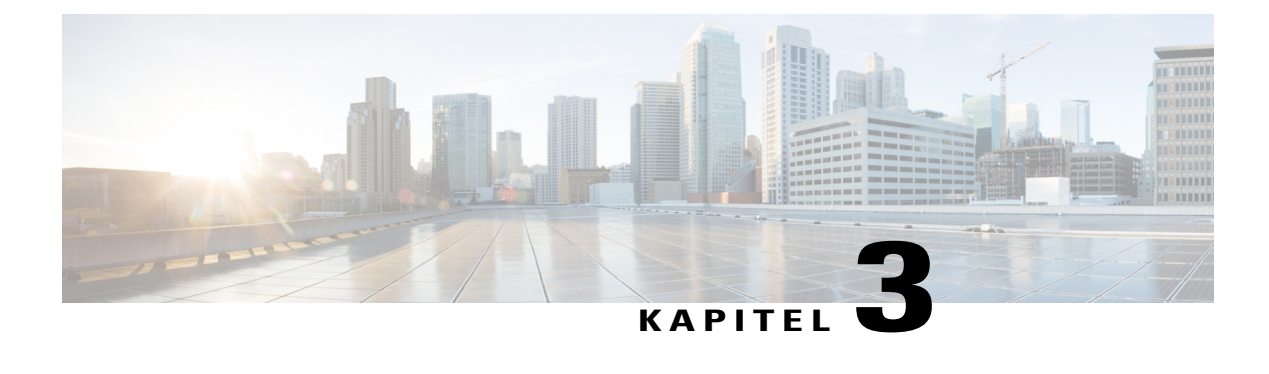

# **Grundlegende Bedienung**

- [Telefondisplay](#page-32-1) reinigen, Seite 25
- Anrufe [tätigen,](#page-33-0) Seite 26
- Anrufe [annehmen,](#page-35-1) Seite 28
- Anrufe [automatisch](#page-37-0) annehmen, Seite 30
- Auf eine [Anklopfbenachrichtigung](#page-38-0) reagieren, Seite 31
- Anrufe [verwalten,](#page-39-0) Seite 32
- Telefon [stummschalten,](#page-40-1) Seite 33
- Anrufe mithören und [aufzeichnen](#page-41-0) , Seite 34
- [Anrufe](#page-41-1) halten, Seite 34
- [Rückrufbenachrichtigung](#page-42-3) konfigurieren, Seite 35
- Anruf [parken,](#page-43-0) Seite 36
- [Intercom-Anrufe](#page-44-1) handhaben, Seite 37
- [Intercom-Anrufe](#page-45-2) handhaben, Seite 38
- [Telefoninformationen](#page-47-0) anzeigen, Seite 40
- Beim [Selbsthilfe-Portal](#page-47-1) für Cisco Unified Communications anmelden, Seite 40

# <span id="page-32-1"></span>**Telefondisplay reinigen**

Telefondisplays, bei denen es sich nicht um Touchscreens handelt, können problemlos gereinigt werden.

### **Verfahren**

Wischen Sie das Telefondisplay mit einem weichen, trockenen Tuch ab.

Reinigen Sie das Telefondisplay nur mit einem weichen, trockenen Tuch. Verwenden Sie keine flüssigen oder pulverförmigen Reinigungsmittel, da diese in das Telefon eindringen, die Komponenten beschädigen und Ausfälle verursachen können. **Vorsicht**

# <span id="page-33-0"></span>**Anrufe tätigen**

### <span id="page-33-1"></span>**Bei aufgelegtem Hörer wählen**

Sie können eine Nummer bereits wählen, wenn Sie den Hörer noch nicht abgenommen haben (Sie also noch kein Freizeichen hören). Dies wird als Wählen bei aufgelegtem Hörer bezeichnet.

#### **Verfahren**

**Schritt 1** Geben Sie über das Tastenfeld eine Nummer ein.

**Schritt 2** Heben Sie mit einem der folgenden Schritte ab:

- Nehmen Sie den Hörer ab.
- Drücken Sie **Anrufen**.
- Drücken Sie **Hörer** .
- Drücken Sie **Lautsprecher** .

## <span id="page-33-2"></span>**Anruf bei Verwendung des Lautsprechers tätigen**

Der Systemadministrator kann Ihr Telefon so konfigurieren, dass der Lautsprecher deaktiviert ist. Bei deaktiviertem Lautsprecher werden die entsprechenden Softkeys ausgeblendet bzw. ohne Inhalt dargestellt.

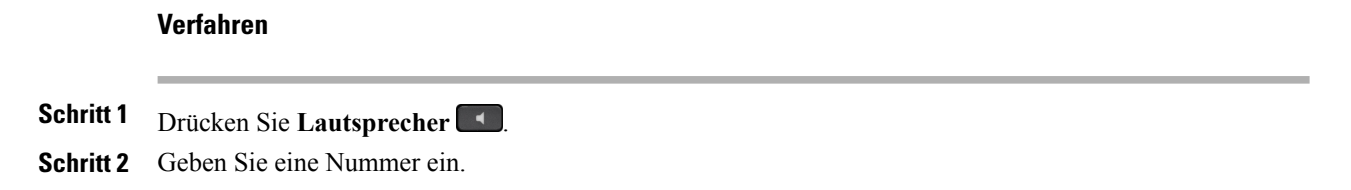

### <span id="page-33-3"></span>**Anruf bei Verwendung eines Headsets tätigen**

Das Cisco Unified IP-Telefon 7811 unterstützt Headsets nicht.

 **Cisco IP-Telefone 7811, 7821, 7841, 7861 – Benutzerhandbuch für Cisco Unified Communications Manager 10.0**

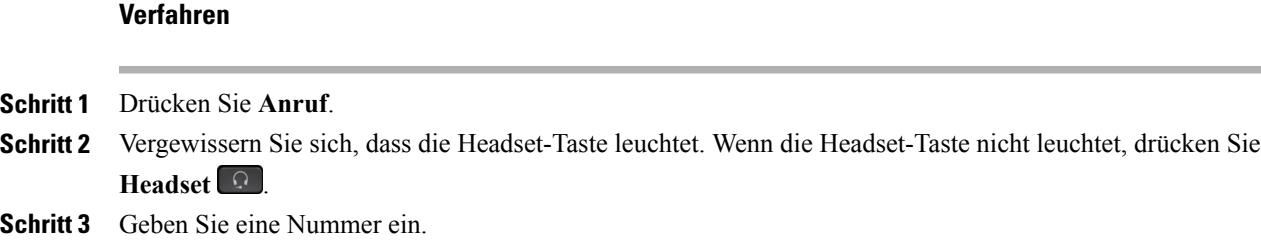

## <span id="page-34-0"></span>**Auflegen und anderen Anruf starten**

Wenn Sie sich in einem Gespräch befinden oder gerade wählen und den Anruf beenden bzw. das Wählen abbrechen möchten, geschieht Folgendes:

- Der aktive Anruf wird beendet.
- Im Telefon ertönt das Freizeichen.
- Sie können die neue Nummer wählen.

### **Verfahren**

**Schritt 1** Drücken Sie während eines aktiven Anrufs **Auflegen** oder beim Wählen **Abbruch**.

**Schritt 2** Geben Sie die gewünschte Nummer ein und drücken Sie **Anrufen**.

### <span id="page-34-1"></span>**Auslandsnummer wählen**

Beim Wählen mit Pluszeichen drücken Sie die Sterntaste (\*) mindestens eine Sekunde lang, um bei internationalen Anrufen ein Pluszeichen (+) als erste Ziffer einer Telefonnummer einzufügen. Das Pluszeichen gilt nur für das Wählen bei aufgelegtem oder abgehobenem Hörer.

Bei Telefonnummern mit dem Pluszeichen (+) können Sie den Eintrag wählen, ohne Ziffern für internationale Anrufe hinzufügen zu müssen.

#### **Verfahren**

**Schritt 1** Drücken Sie die Sterntaste (\*) mindestens eine Sekunde lang. Daraufhin wird das Pluszeichen (+) als erste Ziffer der Telefonnummer angezeigt. Wenn der entsprechende Signalton endet, wurde das Sternchen (\*) in ein Pluszeichen (+) geändert. Sie können den Signalton nur bei abgehobenem Hörer hören.

**Schritt 2** Wählen Sie die Nummer.

**Cisco IP-Telefone 7811, 7821, 7841, 7861 – Benutzerhandbuch für Cisco Unified Communications Manager 10.0 (SIP)**

### <span id="page-35-0"></span>**Wahlwiederholung**

Mit der Wahlwiederholungsfunktion können Sie die zuletzt gewählte Telefonnummer wählen.

#### **Verfahren**

**Schritt 1** Drücken Sie **Wahlw.**, um den Anruf auf einer beliebigen Telefonleitung zu tätigen.

**Schritt 2** Wenn Sie den Anruf auf einer bestimmten Telefonleitung tätigen möchten, wählen Sie zuerst die Leitung aus, um ein Freizeichen zu erhalten, und drücken Sie **Wahlw.**

## <span id="page-35-1"></span>**Anrufe annehmen**

Der Systemadministrator berücksichtigt bei der Konfiguration der Taste "Annehmen" Ihre Anforderungen an die Anrufverarbeitung und die Arbeitsumgebung. Die Funktion "Annehmen" wird normalerweise konfiguriert, wenn Sie über mehrere Leitungen verfügen.

Wenn ein Anruf aktiv ist und Sie einen zweiten Anruf erhalten, wird auf dem Telefondisplay ein Benachrichtigungsfenster angezeigt. Dieses Benachrichtigungsfenster wird als Anruf-Toast bezeichnet. Der Anruf-Toast bleibt für eine festgelegte Zeitdauer sichtbar. Wenn ein eingehender Anruf von einem anderen Telefon umgeleitet wurde, werden Sie möglicherweise im Anruf-Toast zusätzlich darüber informiert, dass es sich um einen umgeleiteten Anruf handelt.

Weitere Informationen hierzu erhalten Sie vom Systemadministrator.

## <span id="page-35-2"></span>Anruf mit der Funktion "Übernahme" annehmen

#### **Verfahren**

**Schritt 1** Führen Sie einen der folgenden Schritte aus:

- Drücken Sie **Übernah.**, um einen eingehenden Anruf innerhalb Ihrer Anrufübernahmegruppe auf Ihr Telefon zu holen.
- Wenn Sie über mehrere Leitungen verfügen und den Anruf auf einer anderen Leitung als der Hauptleitung annehmen möchten, drücken Sie zuerst die Leitungstaste für die gewünschte Leitung und anschließend **Übernah.**
- **Schritt 2** Wenn Sie einen Rufton hören, drücken Sie **Annehm.**, um die Verbindung mit dem Anrufer herzustellen.
### **Anruf mit der Funktion "Gruppenübernahme" und einer Gruppenübernahmenummer annehmen**

#### **Verfahren**

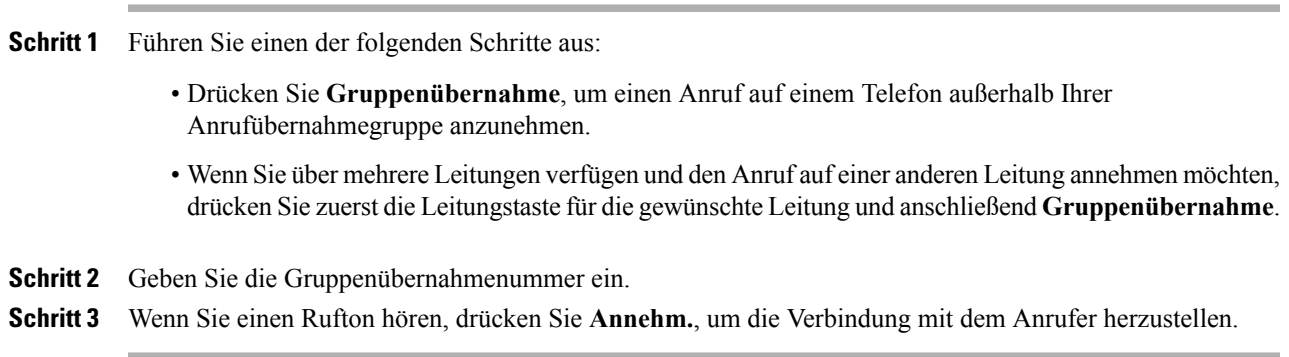

### **Anruf mit der Funktion "Gruppenübernahme" und einer Telefonnummer annehmen**

#### **Verfahren**

**Schritt 1** Führen Sie einen der folgenden Schritte aus:

- Drücken Sie **Gruppenübernahme**, um einen Anruf auf einem Telefon außerhalb Ihrer Anrufübernahmegruppe anzunehmen.
- WennSie über mehrere Leitungen verfügen und den Anruf auf einer anderen Leitung annehmen möchten, drückenSie zuerst die Leitungstaste für die gewünschte Leitung und anschließend **Gruppenübernahme**.
- **Schritt 2** Geben Sie die Nummer der Telefonleitung an, auf der sich der gewünschte Anruf befindet.
- **Schritt 3** Wenn Sie einen Rufton hören, drücken Sie **Annehm.**, um die Verbindung mit dem Anrufer herzustellen.

### Anruf mit der Funktion "Andere übernehmen" annehmen

#### **Verfahren**

**Schritt 1** Führen Sie eine der folgenden Aktionen aus:

- Drücken Sie **APickUp**, um einen Anruf innerhalb Ihrer Anrufübernahmegruppe oder einer zugeordneten Gruppe auf Ihrem Telefon anzunehmen.
- WennSie über mehrere Leitungen verfügen und den Anruf auf einer anderen Leitung annehmen möchten, drücken Sie zuerst die Leitungstaste für die gewünschte Leitung und anschließend **OPickUp**.

**Schritt 2** Wenn Sie einen Rufton hören, drücken Sie **Annehm.**, um die Verbindung mit dem Anrufer herzustellen.

### **Anrufe automatisch annehmen**

Eingehende Anrufe können automatisch nach einem Klingeln angenommen werden. Ihr Systemadministrator konfiguriert die automatische Anrufannahme so, dass sie entweder mit dem Lautsprecher oder mit einem Headset funktioniert. Weitere Informationen hierzu erhalten Sie von Ihrem Systemadministrator.

**Hinweis**

Da das Cisco IP-Telefon 7811 Headsets nicht unterstützt, kann ein Anruf nicht automatisch mit einem Headset angenommen werden.

Eingehende Anrufe werden unter den folgenden Bedingungen automatisch mit dem Headset angenommen:

- Die automatische Anrufannahme mit dem Headset wurde vom Systemadministrator aktiviert.
- Das Headset ist mit dem Telefon verbunden und das Headset-Symbol wird auf dem Telefondisplay angezeigt.

Anderenfalls läuten die Anrufe normal und Sie können diese manuell annehmen.

Wenn das Headset-Symbol auf dem Telefondisplay angezeigt wird, können Sie die Headset-Taste verwenden, um Anrufe zu initiieren und zu beenden. Der Systemadministrator konfiguriert das Headset als Standard-Audiopfad für die automatische Anrufannahme.

Um eingehende Anrufe automatisch mit dem Lautsprechertelefon anzunehmen, lassenSie den Hörer aufgelegt und stellen Sie sicher, dass kein Headset-Symbol vorhanden ist. Anderenfalls läuten die Anrufe normal und müssen manuell angenommen werden.

#### **Verfahren**

- **Schritt 1** Wenn die automatische Anrufannahme auf Ihrem Telefon so konfiguriert ist, dass sie mit einem Headset funktioniert:
	- a) Um Anrufe automatisch über ein Headset anzunehmen, bereiten Sie Ihr Telefon wie folgt vor:
		- Vergewissern Sie sich, dass das Headset mit dem Telefon verbunden ist.
		- Auf der linken Seite des Displays muss das Headset-Symbol angezeigt werden.

Wenn ein Anruf eingeht, wird er automatisch angenommen und Sie kommunizieren über das Headset mit dem Anrufer.

b) Verwenden Sie zum Beenden oder Tätigen von Anrufen die Headset-Taste

c) Wenn Anrufe nicht automatisch über Ihr Headset angenommen werden sollen, drücken Sie die

Lautsprechertaste , um das Headset auszuschalten und zum Annehmen und Tätigen von Anrufen den Lautsprecher zu verwenden.

- **Schritt 2** Wenn die automatische Anrufannahme auf Ihrem Telefon so konfiguriert ist, dass sie mit dem Lautsprecher funktioniert:
	- a) Um Anrufe automatisch über den Lautsprecher anzunehmen, bereiten Sie Ihr Telefon wie folgt vor:
		- Auf der linken Seite des Displays darf kein Headset-Symbol angezeigt werden.
		- Lassen Sie den Hörer auf der Gabel.

Wenn ein Anruf eingeht, wird er automatisch angenommen und Sie kommunizieren über den Lautsprecher mit dem Anrufer.

b) Wenn Sie keine automatische Anrufannahme über den Lautsprecher wünschen, wenden Sie sich an Ihren Systemadministrator.

## **Auf eine Anklopfbenachrichtigung reagieren**

DieseFunktion ist nur verfügbar, wenn Ihr Telefon die Verwendung von mehreren Telefonleitungen unterstützt. Weitere Informationen hierzu erhalten Sie vom Systemadministrator.

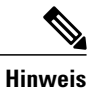

**Hinweis** Das Cisco IP-Telefon 7811 hat keine Leitungstasten.

### **Verfahren**

**Schritt 1** Führen Sie zum Annehmen eines wartenden Anrufs eine der folgenden Aktionen durch:

- Drücken Sie die Leitungstaste, damit der eingehende Anruf angenommen wird (wenn nur ein Anruf eingeht) oder alle eingehenden Anrufe angezeigt werden (wenn mehrere Anrufe eingehen).
- Wenn der Anruf auf derselben Leitung eingeht, aber nicht angezeigt wird, blättern Sie weiter, damit die Sitzungen angezeigt werden.
- Drücken Sie **Auswählen**, um den Anruf anzunehmen.

#### **Schritt 2** Drücken Sie die gelb blinkende Leitungstaste. Wenn nur zwei Sitzungen vorhanden sind, hält das Telefon den ursprünglichen Anruf automatisch und verbindet den eingehenden Anruf. Wenn mehr als zwei Sitzungen vorhanden sind, markieren Sie den gewünschten Anruf und drücken Sie Auswählen, um den Anruf anzunehmen. Das Telefon stellt den ursprünglichen Anruf automatisch in die Warteschleife und verbindet die ausgewählte Sitzung.

### **Anrufe verwalten**

### **Anruf umleiten**

Mit der Umleitungsfunktion können Sie einen aktiven oder eingehenden Anruf an Ihr Voicemail-System oder eine vorher festgelegte Telefonnummer umleiten. Weitere Informationen hierzu erhalten Sie vom Systemadministrator.

Sie können den Rufton des eingehenden (läutenden) Anrufs deaktivieren. DrückenSie einmal die Leiser-Taste und übergeben Sie den eingehenden Anruf an die Zielnummer (an das Voicemail-System oder an eine vom Systemadministrator vorgegebene Nummer).

#### **Verfahren**

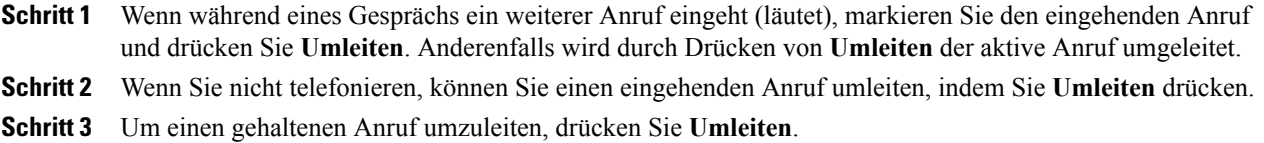

### **Alle Anrufe umleiten**

#### **Verfahren**

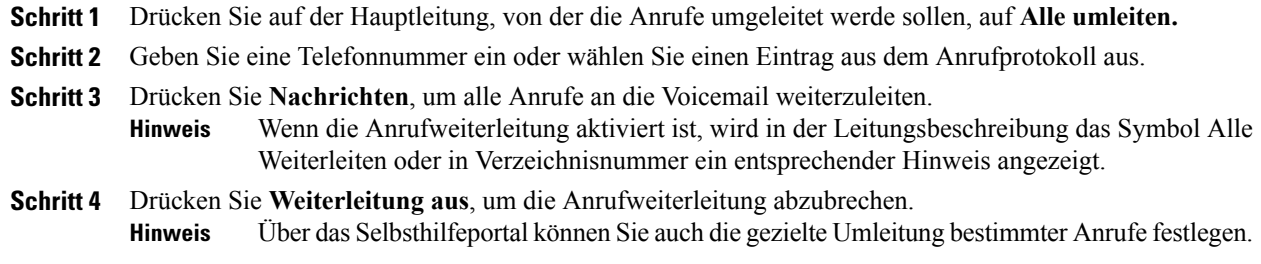

#### **Verwandte Themen**

Beim [Selbsthilfe-Portal](#page-47-0) für Cisco Unified Communications anmelden, auf Seite 40

### **Anruf an eine andere Nummer übergeben**

Mithilfe der Übergabefunktion können Sie einen verbundenen Anruf von Ihrem Telefon an eine andere Nummer weiterleiten.

- Sie können einen einzelnen Anruf an eine andere, von Ihnen angegebene Nummer umleiten.
- Sie können zwei Anrufe miteinander verbinden, ohne selbst in der Leitung zu bleiben.

#### **Verfahren**

- **Schritt 1** Vergewissern Sie sich, dass Sie sich in einem aktiven Gespräch befinden (und der Anruf nicht in der Warteschleife steht).
- **Schritt 2** Drücken Sie **Übergabe** .
- **Schritt 3** Geben Sie die Telefonnummer des Empfängers der Übergabe ein oder drücken Sie eine Kurzwahltaste.
- **Schritt 4** Warten Sie, bis der Empfänger den Anruf annimmt oder fahren Sie mit Schritt 5 fort, solange der Anruf noch läutet.
- **Schritt 5** Drücken Sie erneut **Übergabe** .

### **Zwischen Anrufen wechseln**

Mit der Übergabefunktion können Sie einen verbundenen Anruf von Ihrem Telefon an eine andere Nummer weiterleiten:

- Sie können einen einzelnen Anruf an eine andere, von Ihnen angegebene Nummer umleiten.
- Außerdem könnenSie zwei Anrufe auf einer Leitung oder auf zwei verschiedenen Leitungen miteinander verbinden (ohne selbst in der Leitung zu bleiben).

Solange die Übergabe noch nicht abgeschlossen ist, können Sie **Abbruch** drücken, um die Übergabe abzubrechen, oder **Wechseln**, um zwischen den Anrufen zu wechseln, sodass Sie mit jedem Teilnehmer einzeln sprechen können.

#### **Verfahren**

- **Schritt 1** Stellen Sie während eines aktiven Gesprächs eine Verbindung mit dem Empfänger der Übergabe her.
- **Schritt 2** Drücken Sie **Wechseln**, um zum ursprünglichen Gespräch zurückzukehren. Sie können vor der eigentlichen Übergabe mit jedem Teilnehmer einzeln sprechen.

## **Telefon stummschalten**

Mit der Stummschaltfunktion können Sie die Audioeingabe für den Hörer, das Headset und den Lautsprecher blockieren, sodass Sie andere Gesprächsteilnehmer hören können, während diese Sie jedoch nicht hören können.

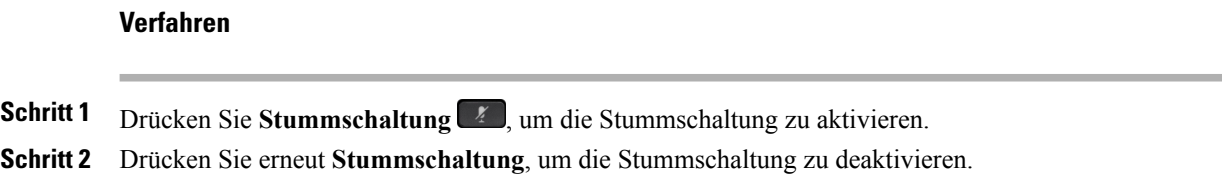

### **Anrufe mithören und aufzeichnen**

Wenn Ihr Telefon für das Mithören und Aufzeichnen von Anrufen konfiguriert werden soll, wenden Sie sich an den Systemadministrator.

### **Anrufe halten**

Mit der Haltefunktion können Sie einen aktiven Anruf in die Warteschleife stellen. Auf Ihrem Telefon kann immer nur ein einziger Anruf aktiv sein, alle anderen Anrufe werden in die Warteschleife gestellt. Halten funktioniert sowohl mit dem Telefonhörer als auch mit einem USB-Headset.

#### **Verfahren**

Drücken Sie während eines aktiven Anrufs **Halten**.

### **Zwischen aktiven und gehaltenen Anrufen wechseln**

Mit den Leitungstasten können Sie zwischen gehaltenen und verbundenen Anrufen wechseln.

#### **Verfahren**

Wenn Sie beispielsweise einen gehaltenen Anruf und einen aktiven Anruf haben, wird durch Drücken der Leitungstaste für den gehaltenen Anruf dieser Anruf fortgesetzt und der andere Anruf automatisch in die Warteschleife gestellt.

Das Cisco IP-Telefon 7811 hat keine Leitungstasten. Wenn auf dem Telefon ein gehaltener und ein aktiver Anruf vorhanden ist, wird der Softkey Wechseln angezeigt. Wenn auf dem Telefon mehr als zwei Anrufe vorhanden sind, wird der Softkey Anrufe angezeigt. **Hinweis**

### **Anruf durch Annehmen eines neuen Anrufs in die Warteschleife stellen**

Wenn während eines Gesprächs ein neuer Anruf eingeht und Sie diesen annehmen, wird der erste Anruf automatisch in die Warteschleife gestellt.

#### **Verfahren**

Drücken Sie die gelb blinkende Leitungstaste oder **Annehmen**, um den eingehenden Anruf anzunehmen.

### **Auf eine "Halten zurücksetzen"-Benachrichtigung reagieren**

Durch die Funktion "Halten zurücksetzen" werden Sie benachrichtigt, wenn ein Anruf in der Warteschleife gelassen wird.

Eine "Halten zurücksetzen"-Benachrichtigung ist einer Benachrichtigung über einen neuen Anruf ähnlich und umfasst die folgenden Signale:

- Einzelner Rufton, der regelmäßig wiederholt wird
- Gelb blinkende Leitungstaste
- Blinkende Nachrichtenanzeige am Hörer
- Visuelle Benachrichtigung im Telefondisplay

#### **Verfahren**

Drücken Sie die gelb blinkende Leitungstaste oder **Annehm.**, um den gehaltenen Anruf fortzusetzen.

### **Ermitteln, ob ein Anruf auf einer freigegebenen Leitung gehalten wird**

Wenn ein Anruf auf einer freigegebenen Leitung von einem anderen Benutzer extern in die Warteschleife gestellt wurde, blinkt die Leitungstaste rot und das Symbol Remote halten wird angezeigt.

### **Extern gehaltener Anruf**

Wenn Sie einen Anruf auf einer freigegebenen Leitung halten, blinkt die Leitungstaste grün und auf dem Telefondisplay wird das Halten-Symbol angezeigt. Wenn von einem anderen Telefon aus ein Anruf in die Warteschleife gestellt wird, blinkt die Leitungstaste rot und auf dem Telefondisplay wird das Symbol für einen extern gehaltenen Anruf angezeigt.

## **Rückrufbenachrichtigung konfigurieren**

#### **Verfahren**

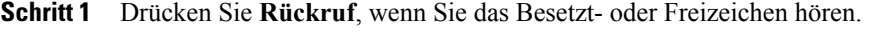

- **Schritt 2** Drücken Sie zum Deaktivieren der Rückrufbenachrichtigung auf **Abbruch**.
- **Schritt 3** Drücken Sie zum Aktivieren der Rückrufbenachrichtigung auf **Beenden**.

## **Anruf parken**

Mit der Funktion Anruf parken können Sie mit Ihrem Telefon einen Anruf parken (vorübergehend ablegen), damit Sie ihn anschließend von einem anderen Telefon aus (z. B. am Platz eines Kollegen oder in einem Konferenzraum) abrufen können.

Zum Parken eines Anrufs gibt es folgende Möglichkeiten:

- Parken: Hiermit können Sie einen aktiven Anruf parken, den Sie auf Ihrem Telefon entgegengenommen haben, und ihn auf einem anderen Telefon im Cisco Unified Communications Manager-System abrufen.
- Gezieltes Parken: Mit dieser Option können Sie einen aktiven Anruf mit zwei verschiedenen Methoden parken und abrufen:
	- Unterstütztes gezieltes Parken: Sie parken einen aktiven Anruf mithilfe der Funktionstaste.
	- Manuelles gezieltes Parken: Sie parken einen aktiven Anruf, indem Sie ihn an eine Nummer für das gezielte Parken übergeben.

Weitere Informationen hierzu erhalten Sie vom Systemadministrator.

### **Anruf mit der Funktion "Unterstütztes gezieltes Parken" parken**

#### **Verfahren**

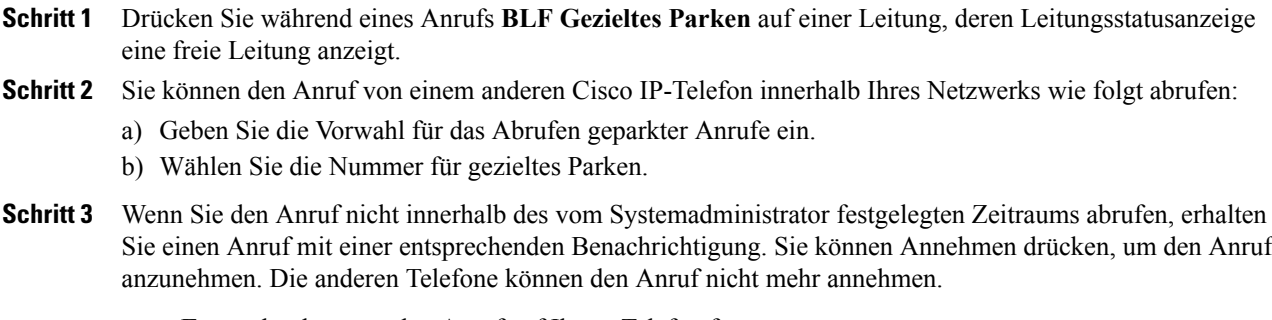

- **Forts.** drücken, um den Anruf auf Ihrem Telefon fortzusetzen.
- Den Anruf von einem anderen Telefon aus abrufen.

### Anruf mit der Funktion "Manuelles gezieltes Parken" parken

#### **Verfahren**

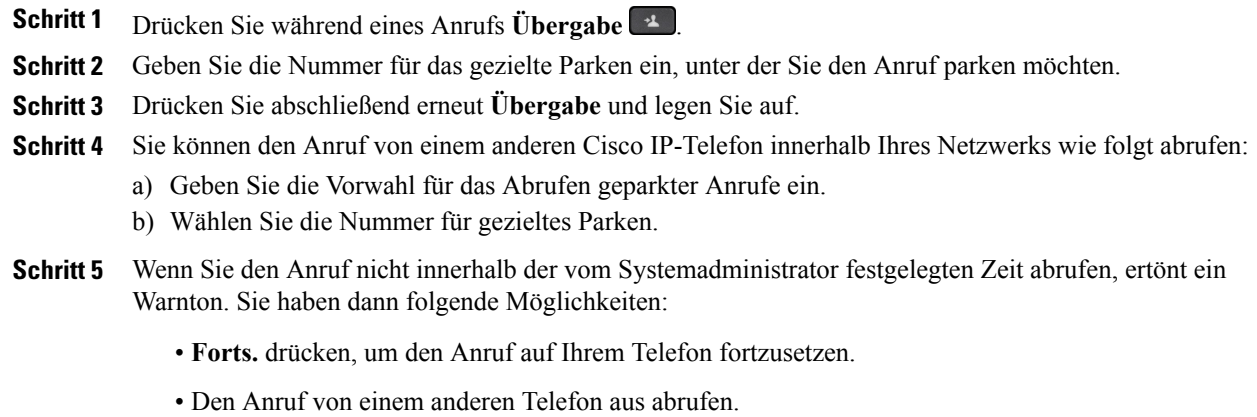

### **Intercom-Anrufe handhaben**

Mit der Intercom-Funktion können Sie über eine spezielle oder wählbare Intercom-Leitung unidirektionale Anrufe tätigen und empfangen.

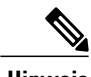

**Hinweis** Das Cisco IP-Telefon 7811 unterstützt Intercom nicht.

Wenn Sie einen Intercom-Anruf tätigen, wird der Anruf vom Telefon des Empfängers automatisch mit aktivierter Stummschaltung (Flüstermodus) angenommen. Ihre Nachricht wird über den Lautsprecher des Empfängers, den Hörer oder das Headset ausgegeben, wenn eines dieser Geräte aktiv ist.

Nach Empfang des Intercom-Anrufs kann der Empfänger durch Betätigen der Leitungstaste die bidirektionale Audioübertragung (Verbindungsmodus) initiieren, um weitere Gespräche zu ermöglichen.

### **Intercom-Anruf tätigen**

Mit der Intercom-Funktion können Sie über eine spezielle oder wählbare Intercom-Leitung unidirektionale Anrufe tätigen und empfangen.

Wenn Sie einen Intercom-Anruf tätigen, wird der Anruf vom Telefon des Empfängers automatisch mit aktivierter Stummschaltung (Flüstermodus) entgegengenommen. Ihre Nachricht wird über den Lautsprecher des Empfängers bzw. über das Headset oder den Hörer ausgegeben, wenn eines dieser Geräte aktiv ist.

Nach dem Empfang des Intercom-Anrufs kann der Empfänger die bidirektionale Audioübertragung (Verbindungsmodus) initiieren, um weitere Gespräche zu ermöglichen.

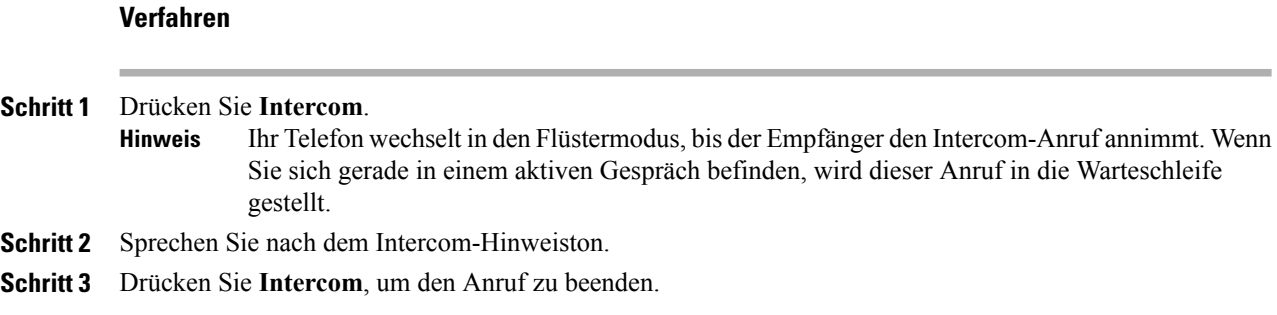

### **Wählbaren Intercom-Anruf tätigen**

#### **Verfahren**

**Schritt 1** Drücken Sie **Intercom**. **Schritt 2** Geben Sie den Intercom-Code ein. Ihr Telefon wechselt in denFlüstermodus, bis der Empfänger den Intercom-Anruf annimmt. Wenn Sie sich gerade in einem aktiven Gespräch befinden, wird dieser Anruf in die Warteschleife gestellt. **Hinweis Schritt 3** Sprechen Sie nach dem Intercom-Hinweiston. **Schritt 4** Drücken Sie **Intercom**, um den Anruf zu beenden.

### **Intercom-Anruf erhalten**

Wenn Sie einen Intercom-Anruf erhalten, hören Sie einen Intercom-Hinweiston und Ihr Telefon nimmt den Anruf automatisch an. Ihre Anrufaktivitäten werden fortgesetzt, der Intercom-Anrufer kann Sie jedoch nicht hören.

Wenn Sie mit dem Intercom-Anrufer sprechen möchten, drücken Sie die aktive Intercom-Taste.

## **Intercom-Anrufe handhaben**

Mit der Intercom-Funktion können Sie über eine spezielle oder wählbare Intercom-Leitung unidirektionale Anrufe tätigen und empfangen.

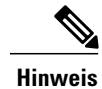

**Hinweis** Das Cisco IP-Telefon 7811 unterstützt Intercom nicht.

Wenn Sie einen Intercom-Anruf tätigen, wird der Anruf vom Telefon des Empfängers automatisch mit aktivierter Stummschaltung (Flüstermodus) angenommen. Ihre Nachricht wird über den Lautsprecher des Empfängers, den Hörer oder das Headset ausgegeben, wenn eines dieser Geräte aktiv ist.

Nach Empfang des Intercom-Anrufs kann der Empfänger durch Betätigen der Leitungstaste die bidirektionale Audioübertragung (Verbindungsmodus) initiieren, um weitere Gespräche zu ermöglichen.

### **Intercom-Anruf tätigen**

Mit der Intercom-Funktion können Sie über eine spezielle oder wählbare Intercom-Leitung unidirektionale Anrufe tätigen und empfangen.

Wenn Sie einen Intercom-Anruf tätigen, wird der Anruf vom Telefon des Empfängers automatisch mit aktivierter Stummschaltung (Flüstermodus) entgegengenommen. Ihre Nachricht wird über den Lautsprecher des Empfängers bzw. über das Headset oder den Hörer ausgegeben, wenn eines dieser Geräte aktiv ist.

Nach dem Empfang des Intercom-Anrufs kann der Empfänger die bidirektionale Audioübertragung (Verbindungsmodus) initiieren, um weitere Gespräche zu ermöglichen.

#### **Verfahren**

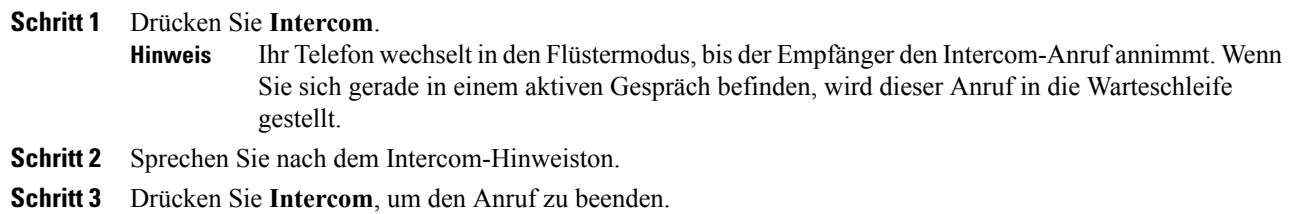

### **Wählbaren Intercom-Anruf tätigen**

#### **Verfahren**

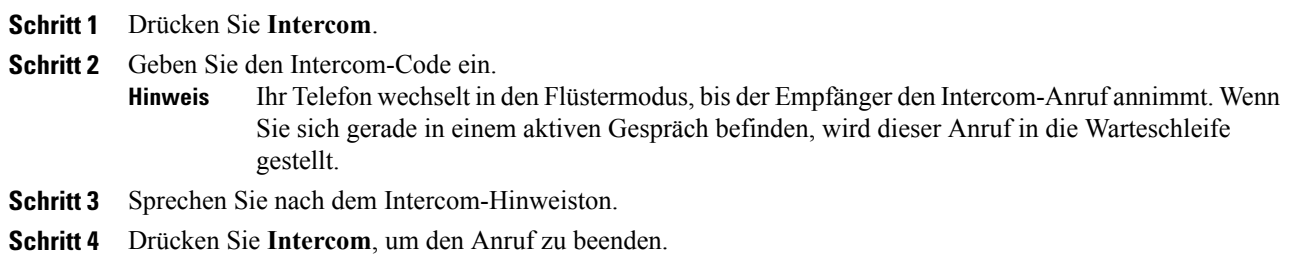

### **Intercom-Anruf erhalten**

Wenn Sie einen Intercom-Anruf erhalten, hören Sie einen Intercom-Hinweiston und Ihr Telefon nimmt den Anruf automatisch an. Ihre Anrufaktivitäten werden fortgesetzt, der Intercom-Anrufer kann Sie jedoch nicht hören.

Wenn Sie mit dem Intercom-Anrufer sprechen möchten, drücken Sie die aktive Intercom-Taste.

## **Telefoninformationen anzeigen**

In den Telefoninformationen können Sie die folgenden Informationen zu Ihrem Telefonmodell anzeigen:

- Modellnummer
- MAC-Adresse
- Aktive Software-ID
- IP-Adresse
- Aktiver Server
- Standby-Server
- Unified Video Advantage
- Letztes Update
- Hintergrundbeleuchtung aktiv Zeit
- Hintergrundbeleuchtung aktiv Dauer
- Hintergrundbeleuchtung nicht aktiv Zeit
- Hintergrundbeleuchtung nicht aktiv Tage

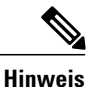

Das Cisco IP-Telefon 7811 hat keine Modellinformationen: Zeitpunkte der Beleuchtung, Zeitdauer der Beleuchtung, Inaktivität der Beleuchtung und Tage, an denen die Beleuchtung nicht aktiv ist.

#### **Verfahren**

- **Schritt 1** Drücken Sie **Anwendungen** .
- **Schritt 2** Wählen Sie **Telefoninfo.**
- <span id="page-47-0"></span>Schritt 3 Drücken Sie Beenden, um zur Anzeige "Anwendungen" zurückzukehren.

## **Beim Selbsthilfe-Portal für Cisco Unified Communications anmelden**

Ihr Telefon ist ein Netzwerkgerät, das mit anderen Netzwerkgeräten innerhalb des Unternehmens, z. B. mit Ihrem Computer, Daten austauschen kann. Sie können sich über Ihren Computer beim Selbsthilfe-Portal für Cisco Unified Communications anmelden und von dort auf Funktionen, Einstellungen und Dienste für Ihr Telefon zugreifen. Sie können beispielsweise die Sprache des Telefondisplays einstellen, Dienste aktivieren, Einträge im persönlichen Adressbuch hinzufügen oder Kurzwahlcodes konfigurieren.

Um auf Optionen wie die Kurzwahl oder das persönliche Adressbuch zugreifen zu können, müssen Sie sich anmelden. Nach der Verwendung des Portals müssen Sie sich abmelden.

In einigen Fällen können Sie auch ohne Anmeldung auf das Selbsthilfe-Portal für Cisco Unified Communications zugreifen. Weitere Informationen hierzu erhalten Sie vom Systemadministrator.

Weitere Informationen zur Verwendung des Portals finden Sie im Benutzerhandbuch für das Selbsthilfe-Portal *für Cisco Unified Communications*, das unter [http://www.cisco.com/en/US/products/sw/voicesw/ps556/](http://www.cisco.com/en/US/products/sw/voicesw/ps556/products_user_guide_list.html) products user guide list.html verfügbar ist.

#### **Verfahren**

- Schritt 1 Die URL, eine Benutzer-ID sowie ein Standardkennwort für das Portal erhalten Sie vom Systemadministrator. Die URL für das Portal lautet üblicherweise http://<IP-Adresse oder Hostname>/ucmuser.
- **Schritt 2** Öffnen Sie auf Ihrem Computer einen Webbrowser, und geben Sie die URL ein.
- **Schritt 3** Wenn Sie zum Bestätigen der Sicherheitseinstellungen aufgefordert werden, wählen Sie **Ja** oder **Zertifikat installieren**.
- **Schritt 4** Geben Sie im Feld "Benutzername" Ihre Benutzer-ID ein.
- **Schritt 5** Geben Sie im Feld "Kennwort" Ihr Kennwort ein.
- **Schritt 6** Wählen Sie **Anmelden**.
- **Schritt 7** Wählen Sie **Abmelden** aus, um sich abzumelden.

 $\overline{\phantom{a}}$ 

I

 **Cisco IP-Telefone 7811, 7821, 7841, 7861 – Benutzerhandbuch für Cisco Unified Communications Manager 10.0**

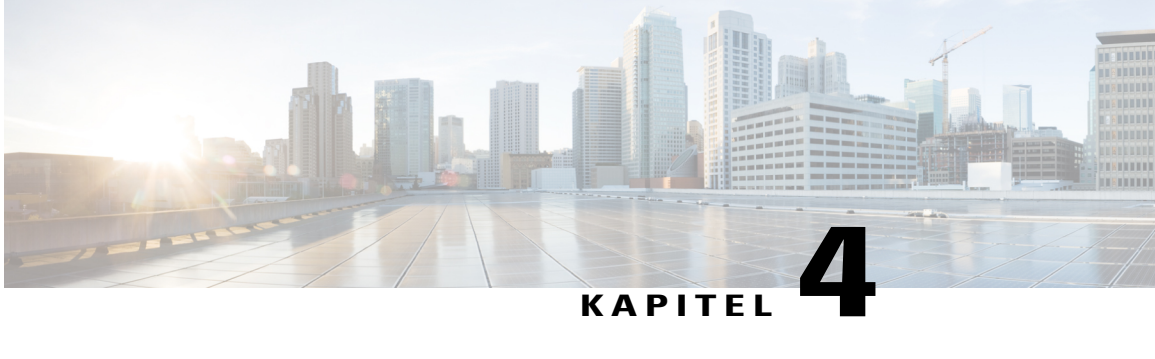

## **Kontakte**

- [Unternehmensverzeichnis,](#page-50-0) Seite 43
- [Persönliches](#page-51-0) Verzeichnis, Seite 44
- [Schnellwahlcodes](#page-54-0) und persönliches Verzeichnis, Seite 47
- Cisco [WebDialer,](#page-56-0) Seite 49

## <span id="page-50-0"></span>**Unternehmensverzeichnis**

Das Menü "Unternehmensverzeichnis" enthält Geschäftskontakte, die Sie über Ihr Telefon aufrufen können. Das Verzeichnis wird vom Systemadministrator konfiguriert und verwaltet.

### **Kontakt aus einer Suche anrufen**

## **Verfahren Schritt 1** Drücken Sie **Kontakte** . **Schritt 2** Wählen Sie **Unternehmensverzeichnis** aus. **Schritt 3** Wählen Sie eine der folgenden Optionen aus: • Vorname • Nachname • Nummer **Schritt 4** Geben Sie die Suchkriterien ein, drücken Sie **Senden** und wählen Sie einen Kontakt aus. **Schritt 5** Führen Sie einen der folgenden Schritte aus: • Drücken Sie **Wählen**. • Drücken Sie **NrBearb**, um die Kontaktnummer zu ändern, und drücken Sie **Wählen**.

T

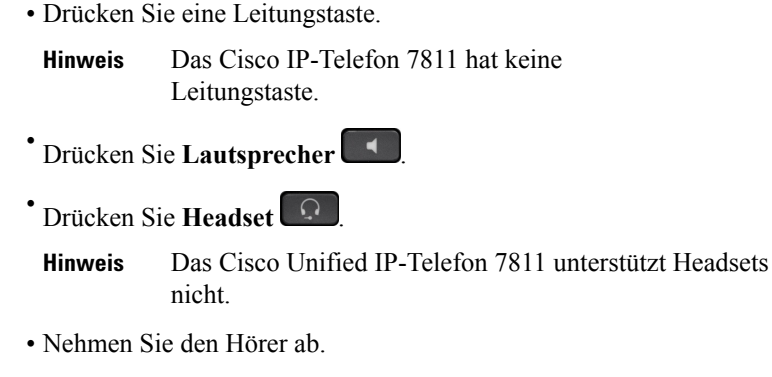

### **Kontakt während eines Anrufs suchen und anrufen**

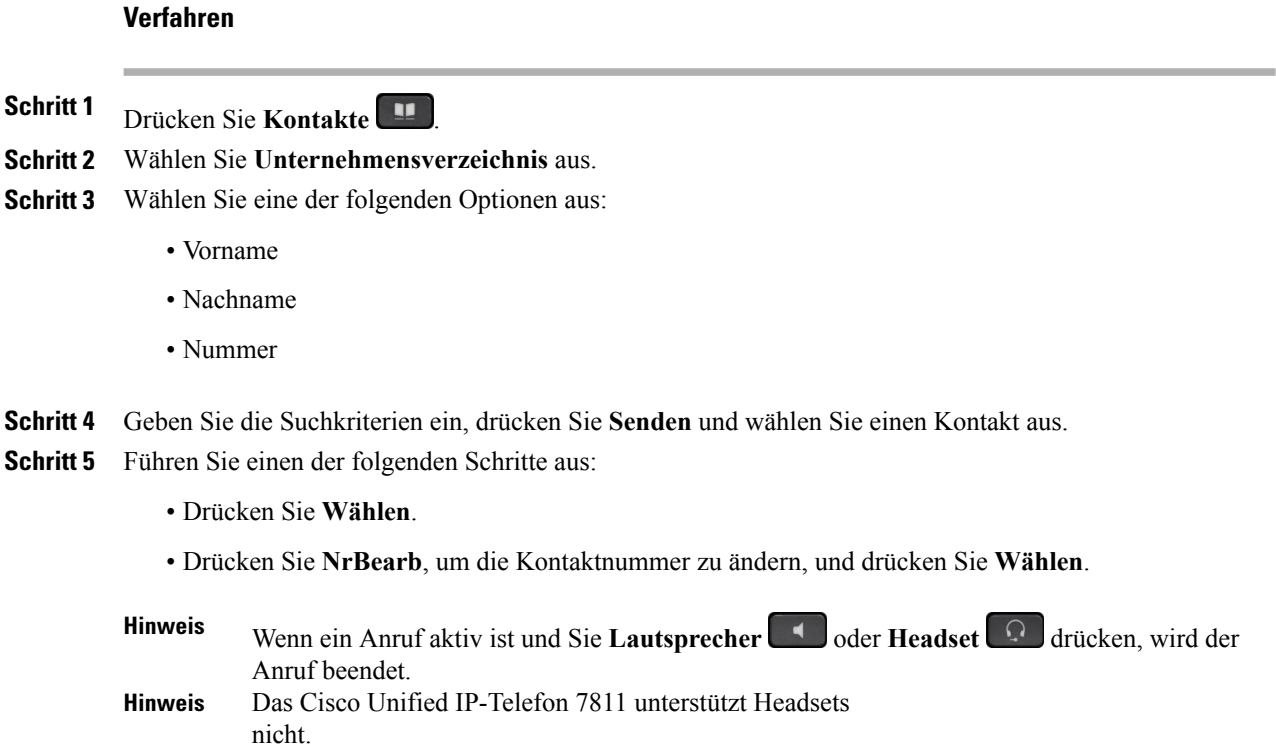

## <span id="page-51-0"></span>**Persönliches Verzeichnis**

Das persönliche Verzeichnis enthält eine Liste Ihrer persönlichen Kontakte. Zum schnelleren Wählen können Sie den Einträgen in Ihrem persönlichen Verzeichnis Schnellwahlcodes zuweisen.

Ihr persönliches Verzeichnis können Sie über Ihr Telefon oder das Cisco Unified Communications-Selbsthilfe-Portal konfigurieren. Die Schnellwahlcodes weisen Sie auf Ihrem Telefon den Verzeichniseinträgen zu. Weitere Informationen hierzu findenSie im *Benutzerhandbuch für das Cisco Unified Communications-Selbsthilfe-Portal* unter [http://www.cisco.com/c/en/us/td/docs/voice\\_ip\\_comm/cucm/](http://www.cisco.com/c/en/us/td/docs/voice_ip_comm/cucm/useroptions/10_5_1/CUCM_BK_U437D0F8_00_self-care-user-guide-1051.html) [useroptions/10\\_5\\_1/CUCM\\_BK\\_U437D0F8\\_00\\_self-care-user-guide-1051.html.](http://www.cisco.com/c/en/us/td/docs/voice_ip_comm/cucm/useroptions/10_5_1/CUCM_BK_U437D0F8_00_self-care-user-guide-1051.html)

### **Eintrag zum persönlichen Verzeichnis hinzufügen**

#### **Verfahren**

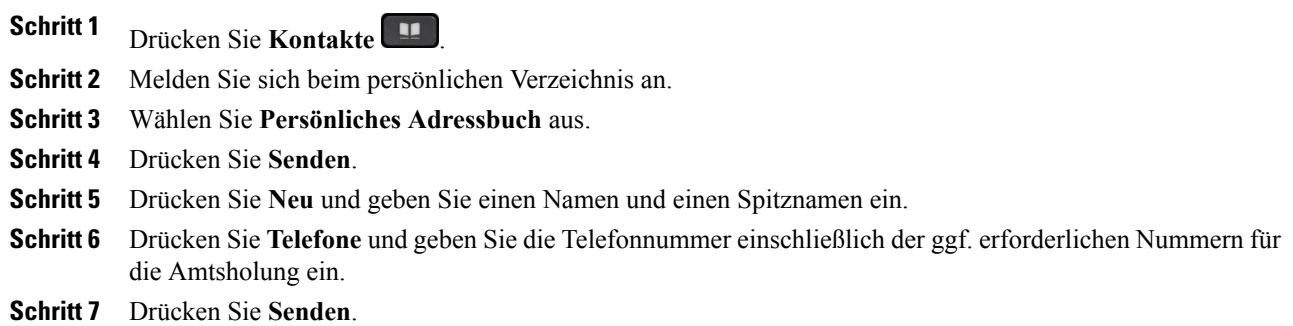

### **Eintrag im persönlichen Verzeichnis bearbeiten**

#### **Verfahren**

П

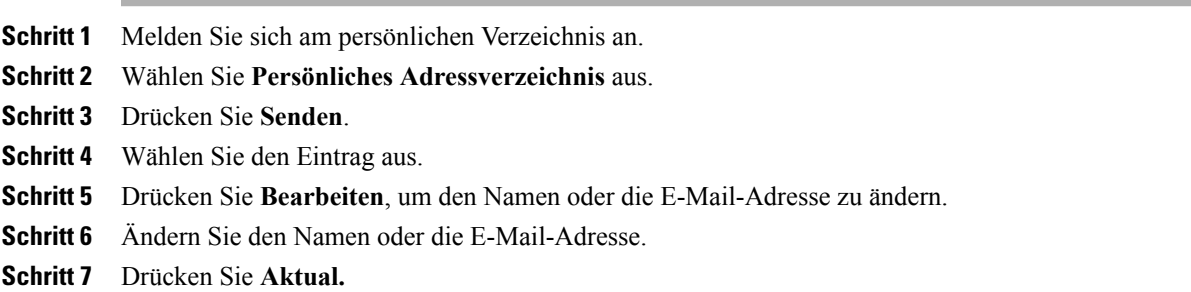

ι

### **Eintrag aus dem persönlichem Verzeichnis löschen**

#### **Verfahren**

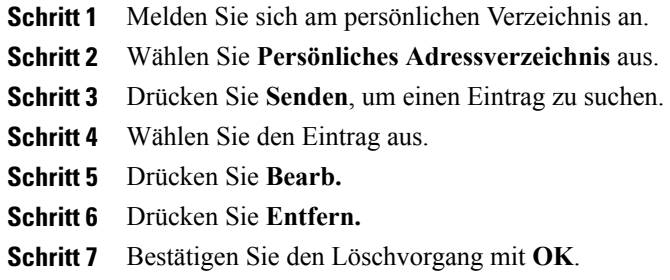

### **Beim persönlichen Verzeichnis an- und abmelden**

#### **Verfahren**

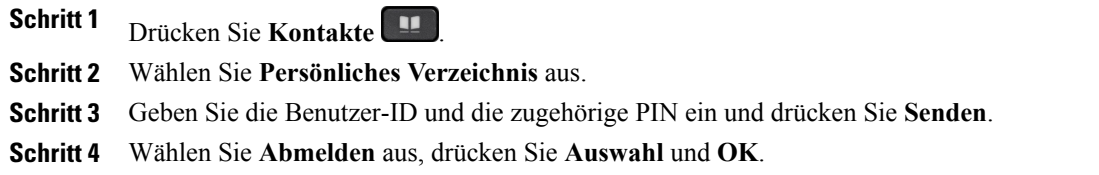

### **Nummer aus dem persönlichen Verzeichnis anrufen**

#### **Verfahren**

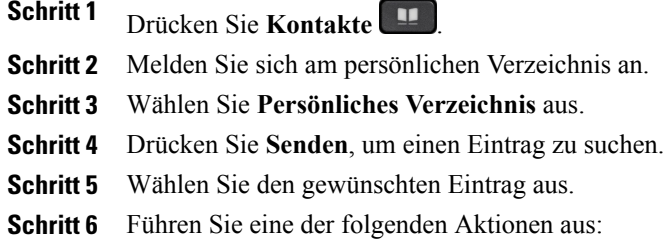

- Drücken Sie **Wählen**.
- Drücken Sie eine Leitungstaste.

Г

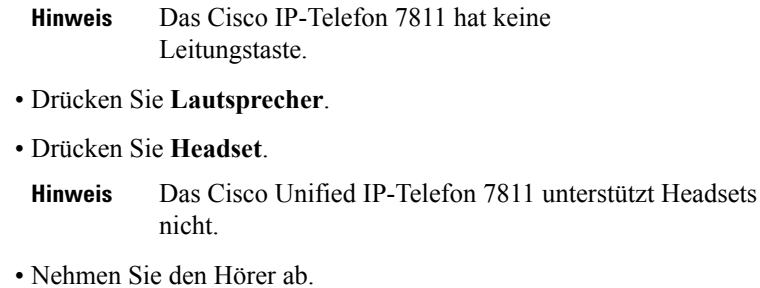

### **Eintrag im persönlichen Verzeichnis suchen**

#### **Verfahren**

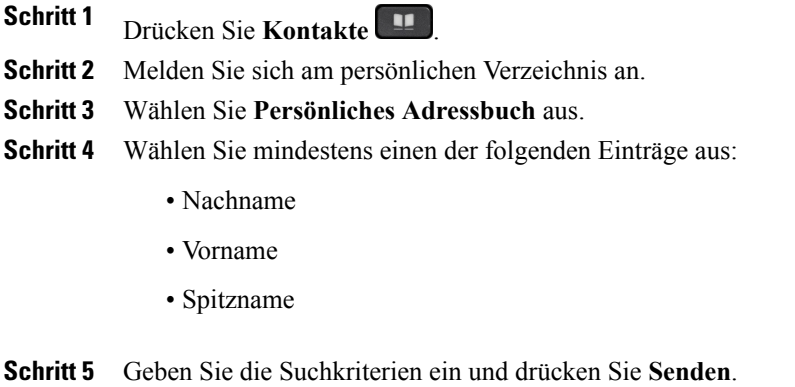

## <span id="page-54-0"></span>**Schnellwahlcodes und persönliches Verzeichnis**

Die Schnellwahlcodes können Sie im persönlichen Verzeichnis über das Menü "Kontakte" Ihres Telefons verwalten.

T

### **Kurzwahlcode einem Eintrag im persönlichen Verzeichnis zuweisen**

#### **Verfahren**

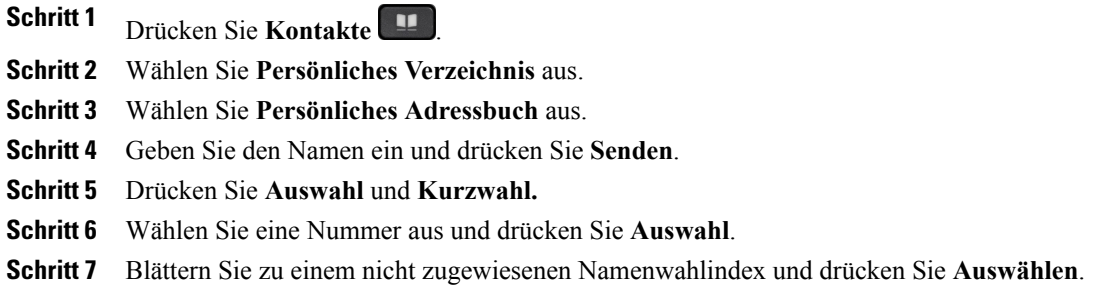

### **Anruf per Kurzwahlcode tätigen**

#### **Verfahren**

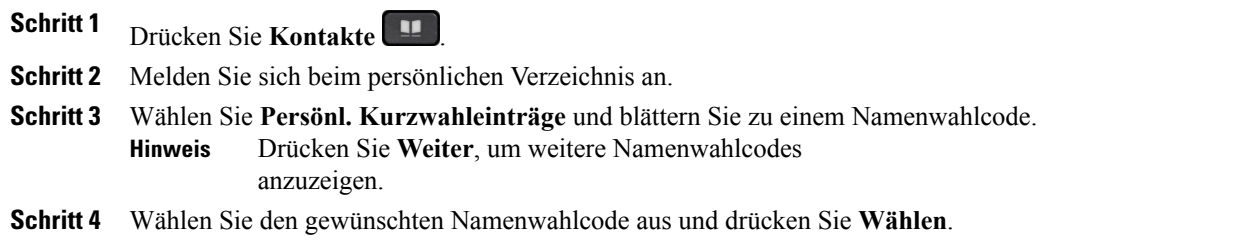

### **Kurzwahlcode löschen**

#### **Verfahren**

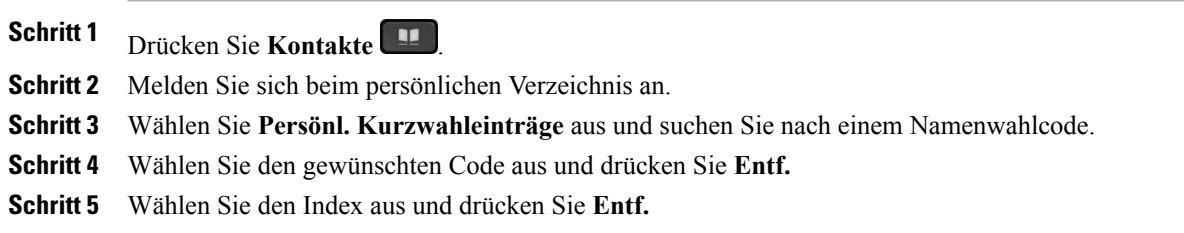

### <span id="page-56-0"></span>**Cisco WebDialer**

Mit Cisco WebDialer können Sie von Ihrem Cisco IP-Telefon aus Kontakte in einem Verzeichnis anrufen, indem Sie diese in einem Webbrowser auswählen.

Weitere Informationen hierzu erhalten Sie vom Systemadministrator.

### **Cisco WebDialer mit einem anderen Online-Unternehmensverzeichnis verwenden**

#### **Verfahren**

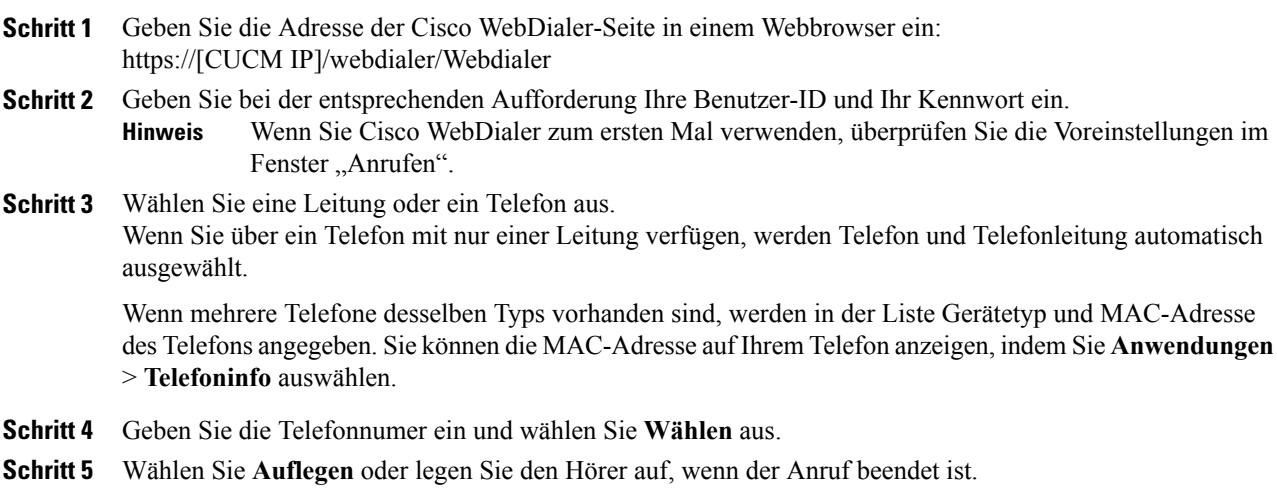

### **Cisco WebDialer-Voreinstellungen ändern**

#### **Verfahren**

- **Schritt 1** Leiten Sie mit Cisco WebDialer einen Anruf ein, um das Fenster "Anrufen" zu öffnen.
- **Schritt 2** Wählen Sie im Fenster "Anrufen" eine der folgenden Optionen aus:
	- Bevorzugte Sprache
	- Bevorzugtes Gerät

#### **Schritt 3** Wählen Sie eine Leitung oder ein Telefon aus.

T

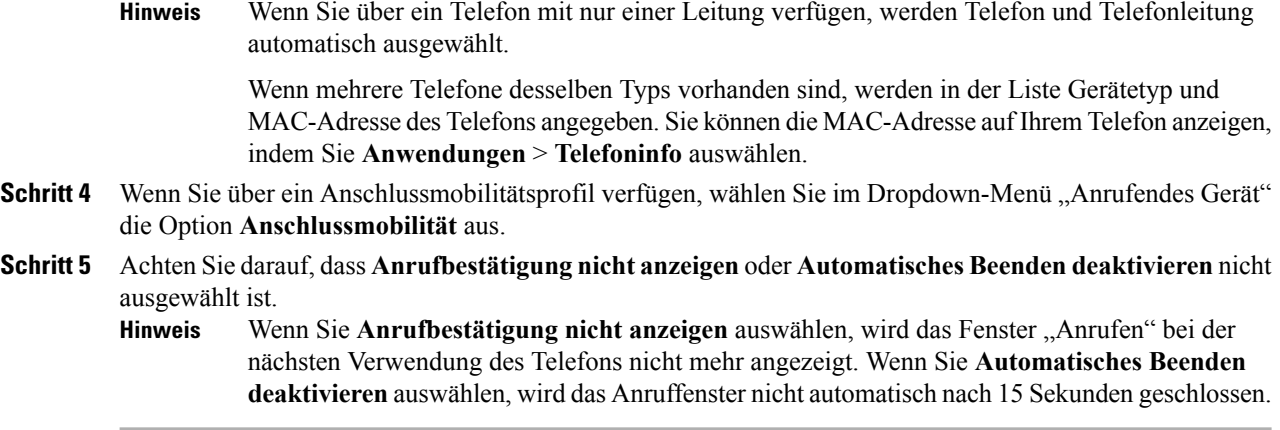

### **Von Cisco WebDialer abmelden**

#### **Verfahren**

Schritt 1 Rufen Sie die Seite "Anrufen" oder "Auflegen" auf. **Schritt 2** Wählen Sie **Abmelden**.

 **Cisco IP-Telefone 7811, 7821, 7841, 7861 – Benutzerhandbuch für Cisco Unified Communications Manager 10.0**

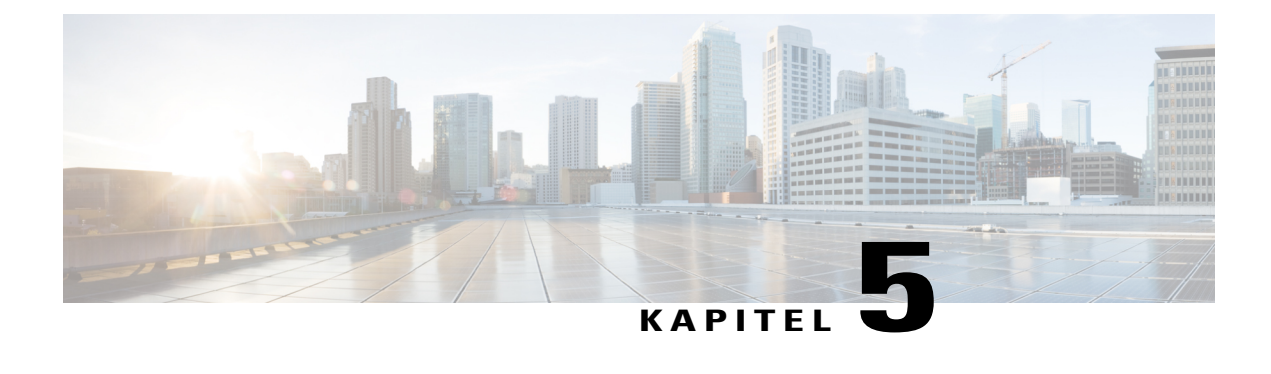

## **Letzte**

- [Übersicht](#page-58-0) der letzten Anrufe, Seite 51
- Letzte Anrufe [anzeigen,](#page-59-0) Seite 52
- [Anrufeintragsdetails](#page-59-1) anzeigen, Seite 52
- Letzte Anruf [filtern,](#page-60-0) Seite 53
- Aus den letzten [Anrufen](#page-60-1) wählen, Seite 53
- [Telefonnummer](#page-61-0) bearbeiten, Seite 54
- Letzte Anrufe [löschen,](#page-61-1) Seite 54
- [Anrufeintrag](#page-62-0) löschen , Seite 55

## <span id="page-58-0"></span>**Übersicht der letzten Anrufe**

Die letzten Anrufe enthalten Informationen zu den letzten 150 Anrufen auf Ihrem Telefon. Ein Anrufsymbol wird angezeigt, das den Typ des Anrufs angibt:

- Verpasst: Listet die letzten 50 verpassten Anrufe auf.
- Angenommen: Listet die letzten 50 angenommenen Anrufe auf.
- Letzte: Listet die letzten 50 getätigten Anrufe auf.
- Alle: Listet die letzten 150 Anrufe auf, d. h. verpasste, angenommene und getätigte Anrufe.

Der Typ des Anrufs wird mit einem Anrufsymbol kennzeichnet. Zusammen mit dem Anrufsymbol wird auch die Anrufer-ID angezeigt. Wenn die Anrufer-ID nicht verfügbar ist, wird die Telefonnummer angezeigt. Wenn die Telefonnummer nicht verfügbar ist, wird Unbekannt angezeigt. Alle letzten Elemente werden nach Uhrzeit sortiert angezeigt (neueste zuerst).

Sie können eine Nummer auch direkt aus der Liste Letzte Anrufe heraus wählen.

I

## <span id="page-59-0"></span>**Letzte Anrufe anzeigen**

#### **Verfahren**

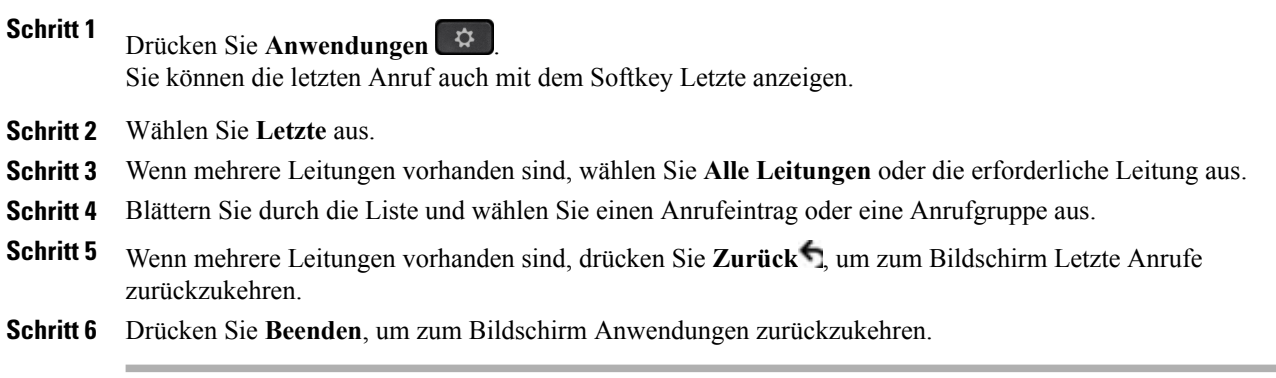

## <span id="page-59-1"></span>**Anrufeintragsdetails anzeigen**

#### **Verfahren**

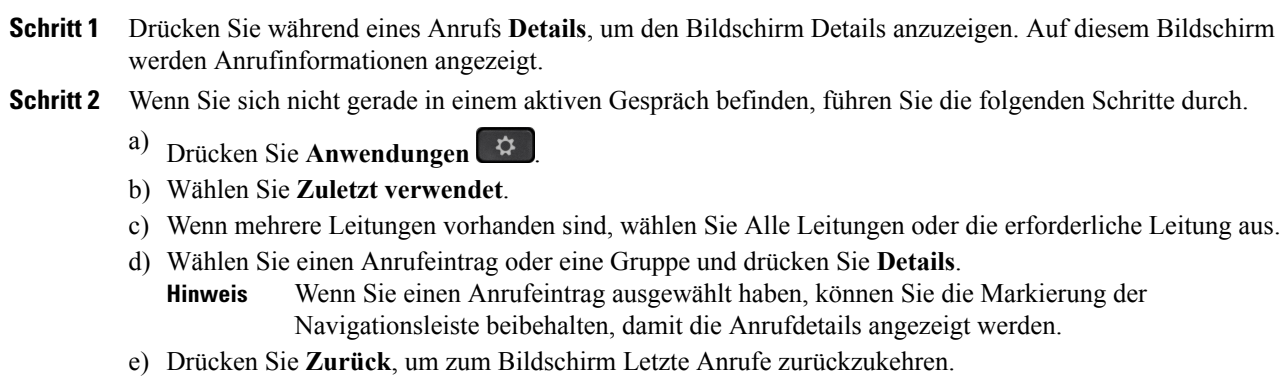

- f) Wenn mehrere Leitungen vorhanden sind, drücken Sie **Zurück** , um zum Bildschirm Letzte Anrufe zurückzukehren.
- g) Drücken Sie Beenden, um zur Anzeige "Anwendungen" zurückzukehren.

Г

## <span id="page-60-0"></span>**Letzte Anruf filtern**

#### **Verfahren**

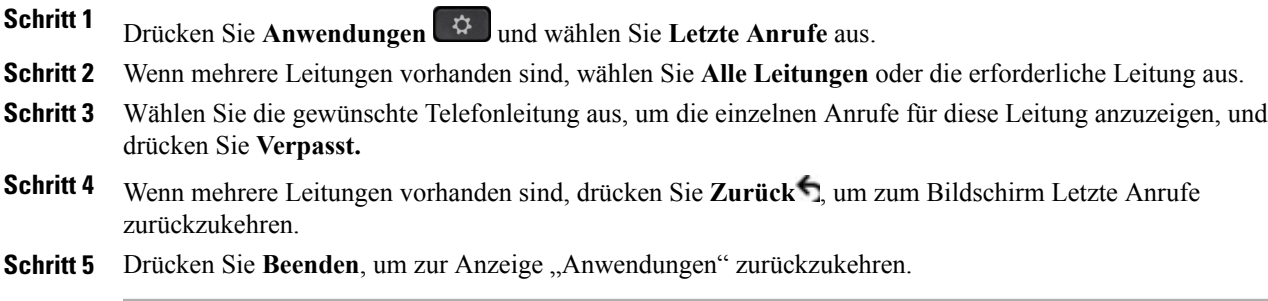

## <span id="page-60-1"></span>**Aus den letzten Anrufen wählen**

#### **Verfahren**

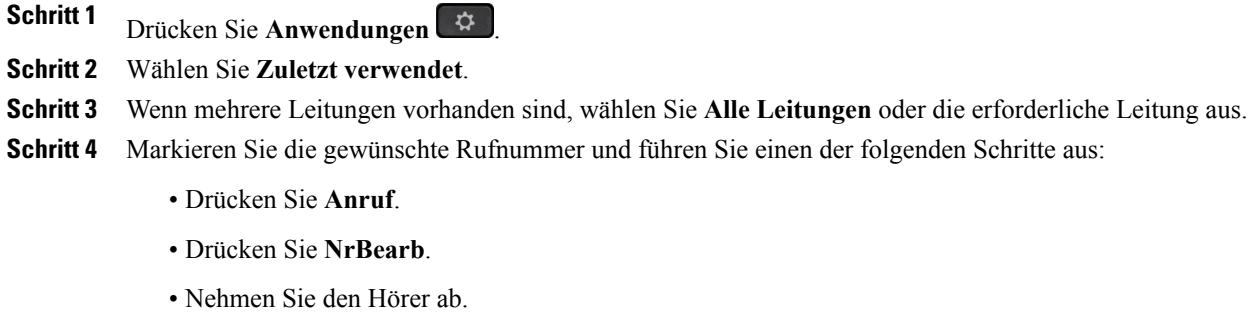

• Drücken Sie **Details**.

**•** Drücken Sie Lautsprecher **1** oder Headset  $\boxed{Q}$ 

Das Cisco Unified IP-Telefon 7811 unterstützt Headsets nicht. **Hinweis**

- Drücken Sie **Auswahl**.
- Drücken Sie die Indexnummer des markierten Eintrags.

## <span id="page-61-0"></span>**Telefonnummer bearbeiten**

#### **Verfahren**

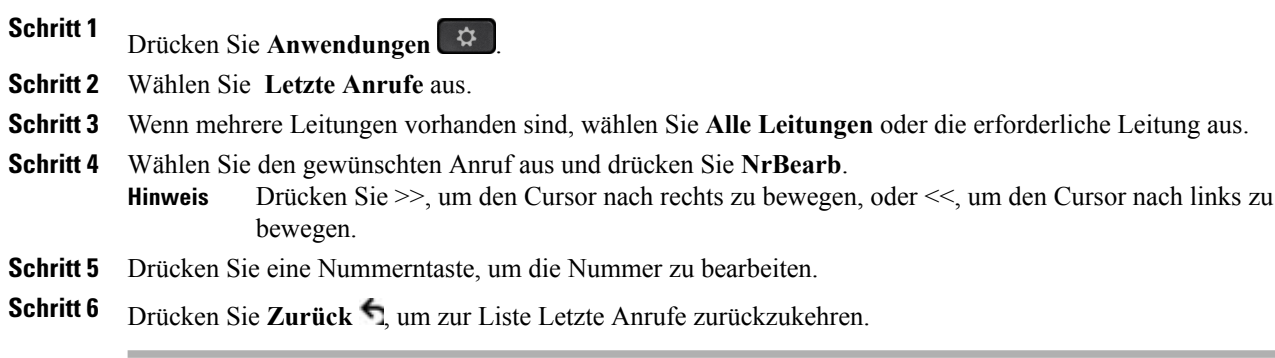

## <span id="page-61-1"></span>**Letzte Anrufe löschen**

#### **Verfahren**

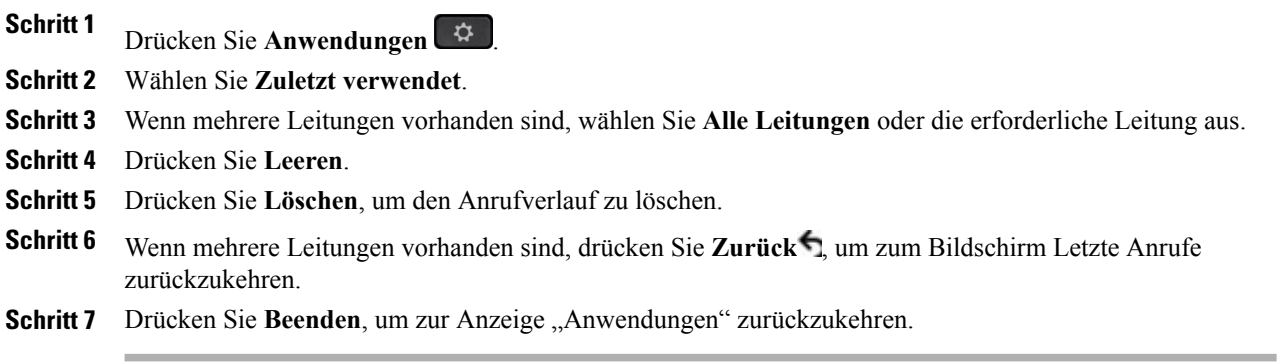

**(SIP)**

a l

Ī

 $\overline{\phantom{a}}$ 

## <span id="page-62-0"></span>**Anrufeintrag löschen**

### **Verfahren**

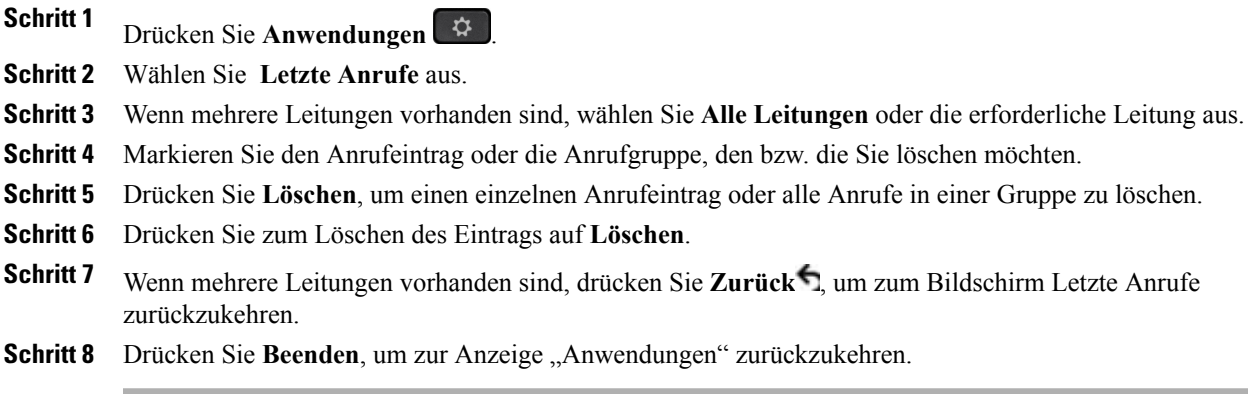

**Anrufeintrag löschen**

 $\mathbf{I}$ 

 $\mathbf I$ 

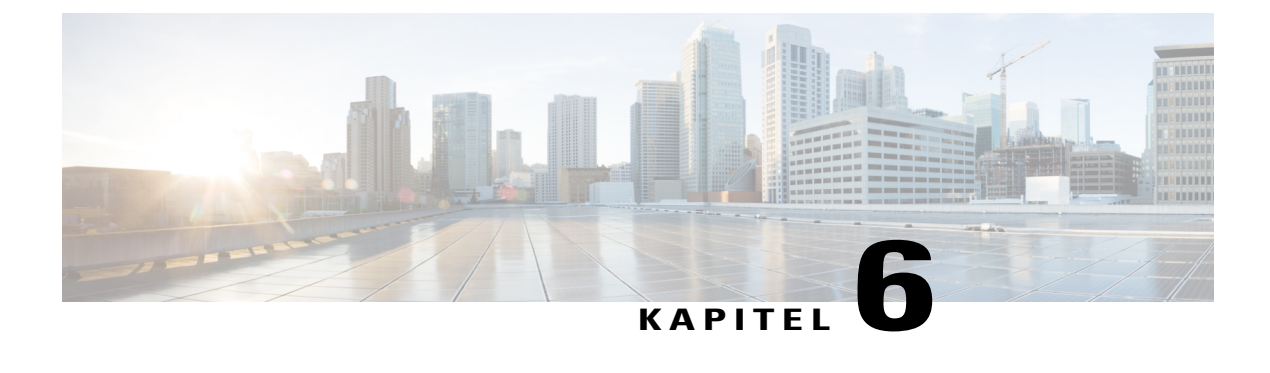

## **Voicemail**

- Überblick über [Voicemail,](#page-64-0) Seite 57
- Abrufen neuer [Voicemails,](#page-64-1) Seite 57
- Auf die [Voicemail](#page-65-0) zugreifen, Seite 58
- [Voicemails](#page-65-1) abhören, Seite 58

# <span id="page-64-0"></span>**Überblick über Voicemail**

Voicemails werden in Ihrem Voicemail-System gespeichert. Ihr Unternehmen legt fest, welches Voicemail-System von Ihrem Telefon verwendet wird.

Informationen zu den von Ihrem Voicemail-Dienst unterstützten Befehlen finden Sie in der Benutzerdokumentation zum Voicemail-Dienst.

## <span id="page-64-1"></span>**Abrufen neuer Voicemails**

#### **Verfahren**

- **Schritt 1** Achten Sie auf die folgenden visuellen Anzeigen:
	- Die LED am Hörer leuchtet rot. Die Nachrichtenanzeige-LED können Sie über das Selbsthilfeportal konfigurieren.
	- Nachrichtensymbol auf einer Leitung. Wenn mehr als <sup>99</sup> neue Voicemails eingegangen sind, wird anstelle der Nachrichtenanzahl der Wert 99+ angezeigt.
- **Schritt 2** Beim Tätigen eines Anrufs über Hörer, Headset oder Lautsprecher (sofern verfügbar) ertönt ein unterbrochenes Freizeichen. Dieses unterbrochene Freizeichen ist leitungsspezifisch. Es ertönt nur auf der Leitung, auf der neue Voicemails eingegangen sind. Sie können die Signaltöne für wartende Nachrichten über das Selbsthilfeportal konfigurieren.

#### **Verwandte Themen**

Beim [Selbsthilfe-Portal](#page-47-0) für Cisco Unified Communications anmelden, auf Seite 40

## <span id="page-65-0"></span>**Auf die Voicemail zugreifen**

#### **Verfahren**

**Schritt 1** Drücken Sie **Nachrichten** . **Schritt 2** Befolgen Sie die Sprachanweisungen.

## <span id="page-65-1"></span>**Voicemails abhören**

#### **Verfahren**

**Schritt 1** Sie haben folgende Möglichkeiten zum Abhören von Voicemails:

• Drücken Sie **Nachrichten** .

• Drücken Sie die Leitungstaste und anschließend die Verzeichnisnummer von **Voicemail** .

**Schritt 2** Befolgen Sie die Sprachanweisungen zum Abhören Ihrer Voicemails.

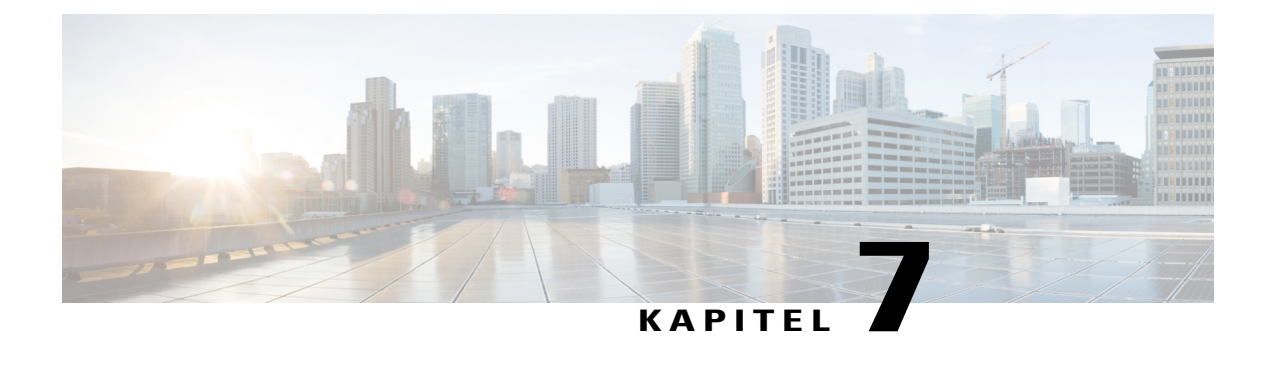

## **Anruffunktionen**

- [Konferenz,](#page-66-0) Seite 59
- [MeetMe-Konferenz,](#page-68-0) Seite 61
- [Kurzwahl,](#page-69-0) Seite 62
- MLPP (Multilevel Precedence and [Preemption\),](#page-71-0) Seite 64
- [Ruhefunktion](#page-73-0) ("Nicht stören"), Seite 66
- [Leitungsstatus,](#page-74-0) Seite 67
- [Identifizierung](#page-75-0) böswilliger Anrufer, Seite 68
- [Cisco-Anschlussmobilität](#page-75-1) , Seite 68
- Mobile [Verbindung,](#page-76-0) Seite 69
- [Sammelanschlussgruppen,](#page-78-0) Seite 71
- [Konferenzaufschaltung,](#page-79-0) Seite 72

## <span id="page-66-0"></span>**Konferenz**

Die Konferenzfunktion ermöglicht Ihnen, mit mehreren Teilnehmern gleichzeitig ein Gespräch zu führen.

Wenn Sie mit einem Teilnehmer verbunden sind, können Sie mithilfe der Konferenzfunktion die Nummer eines anderen Teilnehmers wählen und diesen zum Anruf hinzufügen. WennSie über mehrere Telefonleitungen verfügen, könnenSie mithilfe der Konferenzfunktion auch zwei Anrufe auf zwei Leitungen zusammenzuführen.

Bevor die Herstellung einer Konferenz abgeschlossen ist, können Sie den Softkey "Abbruch" drücken, um den Vorgang abzubrechen. Sie können auch den Softkey "Wechseln" drücken, um zwischen Anrufen zu wechseln, sodass Sie mit jedem Teilnehmer einzeln sprechen können.

Als Konferenzleiter können Sie einzelne Teilnehmer aus der Konferenz entfernen.

### **Dritten Teilnehmer zu einer Konferenz hinzufügen**

#### **Verfahren**

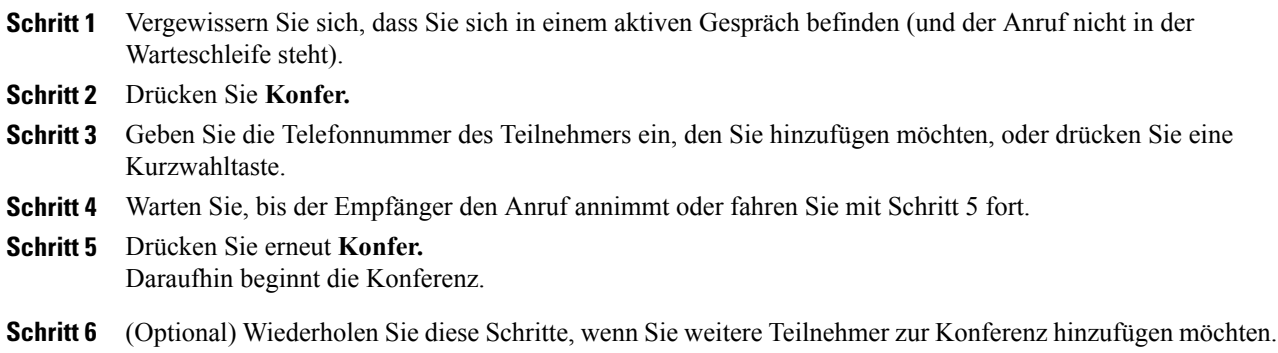

### **Mehrere Anrufe zu einer Konferenz zusammenführen**

#### **Bevor Sie beginnen**

Zur Nutzung dieser Funktion benötigen Sie mehrere Telefonleitungen.

#### **Verfahren**

- **Schritt 1** Überprüfen Sie, ob zwei verbundene Anrufe vorhanden sind und einer dieser Anrufe aktiv ist (sich nicht in der Warteschleife befindet).
- **Schritt 2** Drücken Sie **Konfer.**
- **Schritt 3** Drücken Sie die Leitungstaste für den anderen (gehaltenen) Anruf. Wenn mehrere Anrufe gehalten werden, werden die Anrufe aufgelistet. Für das Cisco IP-Telefon Phone 7811 drücken Sie den Softkey Anrufe und **Ja**, um zwei Anrufe zusammenzuführen.

Da das Cisco IP-Telefon 7811 keine Leitungstaste hat, wird der Softkey Anrufe als Leitungstaste verwendet.

Daraufhin beginnt die Konferenz. Die Konferenz wird auf der Leitung mit dem aktiven Anruf hergestellt.

### **Vor dem Herstellen einer Konferenz zwischen Anrufen wechseln**

Bevor Sie eine Person in eine Konferenz aufnehmen, können Sie mit der Konferenz und der anderen Person einzeln sprechen.

#### **Verfahren**

**Schritt 1** Rufen Sie einen neuen Konferenzteilnehmer an, nehmen Sie den Teilnehmer jedoch nicht in die Konferenz auf. Sie müssen warten, bis der Anruf verbunden ist.

**Schritt 2** Drücken Sie **Wechseln**, um zwischen dem Teilnehmer und der Konferenz zu wechseln.

### **Konferenzteilnehmer anzeigen**

Sie können Details zu den letzten 16 Teilnehmern anzeigen, die der Konferenz beigetreten sind.

#### **Verfahren**

Drücken Sie während einer Konferenz **Details**, um eine Liste der Teilnehmer anzuzeigen. Wenn der angerufene Teilnehmer eine Konferenz mit einem dritten Telefon erstellt, wird der Softkey **Details** für alle Konferenzteilnehmer angezeigt. **Hinweis**

### **Konferenzteilnehmer entfernen**

#### **Verfahren**

**Schritt 1** Drücken Sie während einer Konferenz **Details**, um eine Liste der Teilnehmer anzuzeigen.

**Schritt 2** Markieren Sie den Teilnehmer, den Sie entfernen möchten, und drücken Sie anschließend **Entf. Hinweis** Nur der Teilnehmer, der die Konferenz erstellt hat, kann denSoftkey **Entfernen**sehen.

### <span id="page-68-0"></span>**MeetMe-Konferenz**

Mit der MeetMe-Funktion können Sie eine zuvor festgelegte Nummer zu einem geplanten Zeitpunkt anrufen, um eine MeetMe-Konferenz zu starten oder an einer MeetMe-Konferenz teilzunehmen.

Die MeetMe-Konferenz beginnt, wenn der Konferenzleiter die Verbindung herstellt. Teilnehmer, die die Konferenznummer anrufen, bevor der Konferenzleiter beigetreten ist, hören ein Besetztzeichen und müssen die Nummer erneut wählen.

Die Konferenz wird beendet, wenn alle Teilnehmer auflegen. Sie endet nicht automatisch, wenn der Konferenzleiter auflegt.

### **MeetMe-Konferenz leiten**

#### **Verfahren**

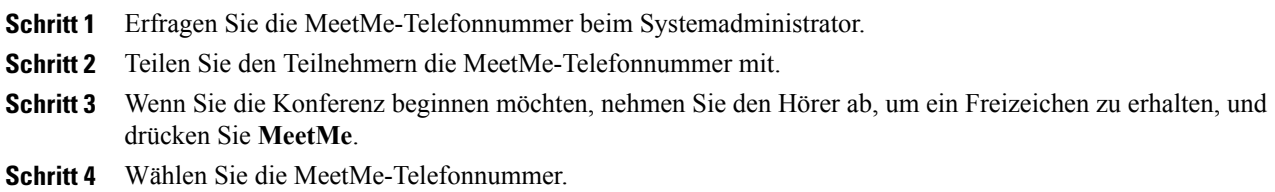

### **An einer MeetMe-Konferenz teilnehmen**

#### **Verfahren**

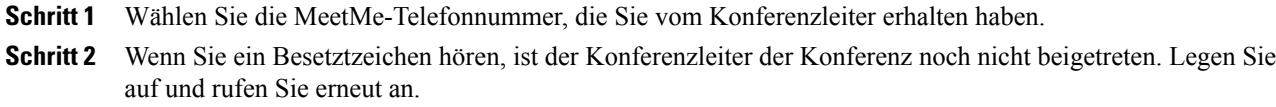

## <span id="page-69-0"></span>**Kurzwahl**

Die Kurzwahl ermöglicht Ihnen, eine Taste zu drücken und einen festgelegten Code einzugeben oder ein Element auf dem Telefonbildschirm auszuwählten, um eine Nummer anzurufen. Bevor Sie die Kurzwahlfunktionen auf Ihrem Telefon verwenden können, müssen Sie die Kurzwahl im Selbsthilfeportal konfigurieren.

Abhängig von der Konfiguration werden folgende Kurzwahlfunktionen von Ihrem Telefon unterstützt:

- Kurzwahltasten: Ermöglichen Ihnen das schnelle Wählen einer Telefonnummer über eine oder mehrere Leitungstasten, die für die Kurzwahl eingerichtet wurden.
- Wenn der Systemadministrator die Leitungsstatusfunktion konfiguriert hat, können Sie den Status einer Kurzwahlleitung mithilfe der Leitungsstatusanzeigen überwachen.

#### **Verwandte Themen**

Beim [Selbsthilfe-Portal](#page-47-0) für Cisco Unified Communications anmelden, auf Seite 40

### **Pause bei der Kurzwahl**

Mit der Kurzwahl können Sie Ziele erreichen, für die ein FAC (Forced Authorization Code), ein CMC (Client Matter Code), Wählpausen oder zusätzliche Ziffern (z. B. ein Benutzeranschluss, ein Konferenzzugangscode oder ein Voicemail-Kennwort) erforderlich sind. Wenn Sie die konfigurierte Kurzwahl drücken, stellt das Telefon das Gespräch mit der Zielnummer her und sendet die angegebenen FAC-, CMC- und zusätzlichen Ziffern mit eingefügten Wählpausen.

Um der Kurzwahl Wählpausen hinzuzufügen, fügen Sie ein Komma (,) als Teil der Kurzwahlzeichenfolge ein. Dieses Komma gibt eine Pause von 2 Sekunden an. Zusätzlich können Sie so die FAC- und CMC-Ziffern von den anderen Ziffern in der Kurzwahlzeichenfolge trennen.

**Hinweis**

Beachten Sie die folgenden Bedingungen, wenn Sie einen FAC und CMC in die Kurzwahlzeichenfolge einbinden:

- Der FAC muss in der Kurzwahlzeichenfolge immer vor dem CMC stehen.
- Für Kurzwahlen mit FAC- und DTMF-Ziffern ist eine Kurzwahlbeschreibung erforderlich.
- Zwischen FAC- und CMC-Ziffern ist nur ein Komma in der Zeichenfolge zulässig.

Jedes eingefügte Komma steht für eine zusätzliche Pause von 2 Sekunden. Zwei Kommas (,,) stehen beispielsweise für eine Pause von 4 Sekunden.

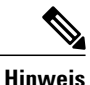

Bevor Sie die Kurzwahl konfigurieren, wählen Sie die angegebenen Ziffern mindestens einmal, um sich zu vergewissern, dass die Ziffernfolge korrekt ist.

Das Telefon speichert die FAC-, CMC- oder zusätzlichen Ziffern der Kurzwahl nicht im Anrufverlauf. Wenn Sie Wahlw. drücken, nachdem Sie eine Verbindung mit einem Ziel über die Kurzwahl hergestellt haben, fordert das Telefon Sie zur manuellen Eingabe aller erforderlichen FAC-, CMC- oder DTMF-Ziffern auf.

#### **Beispiel 1**

Hier wird beim Zugreifen auf Voicemail von folgenden Bedingungen ausgegangen:

- Angerufene Nummer für Zugriff auf Voicemail: 8000
- PIN: 123456# nach Ankündigung von 2 Sekunden
- Voicemail-Antwort: Wählen Sie nach einer Pause von 6 Sekunden (während die automatische Ansage die verfügbaren Optionen nennt) Option 3, um die neueste Nachricht zu lesen.

Geben Sie zum Konfigurieren der Kurzwahl für den Zugriff auf dieses Voicemail-Postfach die folgende Kurzwahlzeichenfolge ein:

8000,123456#,,,3

#### **Beispiel 2**

Hier wird von folgenden Bedingungen ausgegangen:

• Angerufene Nummer: 95556543

- FAC: 1234
- CMC: 9876
- Automatische Telefonsystemantwort, erforderlich 4Sekunden nach der Verbindung des Anrufs: 56789#

Geben Sie für den Zugriff auf dieses Ziel die folgende Kurzwahlzeichenfolge ein: 95556543,1234,9876,,56789#

### **Anruf mit einem Kurzwahlcode tätigen**

Wenn Sie auf Ihrem Telefon Kurzwahlcodes verwenden möchten, müssen Sie die Codes im Selbsthilfeportal konfigurieren.

#### **Verfahren**

- **Schritt 1** Geben Sie zum Tätigen eines Anrufs mit Kurzwahlcode bei aufgelegtem Hörer den Kurzwahlcode ein und drücken Sie **Kurzwahl**.
- **Schritt 2** Gehen Sie wie folgt vor, um bei abgehobenem Hörer einen Anruf mit Kurzwahlcode zu tätigen:
	- a) Heben Sie den Hörer ab und drücken Sie **Kurzwahl**.
	- b) Geben Sie den Kurzwahlcode ein und drücken Sie erneut **Kurzwahl**, um den Anruf zu tätigen.

## <span id="page-71-0"></span>**MLPP (Multilevel Precedence and Preemption)**

In bestimmten Einsatzbereichen, z. B. beim Militär oder in staatlichen Behörden, kann es erforderlich sein, besonders dringende oder wichtige Anrufe vorrangig zu tätigen und anzunehmen.Falls eine derartige spezielle Anrufverarbeitung erforderlich ist, kann der Systemadministrator die MLPP-Funktion (Multilevel Precedence and Preemption, Mehrstufige Dringlichkeit und Zwangstrennung) für Ihr Telefon konfigurieren.

Folgende Begriffe sind in diesem Zusammenhang wichtig:

- *Dringlichkeit* kennzeichnet die einem Anruf zugeordnete Priorität.
- *Zwangstrennung* ist die vorzeitige Beendigung eines bestehenden Anrufs mit niedrigerer Priorität bei Annahme eines an Ihr Telefon gerichteten Anrufs mit höherer Priorität.

Wenn Sie eine Prioritätsstufe für einen ausgehenden Anruf auswählen möchten, erhalten Sie vom Systemadministrator eine Liste der geltenden Prioritätsnummern für Anrufe.

Wenn Sie einen Prioritätsanruf tätigen möchten, geben Sie die vom Systemadministrator bereitgestellten MLPP-Anmeldeinformationen gefolgt von der Telefonnummer ein.

Wenn Sie einen speziellen Klingelton (schneller als üblich) oder einen speziellen Anklopfton hören, handelt es sich um einen Anruf mit besonderer Priorität.
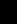

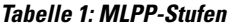

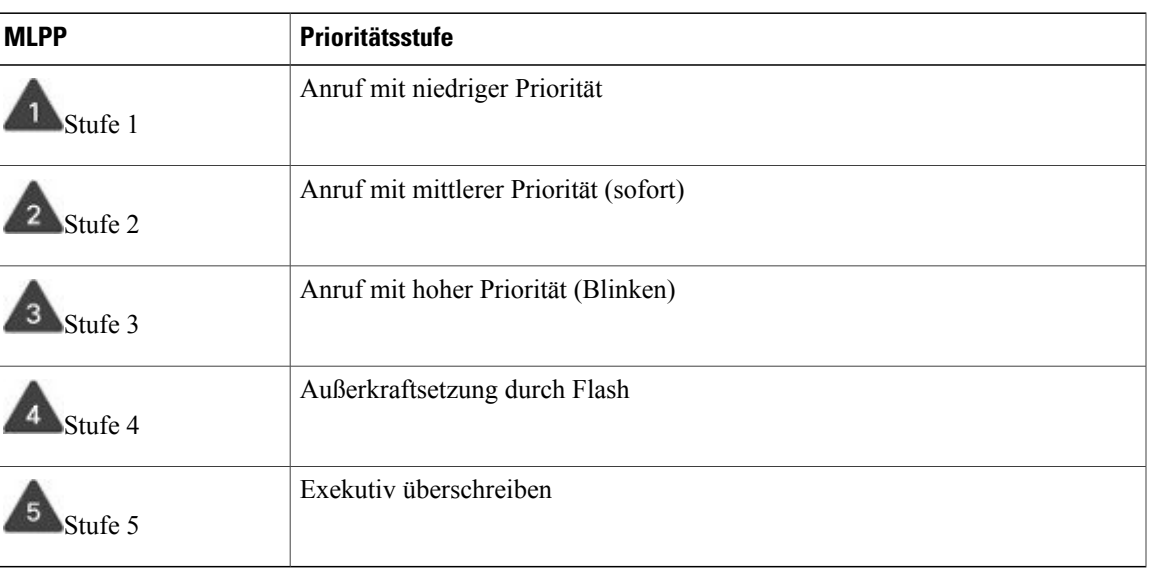

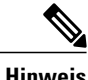

**Hinweis** MLPP-Symbole mit weißem/schwarzem Hintergrund zeigen an, ob der Anruf ausgewählt ist.

**Hinweis**

Anrufe mit höherer Priorität werden oben in Ihrer Anrufliste aufgeführt. Wenn kein MLPP-Symbol angezeigt wird, verfügt der Anruf über keine besondere Prioritätsstufe.

Um einen Anruf mit höherer Priorität anzunehmen, nehmen Sie den Anruf wie üblich an. Beenden Sie ggf. zuerst einen anderen aktiven Anruf.

Wenn Sie einen Dauerton hören, der Ihren Anruf unterbricht, empfangen Sie oder Ihr Gesprächspartner einen Anruf, der Vorrang vor dem aktuellen Anruf hat. Legen Sie sofort auf, damit der Anruf mit der höheren Priorität an den Empfänger durchgestellt werden kann.

Beim Tätigen oder Empfangen eines MLPP-Anrufs hören Sie spezielle Ruftöne und Anklopftöne, die von den Standardtönen abweichen.

Bei Eingabe einer ungültigen MLPP-Zugangsnummer werden Sie mit einer Ansage auf den Fehler hingewiesen.

Ein Anruf mit MLPP-Kennung behält seine Priorität und den Zwangstrennungsstatus in den folgenden Fällen bei:

- Der Anruf wird gehalten
- Der Anruf wird übergeben
- Der Anruf wird zu einer Dreiwege-Konferenz hinzugefügt
- Der Anruf wird per Anrufübernahme angenommen.

### **Prioritätsanruf mit erforderlicher Anmeldung tätigen**

#### **Verfahren**

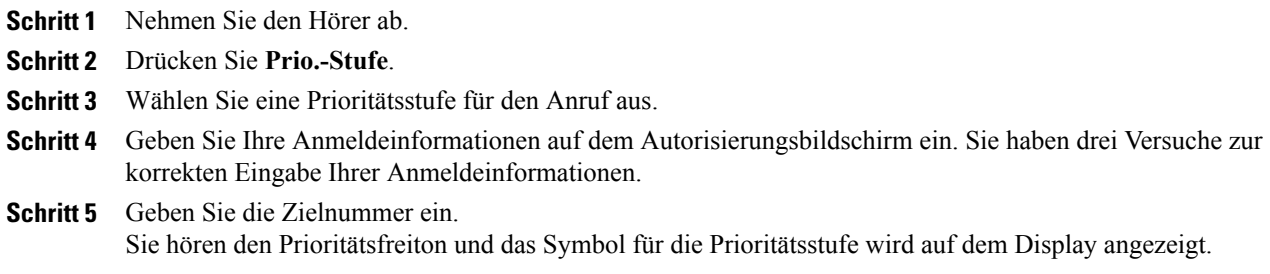

### **Prioritätsanruf ohne Anmeldung tätigen**

Gehen Sie wie folgt vor, um einen Prioritätsanruf ohne Anmeldung zu tätigen:

#### **Verfahren**

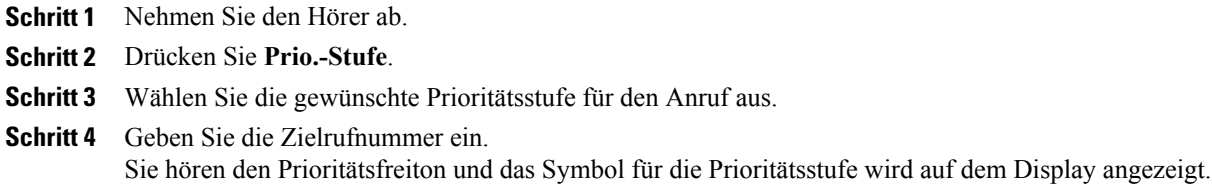

# **Ruhefunktion ("Nicht stören")**

Mithilfe der Ruhefunktion können Sie eine der folgenden Anzeigen für eingehende Anrufe deaktivieren:

- Rufton des Telefons
- Rufton und alle visuellen Benachrichtigungen für eingehende Anrufe

Bei aktivierter Ruhefunktion werden Ihre eingehenden Anrufe an eine andere Nummer umgeleitet, z. B. an Ihr Voicemail-System, sofern es konfiguriert ist. In diesem Fall wird der Anruf nicht in Ihrem Anrufverlauf gespeichert oder aufgelistet.

Die Ruhefunktion betrifft alle Leitungen eines Telefons.Sie wirkt sich jedoch nicht auf Intercom-Anrufe oder Notfallnummern aus.

Die Optionen für die Ruhefunktion können Sie über das Selbsthilfe-Portal ändern. Weitere Informationen zum Anpassen der Ruhefunktionsoptionen finden Sie im *Benutzerhandbuch für das Cisco Unified*

*Communications-Selbsthilfe-Portal* unter [http://www.cisco.com/en/US/products/sw/voicesw/ps556/products\\_](http://www.cisco.com/en/US/products/sw/voicesw/ps556/products_user_guide_list.html) [user\\_guide\\_list.html.](http://www.cisco.com/en/US/products/sw/voicesw/ps556/products_user_guide_list.html)

### **Ruhefunktion aktivieren und deaktivieren**

#### **Verfahren**

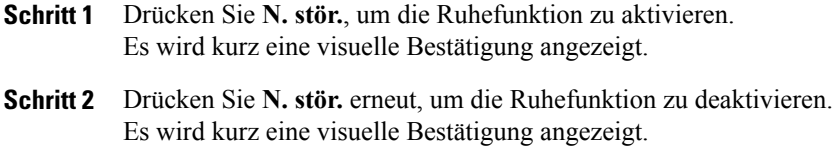

## **Leitungsstatus**

Die Anzeigen für den Leitungsstatus geben den Status einer Telefonleitung an, die einer Kurzwahltaste zugewiesen ist. Weitere Informationen erhalten Sie vom Systemadministrator.

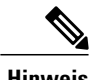

**Hinweis** Da das Cisco IP-Telefon 7811 nur eine Leitung hat, wird der Leitungsstatus nicht unterstützt.

Die Leitungsstatusanzeigen geben den Status einer Leitung an.

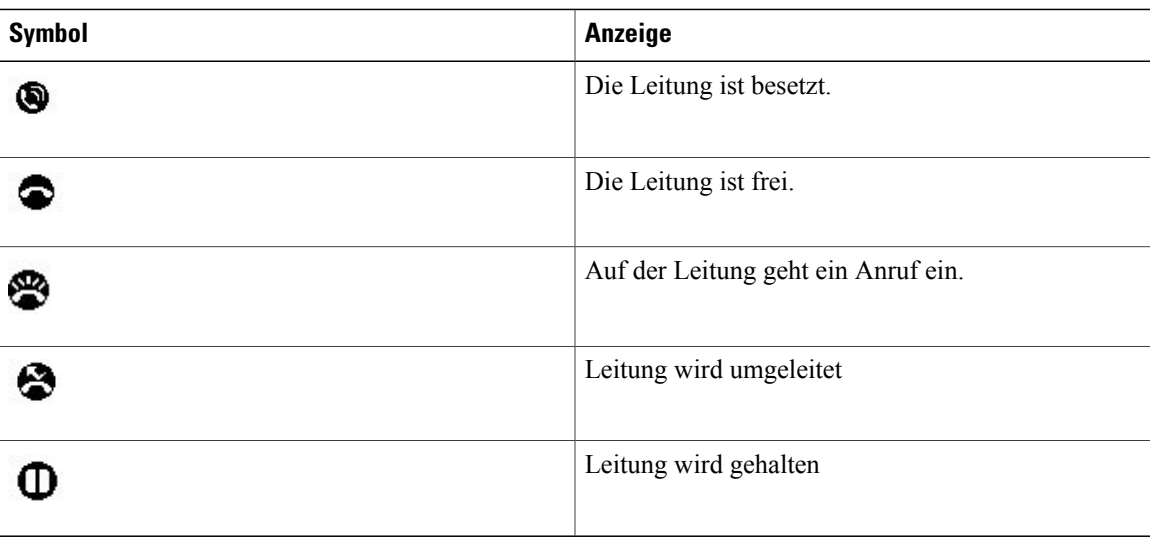

Die Leitungsstatusanzeigen können vom Systemadministrator auf Kurzwahltasten konfiguriert und mit den folgenden Funktionen verwendet werden:

#### **Leitungsstatus Kurzwahl**

Hiermit können Sie den Status einer bestimmten Nummer auf einer Kurzwahltaste überwachen (und die Nummer wählen). Wenn die überwachte Leitung nicht verfügbar ist, funktioniert die Leitungsstatustaste als normale Kurzwahltaste.

#### **Leitungsstatus Anruf geparkt**

Hiermit können Sie den Leitungsstatus einer bestimmten Nummer für gezieltes Parken auf einer Kurzwahltaste überwachen (und die Nummer wählen).

#### **Anrufübernahme**

Hiermit können Sie den Leitungsstatus eines eingehenden Anrufs auf einer Kurzwahltaste überwachen (und einen eingehenden Anruf übernehmen).

Das Telefon kann einen Hinweiston ausgeben, wenn ein Anruf auf der überwachten Leitung eingeht. Weitere Informationen hierzu erhalten Sie vom Systemadministrator.

## **Identifizierung böswilliger Anrufer**

Mit der Funktion zur Identifizierung böswilliger Anrufer (Fangschaltung) können Sie einen aktiven Anruf als verdächtig einstufen, wodurch verschiedene automatische Zurückverfolgungs- und Benachrichtigungsmeldungen ausgelöst werden.

### **Verdächtigen Anruf zurückverfolgen**

#### **Verfahren**

Drücken Sie **FangSch.**, um eine lautlose Benachrichtigungsmeldung an den Systemadministrator zu senden. Eine lautlose Benachrichtigung kann nur im verbundenen Status gesendet werden.

Nach Senden der lautlosen Benachrichtigungsmeldung gibt das Telefon eine visuelle und akustische Bestätigung aus.

## **Cisco-Anschlussmobilität**

Mit der Cisco-Anschlussmobilität können Sie ein Cisco IP-Telefon vorübergehend als Ihr eigenes Telefon konfigurieren. Nach der Anmeldung bei der Cisco-Anschlussmobilität werden auf dem Telefon nacheinander die Meldungen Zurücksetzen und Registrierung angezeigt. Durch die Rücksetzung kann Ihr Benutzerprofil (u. a. Telefonleitungen, Funktionen, konfigurierte Dienste und Web-Einstellungen) für das Telefon übernommen werden. Weitere Informationen hierzu erhalten Sie vom Systemadministrator.

 **Cisco IP-Telefone 7811, 7821, 7841, 7861 – Benutzerhandbuch für Cisco Unified Communications Manager 10.0**

### **Anschlussmobilität aktivieren**

#### **Verfahren**

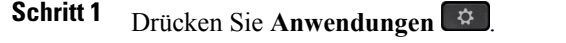

- **Schritt 2** Wählen Sie **Anschlussmobilität** (der Name kann auch anders lauten, z. B. AM-Dienst) aus.
- **Schritt 3** Geben Sie Ihre Benutzer-ID und die zugehörige PIN ein, die Sie vom Systemadministrator erhalten haben.
- **Schritt 4** Wählen Sie bei der entsprechenden Aufforderung ein Geräteprofil aus.
- **Schritt 5** Drücken Sie **Anwendungen**, um sich abzumelden.
- **Schritt 6** Wählen Sie **Anschlussmobilität**.
- **Schritt 7** Drücken Sie **Ja**, wenn Sie gefragt werden, ob Sie sich abmelden möchten.

## **Mobile Verbindung**

Mithilfe der Funktion "Mobile Verbindung" können Sie Anrufe, die über Ihre Bürotelefonnummer ein- und ausgehen, mit Ihrem Mobiltelefon abwickeln.

Wenn Sie Cisco Mobile Connect verwenden, müssen Sie für Ihr Mobiltelefon sowie für alle anderen Telefone, mit denen Sie Anrufe tätigen und annehmen möchten, dieselbe Verzeichnisnummer verwenden wie für Ihr Bürotelefon. Diese Telefone werden als Remoteziele bezeichnet. Außerdem können Sie Zugriffslisten erstellen, um Anrufe von bestimmten Telefonnummern für die Weiterleitung an Ihr Mobiltelefon zuzulassen oder zu blockieren.

Wenn Sie die Funktion "Mobile Verbindung" aktivieren, gilt Folgendes:

- Anrufe gehen gleichzeitig auf Ihrem Bürotelefon und den Remotezielen (Mobiltelefone) ein.
- Wenn Sie einen Anruf mit Ihrem Bürotelefon annehmen, läutet es auf den Remotezielen nicht mehr. Die Verbindung mit den Remotezielen wird getrennt und es wird ein verpasster Anruf angezeigt.
- Wenn Sie einen Anruf auf einem Remoteziel annehmen, läutet es auf den anderen Remotezielen und Ihrem Bürotelefon nicht mehr, die Verbindung wird getrennt und es wird ein verpasster Anruf angezeigt.
- Wenn Sie den Anruf auf einem Remoteziel annehmen und den Anruf mit einem anderen Cisco Unified Gerät fortsetzen möchten, das eine gemeinsame Leitung nutzt, wird auf den Cisco Unified Geräten, die dieselbe Leitung nutzen, die Meldung Remote wird verwendet angezeigt.

Π

### **Mobile Verbindung aktivieren**

#### **Verfahren**

**Schritt 1** Drücken Sie Mobilität, um den aktuellen Status des Remoteziels ("Aktiviert" oder "Deaktiviert") anzuzeigen. **Schritt 2** Drücken Sie **Auswahl**, um den Status zu ändern.

## **Mobile Verbindung für alle Remoteziele vom Bürotelefon aus aktivieren bzw. deaktivieren**

#### **Verfahren**

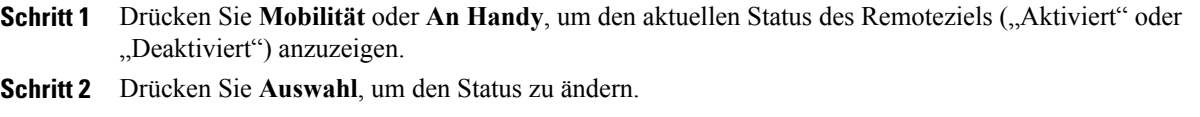

## **Anruf vom Bürotelefon auf das Mobiltelefon umleiten**

#### **Verfahren**

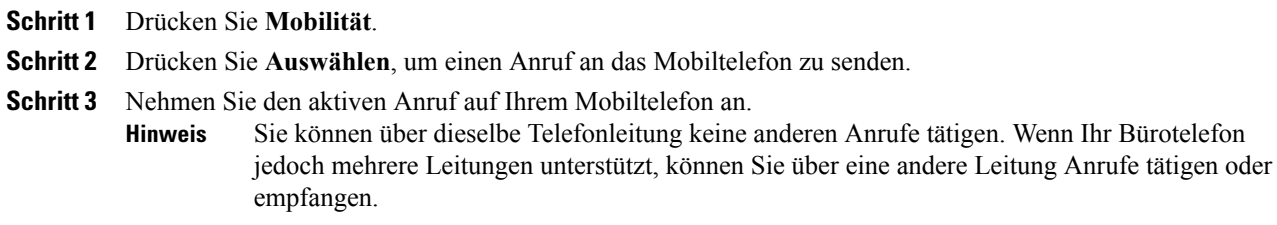

### **Anruf vom Mobiltelefon auf das Bürotelefon umleiten**

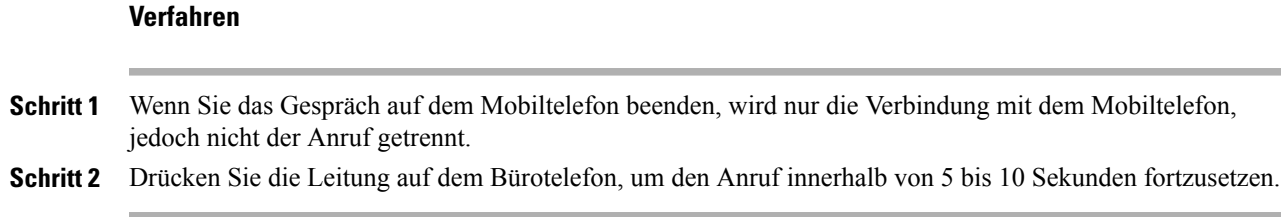

## **Anruf vom Mobiltelefon auf das Bürotelefon umlegen**

#### **Verfahren**

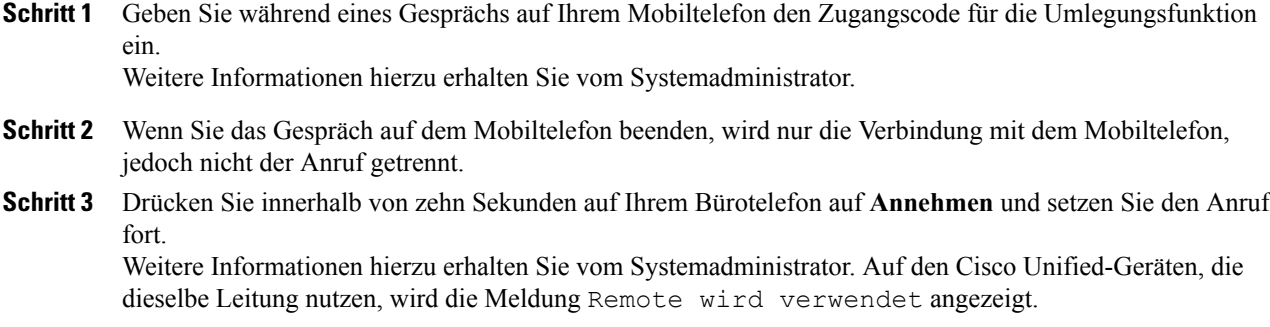

# **Sammelanschlussgruppen**

Sammelanschlussgruppen werden zum Verteilen des Anrufaufkommensin Unternehmen verwendet, die viele eingehende Anrufe erhalten.

Ihr Systemadministrator konfiguriert eine Sammelanschlussgruppe mit einer Reihe von Verzeichnisnummern. Wenn die erste Verzeichnisnummer der Sammelanschlussgruppe besetzt ist, sucht das System nach der nächsten freien Verzeichnisnummer der Gruppe und leitet den Anruf an dieses Telefon weiter.

Wenn Sie Mitglied einer Sammelanschlussgruppe sind, melden Sie sich bei dieser an, wenn Sie Anrufe erhalten möchten, und von dieser ab, wenn keine Anrufe auf Ihrem Telefon eingehen sollen.

## **Bei einer Sammelanschlussgruppe an- oder abmelden**

Wenn Sie sich aus einer Sammelanschlussgruppe abmelden, werden direkte Anrufe weiterhin an Ihr Telefon durchgestellt.

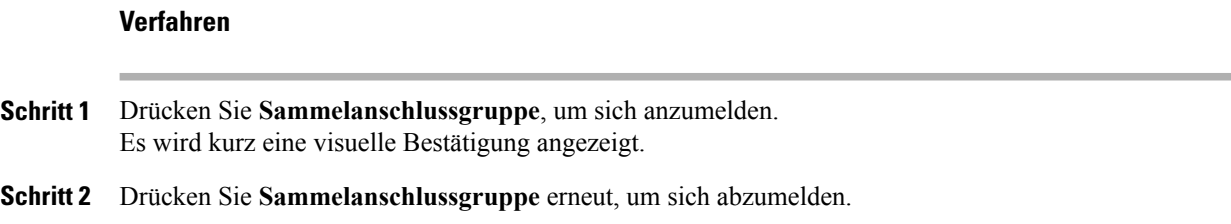

## **Warteschlangenstatistik anzeigen**

Mithilfe der Warteschlangenstatistik können Sie den Status der Warteschlange der Sammelanschlussgruppe überprüfen.

#### **Verfahren**

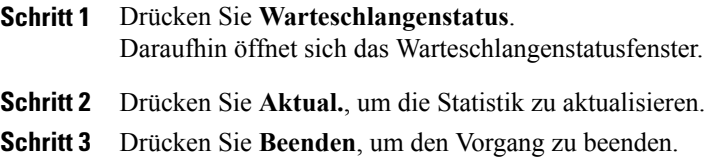

## **Konferenzaufschaltung**

Mithilfe der Funktion "Konferenzaufschaltung" können Sie eine Standardkonferenz (Adhoc) einrichten, indem Sie sich auf ein Gespräch aufschalten, das auf einer gemeinsam genutzten Leitung geführt wird.

### **An einer Konferenz auf einer gemeinsam genutzten Leitung teilnehmen**

#### **Verfahren**

Drücken Sie die Leitungstaste für die entsprechende gemeinsam genutzte Leitung. Wenn die Privatfunktion aktiviert ist, können Sie sich nicht auf die gemeinsam genutzte Leitung aufschalten. Das Cisco Unified IP-Telefon 7811 unterstützt den Datenschutz nicht. **Hinweis**

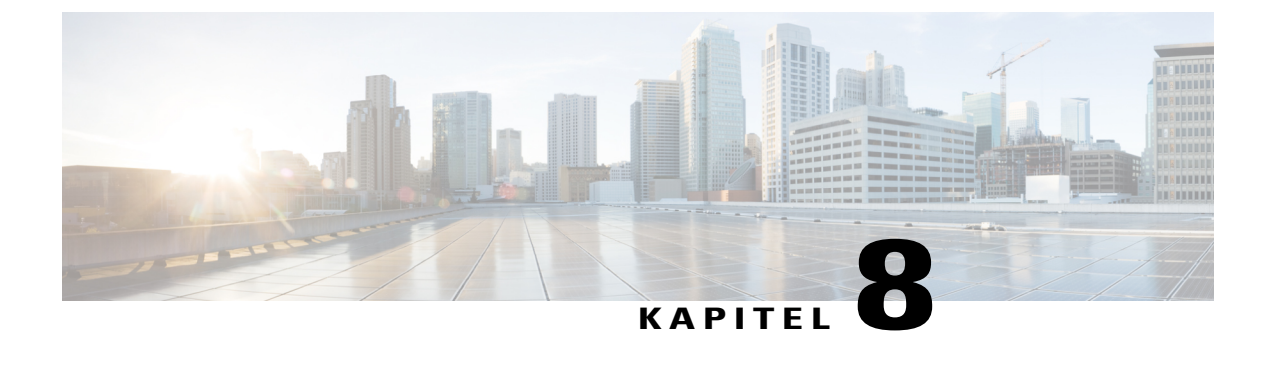

# **Erweiterte Bedienung**

- [Anruffunktionen,](#page-80-0) Seite 73
- [Funktionstasten](#page-83-0) und Softkeys, Seite 76
- Überblick über SRST (Survivable Remote Site [Telephony\),](#page-85-0) Seite 78
- Überblick über SRST (Survivable Remote Site [Telephony\),](#page-88-0) Seite 81
- Mobil- und [Remotezugriff](#page-88-1) über Expressway, Seite 81

## <span id="page-80-0"></span>**Anruffunktionen**

In diesem Abschnitt finden Sie Informationen über einige erweiterte Anruffunktionen, die auf den Cisco IP-Telefonen verfügbar sind.

### **Mitarbeiterbegrüßung**

Mit der Funktion "Mitarbeiterbegrüßung" können Sie eine zuvor aufgezeichnete Begrüßung erstellen und aktualisieren, die zu Beginn eines Anrufs (z. B. eines Kundenanrufs) abgespielt wird, bevor Sie das Gespräch mit dem Anrufer beginnen. Sie können je nach Bedarf eine oder mehrere Begrüßungen vorab aufzeichnen.

Wenn ein Kunde anruft, hören beide Teilnehmer die zuvor aufgezeichnete Begrüßung. Sie können bis zum Ende der Begrüßung stumm bleiben oder den Anruf während der laufenden Begrüßung annehmen.

Weitere Informationen hierzu erhalten Sie vom Systemadministrator.

### **Anrufannahme**

Wenn Sie auf **Annehm.** drücken, wird der eingehende Anruf angenommen, sofern nur ein eingehender Anruf vorhanden ist. Gehen mehrere Anrufe ein, wird beim Drücken auf **Annehm.** eine Liste der Anrufer angezeigt und Sie können den gewünschten Anruf auswählen. Eingehende Anrufe haben Priorität vor gehaltenen und zurückgesetzten geparkten Anrufen. Die Annahmetaste hängt von Ihren Anrufanforderungen und Arbeitsumgebung ab. Weitere Informationen hierzu erhalten Sie vom Systemadministrator.

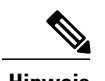

**Hinweis** Das Cisco IP-Telefon 7811 unterstützt nur eine Leitung.

Wenn ein Anruf eingeht, wird auf dem Telefondisplay ein Benachrichtigungsfenster (Anrufhinweis) angezeigt. Für die folgenden Aktionen werden ausführbare Toasts angezeigt:

- Der Benutzer verwirft den Anruf
- Der Anrufer bricht den eingehenden Anruf ab
- Der Anruf wird von einem anderen Telefon angenommen

Weitere Informationen erhalten Sie vom Systemadministrator.

Wenn ein eingehender Anruf von einem anderen Telefon umgeleitet wurde, werden Sie möglicherweise zusätzlich darüber informiert, dass es sich um einen umgeleiteten Anruf handelt. In den Zusatzinformationen können detaillierte Informationen zum Anrufer angezeigt werden. Weitere Informationen hierzu erhalten Sie vom Systemadministrator.

Wenn mindestens ein Anruf eingeht, können Sie die Benachrichtigungen für eingehende Anrufe steuern. Sie können Benachrichtigungen für eingehende Anrufe aktivieren, die Anruferinformationen anzeigen und einen Anruf annehmen, ignorieren oder ablehnen. Falls erforderlich, können Sie die Benachrichtigungen für eingehende Anrufe deaktivieren. Weitere Informationen erhalten Sie vom Systemadministrator.

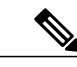

**Hinweis**

Für Cisco IP-Telefon 7811 wird der eingehende Anruf als Toast angezeigt, wenn ein zweiter Anruf eingeht. Sie können den eingehenden Anruf mit den Softkeys Annehmen, Ablehnen und Ignorieren steuern.

Wenn Sie einen Anruf erhalten, enthält die auf dem Display angezeigte Telefonnummer die Ziffernfolge, unter der Sie den Anrufer anrufen können. Diese Ziffernfolge kann folgende Zifferngruppen enthalten:

- Vorwahl für externe Gespräche (wenn z. B. eine "0" vorgewählt werden muss)
- Landesvorwahl
- Ortsvorwahl
- Städtevorwahl (in bestimmten Städten)
- Telefonnummer

Das Telefon speichert die vollständige Ziffernfolge im Anrufprotokoll. Sie können die Telefonnummer in Ihr persönliches Adressbuch übernehmen.

### <span id="page-81-0"></span>**CMC (Client-Matter-Code)**

Der Systemadministrator kann das Telefon so konfigurieren, dass Sie nach dem Wählen einer Telefonnummer einen CMC (Client-Matter-Code) eingeben müssen. Der CMC kann zu Kontenführungs- oder Abrechnungszwecken verwendet werden. Weitere Informationen hierzu erhalten Sie vom Systemadministrator.

Wenn Sie einen CMC eingeben müssen, wird auf dem Telefondisplay Client-Matter-Code eingeben und die gewählte Nummer als "\*\*\*\*\*\*\*\*" angezeigt und es ertönt ein bestimmter Signalton. Geben Sie über das Tastenfeld des Telefons den CMC für den Anruf ein.

#### **Verwandte Themen**

FAC [\(Forced-Authorization-Code\),](#page-82-0) auf Seite 75

### <span id="page-82-0"></span>**FAC (Forced-Authorization-Code)**

Der Systemadministrator kann das Telefonsystem so konfigurieren, dass Sie nach dem Wählen einer Telefonnummer einen FACC (Forced Authorization Code) eingeben müssen. FACs steuern den Zugriff auf Telefonnummern. Weitere Informationen hierzu erhalten Sie vom Systemadministrator.

Wenn Sie einen FAC eingeben müssen, erscheint im Telefondisplay die Aufforderung Autorisierungscode eingeben, die gewählte Nummer wird als "\*\*\*\*\*\*\*\*" angezeigt und es ertönt ein bestimmter Signalton. Geben Sie über das Tastenfeld des Telefons den FAC für den Anruf ein. Aus Sicherheitsgründen wird dabei anstelle der eingegebenen Telefonnummer ein "\*" angezeigt.

#### **Verwandte Themen**

CMC [\(Client-Matter-Code\)](#page-81-0), auf Seite 74

### **Sicherheitssignale**

Wenn ein Telefon als sicher (verschlüsselt und vertrauenswürdig) konfiguriert ist, kann es den Status "geschützt" erhalten. Auf einem geschützten Telefon kann festgelegt werden, dass es zu Beginn eines Anrufs einen Signalton ausgibt.

Dieses Sicherheitssignal ist nur auf einem geschützten Telefon hörbar. Wenn sich der Gesamtstatus des Anrufs während des Gesprächs ändert, gibt das geschützte Telefon den entsprechenden Signalton wieder.

Wenn die Option "Sicherheitssignal wiedergeben" aktiviert ist (True), erklingt in den folgenden Situationen jeweils ein bestimmter Signalton:

- Wenn auf beiden Seiten sichere Medien eingerichtet sind und der Anrufstatus "Sicher" lautet, gibt das Telefon das Signal für eine sichere Verbindung wieder (drei lange Signaltöne mit Pausen).
- Wenn auf beiden Seiten nicht sichere Medien eingerichtet sind und der Anrufstatus "Nicht sicher" lautet, wird das Signal für eine nicht sichere Verbindung abgespielt (sechs kurze Signaltöne mit kurzen Pausen).
- Wenn die Option "Sicherheitssignal wiedergeben" deaktiviert ist, erklingt kein Signalton.

Weitere Informationen hierzu erhalten Sie vom Systemadministrator.

### **Freigegebene Leitungen**

Gemeinsam genutzte Leitungen ermöglichen Ihnen die Verwendung einer bestimmten Telefonnummer für mehrere Telefone.

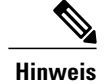

**Hinweis** Das Cisco IP-Telefon 7811 hat keine Leitungstaste.

Sie können z. B. eine gemeinsam genutzte Leitung verwenden, wenn Sie für mehrere Telefone nur eine Telefonnummer benötigen oder Anrufe gemeinsam mit Kollegen oder im Auftrag eines Vorgesetzten bearbeiten möchten.

Ein Beispiel: Angenommen, Sie verwenden eine Leitung gemeinsam mit einem Kollegen.

- Wenn auf der gemeinsam genutzten Leitung ein Anruf eingeht, geschieht Folgendes:
	- Ihr Telefon klingelt und die Leitungstaste blinkt gelb.
	- Das Telefon Ihres Kollegen klingelt und die Leitungstaste blinkt gelb.
- Wenn Sie den Anruf annehmen, geschieht Folgendes:
	- Ihre Leitungstaste leuchtet grün.
	- Die Leitungstaste Ihres Kollegen leuchtet rot.

Wenn die Leitungstaste rot leuchtet, kann die entsprechende Leitung nicht dazu verwendet werden, sich auf den Anruf aufzuschalten oder einen anderen Anruf zu tätigen.

- Wenn Sie den Anruf in die Warteschleife stellen, geschieht Folgendes:
	- Ihre Leitungstaste blinkt grün.
	- Die Leitungstaste Ihres Kollegen blinkt rot.

Wenn die Leitungstaste rot blinkt, kann Ihr Kollege den Anruf übernehmen.

Bei gemeinsam genutzten Leitungen zeigt Ihr Anrufprotokoll den Status aller Anrufe an. Wenn Sie z. B. einen auf einer gemeinsam genutzten Leitung eingehenden Anruf annehmen, zeigt das Telefon der Kollegen, die diese Leitung ebenfalls nutzen, dass der Anruf extern angenommen wurde. Im Anrufprotokoll werden gewählte, empfangene, extern gewählte, extern empfangene und verpasste Anrufe aufgeführt.

## <span id="page-83-0"></span>**Funktionstasten und Softkeys**

Diese Tabelle enthält Informationen zu einigen Funktionen, die über spezielle Funktionstasten verfügbar sind, sowie zu einigen Funktionen, die vom Systemadministrator entweder für programmierbare Funktionstasten oder für Softkeys konfiguriert werden.

Weitere Informationen hierzu erhalten Sie vom Systemadministrator.

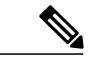

**Hinweis** Das Cisco IP-Telefon 7811 hat keine programmierbaren Funktionstasten.

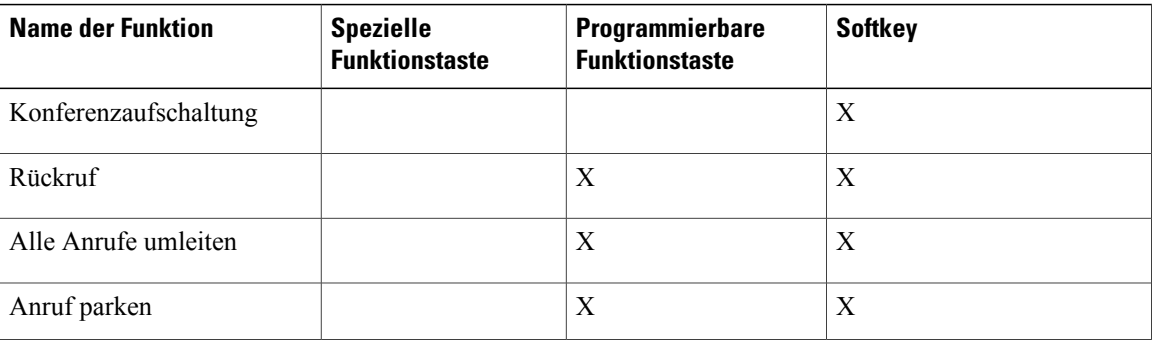

#### **Tabelle 2: Funktionszugriff**

 **Cisco IP-Telefone 7811, 7821, 7841, 7861 – Benutzerhandbuch für Cisco Unified Communications Manager 10.0**

 $\overline{ }$ 

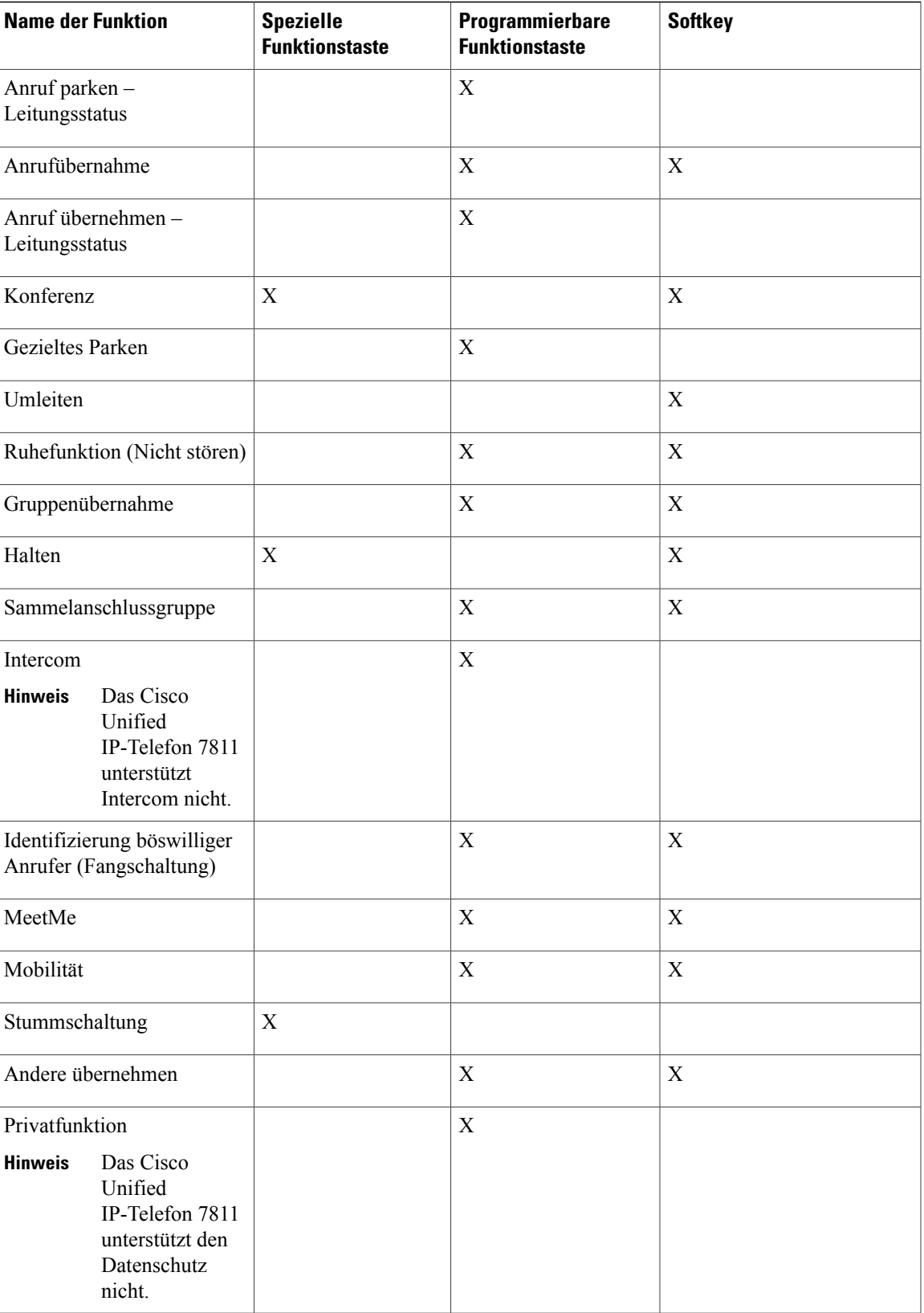

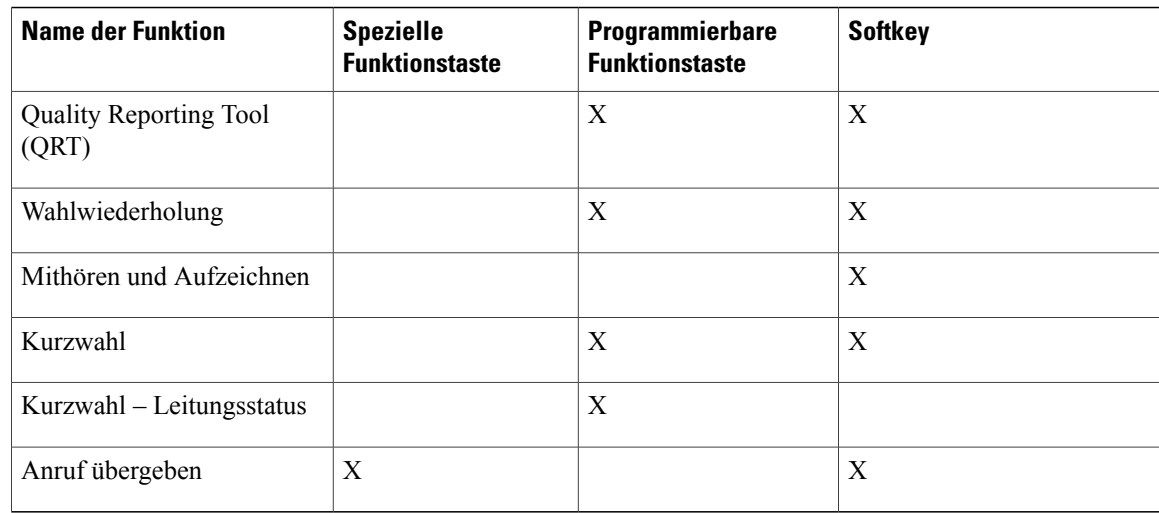

# <span id="page-85-0"></span>**Überblick über SRST (Survivable Remote Site Telephony)**

Wenn die Kommunikation zwischen dem Telefon und Cisco Unified Communications Manager unterbrochen ist, wird auf dem Telefon eine Warnmeldung angezeigt. Wenn Sie sich gerade in einem aktiven Gespräch befinden, bleibt der Anruf bestehen und es tritt eine Failover-Situation auf. Bei diesem Failover kommt die SRST-Funktion (Survivable Remote Site Telephony) zum Einsatz.

Während des Failovers stehen nicht alle Funktionen des Telefons zur Verfügung. In der folgenden Tabelle werden typische Funktionen und deren Verfügbarkeit aufgeführt. Möglicherweise werden jedoch nicht alle Funktionen auf Ihrem Telefon unterstützt. Weitere Informationen hierzu erhalten Sie vom Systemadministrator.

Wenn das Telefon die Verbindung verliert, wird auf dem Telefon möglicherweise diese oder eine ähnliche Meldung angezeigt:

Dienst unterbrochen.

| <b>Funktion</b>  | <b>Unterstützt</b> | Anmerkungen                                                   |
|------------------|--------------------|---------------------------------------------------------------|
| Neuer Anruf      | Ja                 |                                                               |
| Anruf beenden    | Ja                 |                                                               |
| Wahlwiederholung | Ja                 |                                                               |
| Anruf annehmen   | Ja                 |                                                               |
| Halten           | Ja                 |                                                               |
| Heranholen       | Ja                 |                                                               |
| Konferenz        | Ja                 | Es werden nur Dreiweganrufe und<br>lokale Anrufe unterstützt. |

**Tabelle 3: Bei Failover unterstützte Funktionen**

 $\overline{\phantom{a}}$ 

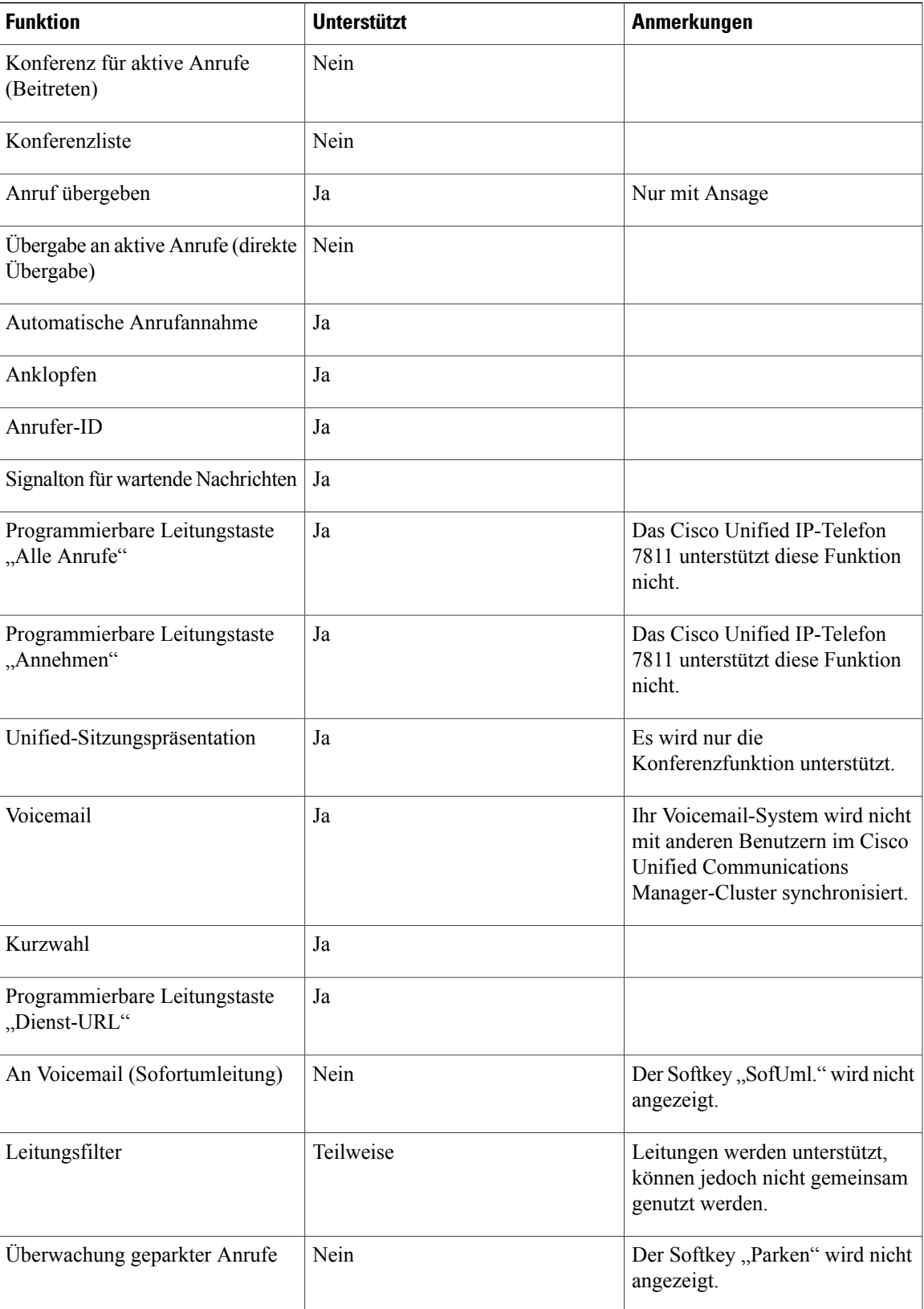

**Cisco IP-Telefone 7811, 7821, 7841, 7861 – Benutzerhandbuch für Cisco Unified Communications Manager 10.0 (SIP)**

 $\mathbf I$ 

I

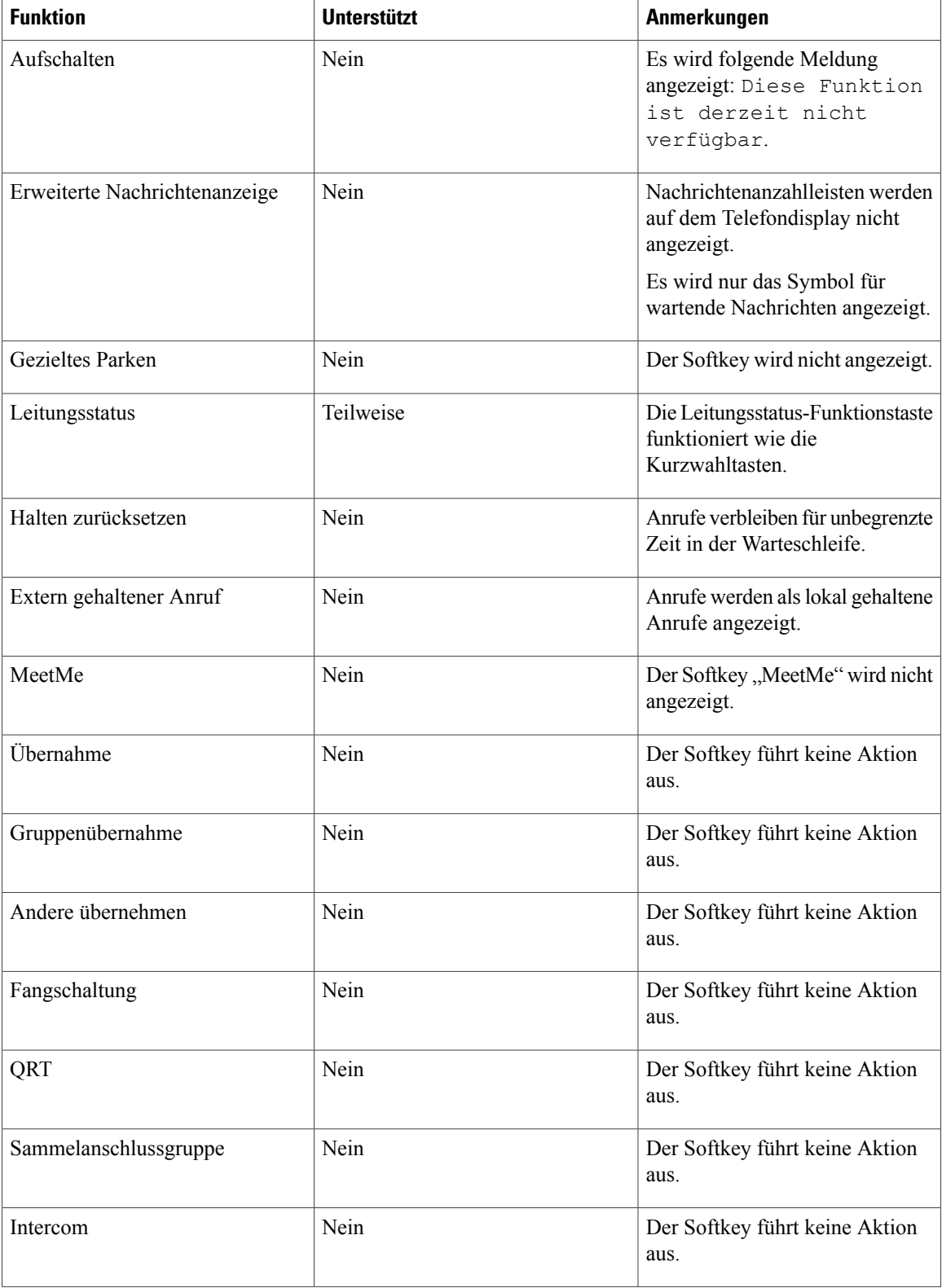

 **Cisco IP-Telefone 7811, 7821, 7841, 7861 – Benutzerhandbuch für Cisco Unified Communications Manager 10.0**

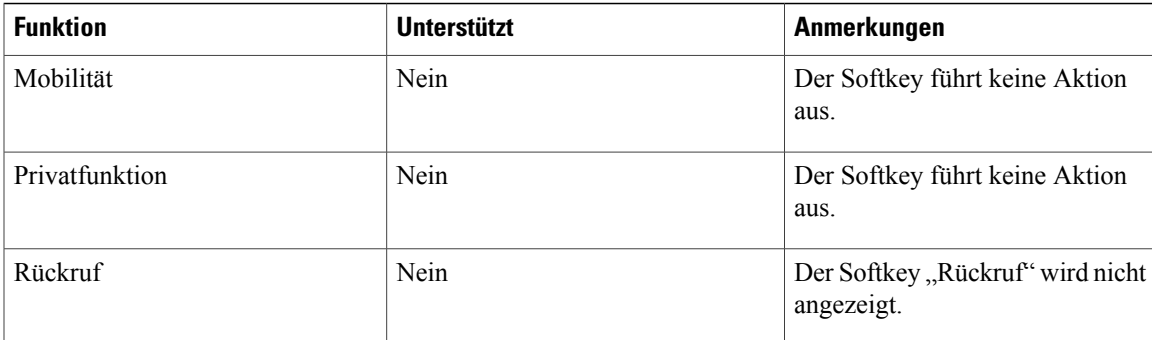

# <span id="page-88-1"></span><span id="page-88-0"></span>**Überblick über SRST (Survivable Remote Site Telephony)**

## **Mobil- und Remotezugriff über Expressway**

Mobil- und Remotezugriff über Expressway ermöglicht die einfache und sichere Verbindung mit dem Firmennetzwerk, wenn Sie sich nicht im Büro aufhalten. Diese Funktion ist standardmäßig aktiviert.

Wenn Ihr Telefon erkennt, dass es sich nicht im Büro befindet, wird das Mobil- und Remotezugriff über Expressway Anmeldefenster angezeigt und Sie können die Verbindung mit dem Firmennetzwerk herstellen. Wenn Sie sich im Büro aufhalten, funktioniert Ihr Telefon normal.

### **Anmelden mit Mobil- und Remotezugriff über Expressway**

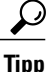

Sie können Ihre Anmeldeinformationen mit Benutzer-Anmeldeinformationen permanent für die Expressway-Anmeldung speichern. Fordern Sie den Administrator auf, diese Funktion zu aktivieren.

#### **Bevor Sie beginnen**

Um sich über Mobil- und Remotezugriff über Expressway mit dem Firmennetzwerk zu verbinden, benötigen Sie eine gültige Servicedomäne, einen Benutzernamen und ein Kennwort. Wenn Ihnen diese Angaben unbekannt sind, wenden Sie sich an den Administrator.

Sie müssen die Netzwerkeinstellungen zurücksetzen, wenn Sie zwischen Mobil- und Remotezugriff über Expressway und Cisco Unified Communications Manager wechseln. Auf diese Weise wird die Einstellung Alternater TFTP-Server deaktiviert. Siehe Kapitel "Wartung" in diesem Handbuch.

Wenn die DHCP-Option 150 oder 66 auf dem Netzwerkrouter aktiviert ist, können Sie sich möglicherweise nicht am Firmennetzwerk anmelden. Deaktivieren Sie die DHCP-Option 150 oder 66 auf dem Router. Wenn Sie diese DHCP-Optionen nicht deaktivieren möchten, könnenSie die statische IP-Adresse direkt konfigurieren.

#### **Verfahren**

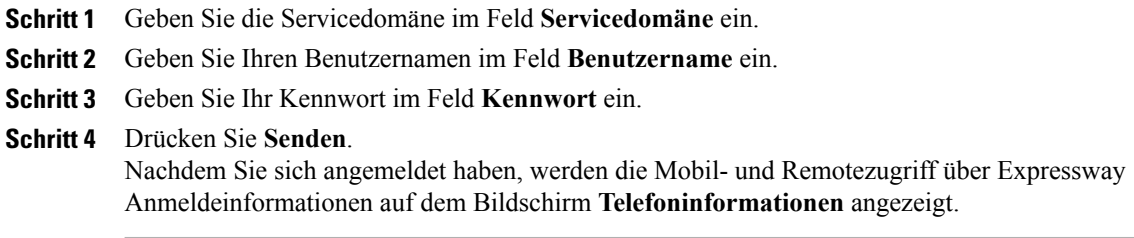

## **Deaktivieren des alternativen TFTP-Servers**

Wenn Sie sich nicht im Unternehmen befinden, aber das Mobil- und Remotezugriff über Expressway Anmeldefenster nicht auf dem Telefon angezeigt wird, ist möglicherweise die alternative TFTP-Einstellung aktiviert. Die alternative TFTP-Einstellung muss deaktiviert sein. Um die alternative TFTP-Einstellung zu deaktivieren, führen Sie die folgenden Schritte aus.

#### **Verfahren**

**Schritt 1** Wählen Sie **Anwendungen**  $\bigoplus$  aus. **Schritt 2** Wählen Sie **Administratoreinstellungen** > **Ethernet-Konfiguration** > **IPv4-Konfiguration** aus. **Schritt 3** Legen Sie die alternative TFTP-Einstellung auf **Aus** fest. Der alternative TFTP für IPv6 muss deaktiviert sein, wenn sich das Telefon im Dualmodus befindet.

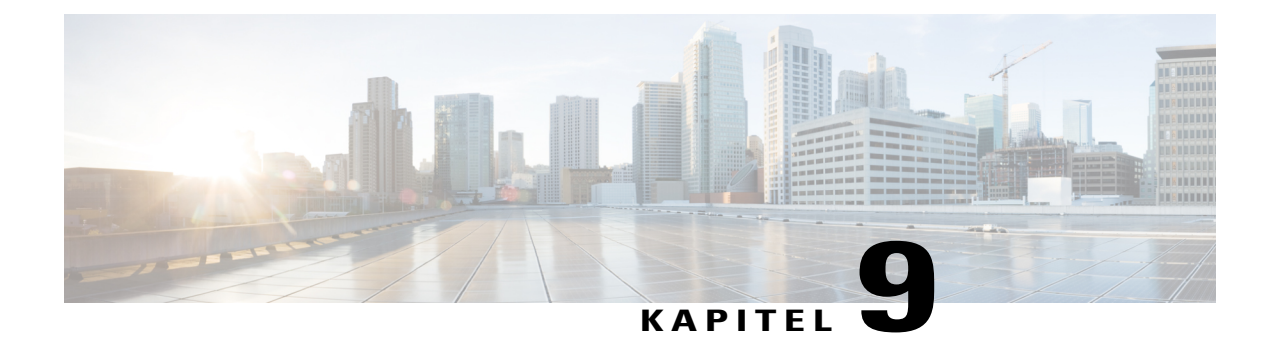

# **Voreinstellungen**

- Rufton [ändern,](#page-90-0) Seite 83
- Kontrast [anpassen,](#page-91-0) Seite 84
- [Headset-Eigenecho](#page-91-1) einstellen, Seite 84
- Anpassen der [Beleuchtung,](#page-92-0) Seite 85
- [Leitungseinstellungen,](#page-92-1) Seite 85
- [Telefondienste](#page-92-2) , Seite 85

# <span id="page-90-0"></span>**Rufton ändern**

Г

Sie können festlegen, wie ein eingehender Anruf auf dem Telefon signalisiert werden soll. Außerdem können Sie die Ruftonlautstärke für das Telefon anpassen.

#### **Verfahren**

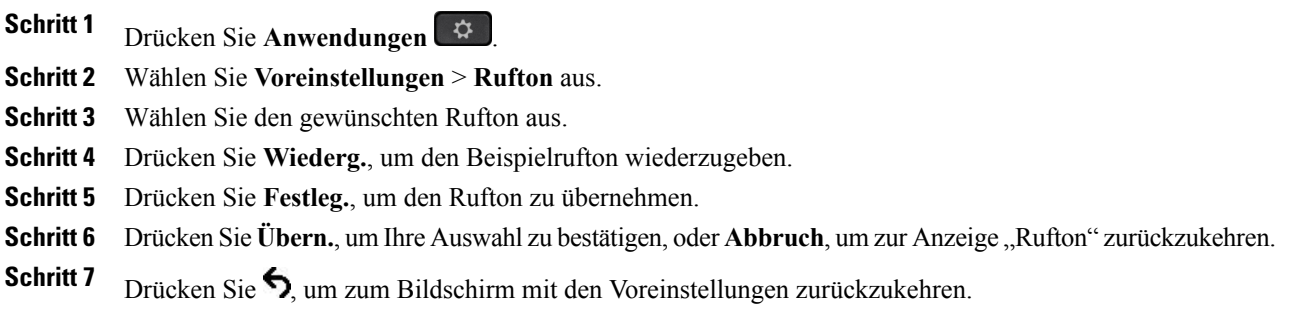

## <span id="page-91-0"></span>**Kontrast anpassen**

#### **Verfahren**

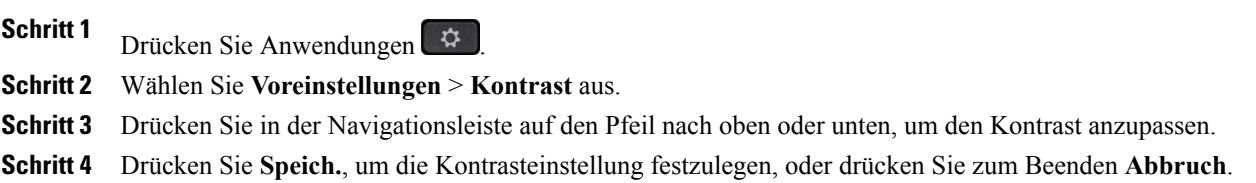

# <span id="page-91-1"></span>**Headset-Eigenecho einstellen**

Wenn der Systemadministrator die Funktion zur Steuerung des Headset-Eigenechos für Ihr Telefon konfiguriert hat, können Sie die Lautstärke des Headsets über das Telefon einstellen.

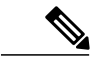

**Hinweis** Das Cisco Unified IP-Telefon 7811 unterstützt Headsets nicht.

#### **Verfahren**

**Schritt 1** Drücken Sie **Anwendungen** .

**Schritt 2** Wählen Sie **Voreinstellungen** > **Headset-Eigenecho** aus.

**Schritt 3** Wählen Sie eine der folgenden Eigenechostufen aus:

- Hoch
- Normal
- Leise
- Aus

**Schritt 4** Drücken Sie , um zum Bildschirm Voreinstellungen zurückzukehren.

## <span id="page-92-0"></span>**Anpassen der Beleuchtung**

#### **Verfahren**

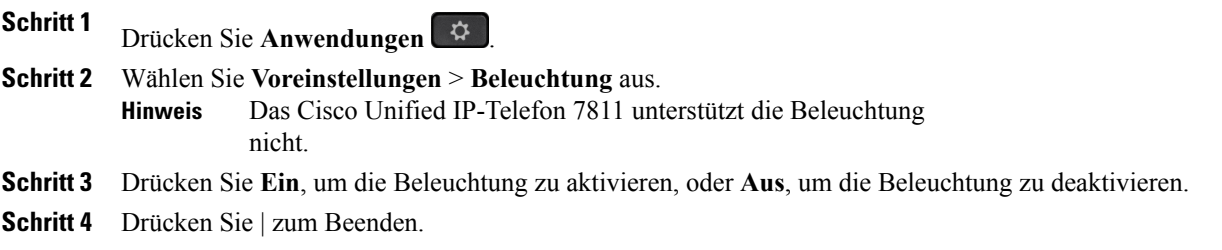

## <span id="page-92-1"></span>**Leitungseinstellungen**

Leitungseinstellungen gelten für eine bestimmte Telefonleitung (Verzeichnisnummer) auf Ihrem Telefon. Die Leitungseinstellungen können die Anrufweiterleitung, visuelle und akustische Signale für wartende Nachrichten, Voicemails, Ruftonmuster und weitere leitungsspezifische Einstellungen umfassen.

Die Leitungseinstellungen können Sie über das Cisco Unified Communications-Selbsthilfe-Portal ändern. Weitere Informationen hierzu finden Sie im *Benutzerhandbuch für das Cisco Unified Communications-Selbsthilfe-Portal* unter [http://www.cisco.com/c/en/us/td/docs/voice\\_ip\\_comm/cucm/](http://www.cisco.com/c/en/us/td/docs/voice_ip_comm/cucm/useroptions/10_5_1/CUCM_BK_U437D0F8_00_self-care-user-guide-1051.html) [useroptions/10\\_5\\_1/CUCM\\_BK\\_U437D0F8\\_00\\_self-care-user-guide-1051.html.](http://www.cisco.com/c/en/us/td/docs/voice_ip_comm/cucm/useroptions/10_5_1/CUCM_BK_U437D0F8_00_self-care-user-guide-1051.html)

## <span id="page-92-2"></span>**Telefondienste**

Zu den Telefondiensten gehören bestimmte Telefonfunktionen, Netzwerkdaten und aus dem Internet abgerufene Informationen, beispielsweise Börsenkurse oder das Kinoprogramm. Wenn Sie einen bestimmten Telefondienst auf Ihrem Telefon nutzen möchten, müssen Sie ihn zunächst über das Selbsthilfeportal abonnieren.

Weitere Informationen hierzu erhalten Sie vom Systemadministrator.

Wenn nur ein Dienst konfiguriert ist, wird dieser standardmäßig geöffnet. Sind mehrere Dienste konfiguriert, können Sie im Menü eine Option auswählen.

Wählen Sie einen Dienst über eine der folgenden Funktionstasten aus:

(Eine vom Systemadministrator konfigurierte Funktionstaste)

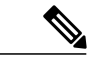

•

**Hinweis** Das Cisco Unified IP-Telefon 7811 unterstützt Funktionstasten nicht.

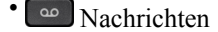

 $\Phi$  Anwendungen

T

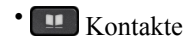

Weitere Informationen zum Cisco Unified Communications-Selbsthilfeportal finden Sie im *Benutzerhandbuch für das Cisco Unified Communications-Selbsthilfeportal* unter [http://www.cisco.com/c/en/us/td/docs/](http://www.cisco.com/c/en/us/td/docs/voice_ip_comm/cucm/useroptions/10_5_1/CUCM_BK_U437D0F8_00_self-care-user-guide-1051.html) [voice\\_ip\\_comm/cucm/useroptions/10\\_5\\_1/CUCM\\_BK\\_U437D0F8\\_00\\_self-care-user-guide-1051.html](http://www.cisco.com/c/en/us/td/docs/voice_ip_comm/cucm/useroptions/10_5_1/CUCM_BK_U437D0F8_00_self-care-user-guide-1051.html).

 **Cisco IP-Telefone 7811, 7821, 7841, 7861 – Benutzerhandbuch für Cisco Unified Communications Manager 10.0**

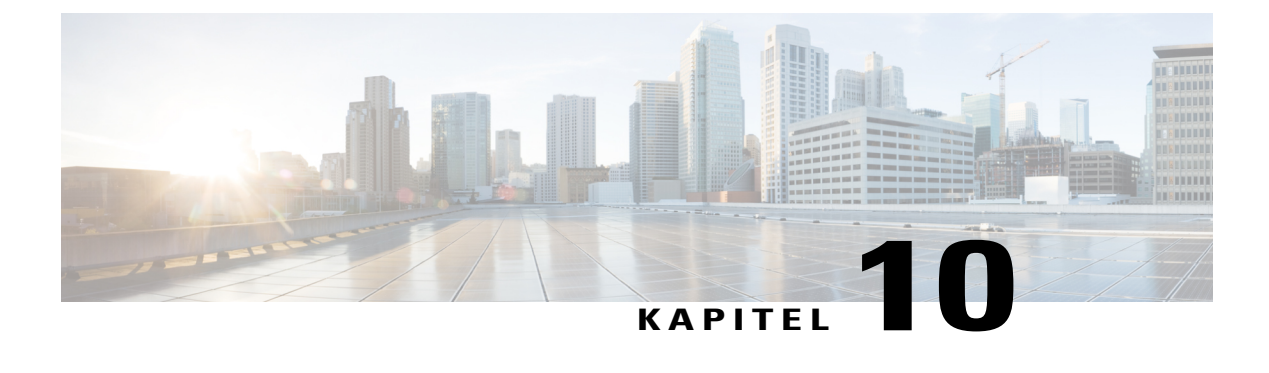

# **Häufig gestellte Fragen**

• Häufig [gestellte](#page-94-0) Fragen, Seite 87

## <span id="page-94-0"></span>**Häufig gestellte Fragen**

In den folgenden Abschnitten werden häufig gestellte Fragen beantwortet.

**Warum werden die in der Dokumentation abgebildeten Symbole nicht auf meinem Telefondisplay angezeigt?**

Viele der Telefondisplay-Symbole gelten nur für das Cisco IP-Telefon 7841.

#### **Kann ich die zweite Leitung auf meinem Cisco IP-Telefon 7821 als Funktionstaste verwenden?**

Ja. Wenn Sie nur eine Telefonleitung benötigen, kann der Systemadministrator auf der zweiten Leitung eine Funktion konfigurieren.

#### **Wie hole ich einen gehaltenen Anruf aus der Warteschleife heran?**

Um einen Anruf fortzusetzen, drücken Sie die Halten-Taste, den Softkey Fortsetzen oder die Leitungstaste.

#### **Warum schaltet sich mein Telefon plötzlich nicht wieder ein?**

Wenn der Systemadministrator das Telefon für EnergyWise konfiguriert hat, befindet es sich möglicherweise im Energiesparmodus (das Telefon ist abgeschaltet). Das Telefon wurde vom Systemadministrator so konfiguriert, dass es sich zu bestimmten Zeiten abschaltet und wieder einschaltet. Das Telefon schaltet sich zu der vom Systemadministrator festgelegten Uhrzeit wieder ein. Sie können auch die Auswahltaste drücken, um das Telefon wieder einzuschalten. Wenden Sie sich an den Systemadministrator, wenn Sie die Aus- und Einschaltzeiten ändern möchten.

#### **Was bedeutet es, wenn viermal nacheinander der Rufton ertönt?**

Das Telefon weist Sie mit diesem akustischen Signal darauf hin, dass es sich zur Energieeinsparung in Kürze abschalten wird (EnergyWise-Funktion). Das Telefon wurde vom Systemadministrator so konfiguriert, dass es sich zu bestimmten Zeiten abschaltet und wieder einschaltet. Das Telefon schaltet sich zu der vom Systemadministrator festgelegten Uhrzeit wieder ein. Wenden Sie sich an den Systemadministrator, wenn Sie die Aus- und Einschaltzeiten ändern möchten.

**Wie gehe ich vor, wenn auf dem Telefon die Meldung "Sicherheitsfehler" angezeigt wird?**

1

In der Telefon-Firmware ist ein interner Fehler aufgetreten. Trennen Sie das Netzkabel des Telefons von der Stromversorgung, warten Sie eine Minute und stecken Sie das Telefon wieder ein. Wenn die Meldung weiterhin angezeigt wird, wenden Sie sich an den Systemadministrator.

 **Cisco IP-Telefone 7811, 7821, 7841, 7861 – Benutzerhandbuch für Cisco Unified Communications Manager 10.0**

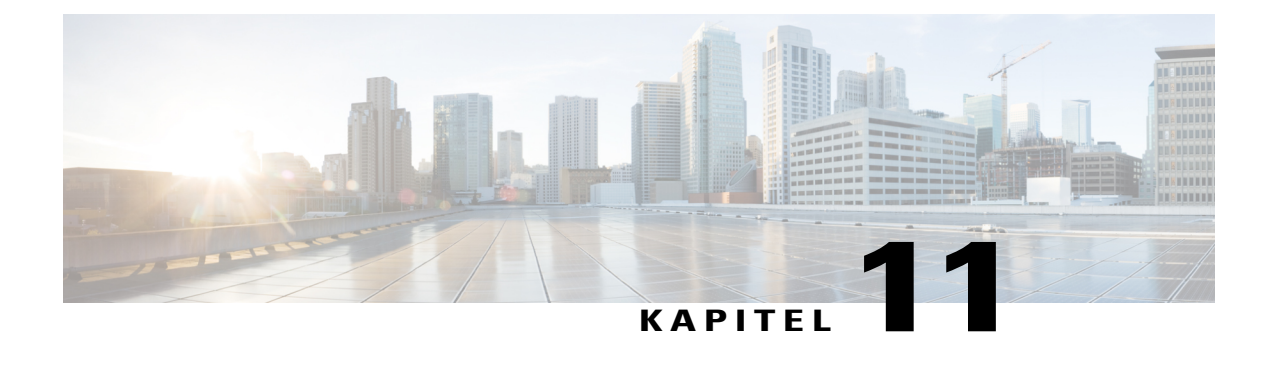

# **Problembehandlung**

- [Konferenztaste](#page-96-0) und Softkey "Konferenz" reagieren nicht, Seite 89
- Besetztzeichen bei [MeetMe-Konferenz,](#page-96-1) Seite 89
- Anmeldung beim [persönlichen](#page-97-0) Verzeichnis nicht möglich, Seite 90
- Keine Anrufer-ID bei [gehaltenem](#page-97-1) Anruf auf externer Leitung, Seite 90
- Zugriff auf das [Selbsthilfe-Portal](#page-98-0) nicht möglich, Seite 91
- [Sicherheitsfehlermeldung,](#page-98-1) Seite 91

## <span id="page-96-0"></span>Konferenztaste und Softkey "Konferenz" reagieren nicht

#### **Problem**

Sie haben ein Konferenzgespräch eingerichtet, aber der Softkey "Konferenz" ist nicht verfügbar und die Konferenztaste reagiert nicht.

#### **Mögliche Ursache**

Sie haben die höchstzulässige Anzahl von Konferenzteilnehmern erreicht.

#### **Lösung**

Bitten Sie einen der Teilnehmer, die Konferenz zu verlassen, oder trennen Sie die Verbindung eines Teilnehmers.

# <span id="page-96-1"></span>**Besetztzeichen bei MeetMe-Konferenz**

#### **Problem**

Nach der Einwahl bei einer MeetMe-Konferenz hören Sie ein Besetztzeichen.

#### **Mögliche Ursache**

Der Konferenzleiter ist der Konferenz noch nicht beigetreten.

#### **Lösung**

Wählen Sie sich erneut ein.

## <span id="page-97-0"></span>**Anmeldung beim persönlichen Verzeichnis nicht möglich**

#### **Problem**

Sie können sich nicht bei Ihrem persönlichen Verzeichnis anmelden.

#### **Mögliche Ursache**

- Sie melden sich versehentlich mit Ihrem Kennwort (anstatt mit Ihrer PIN) an.
- Ihre PIN muss zurückgesetzt werden.

#### **Lösung**

- Verwenden Sie die PIN und nicht Ihr Kennwort.
- Wenden Sie sich an den Systemadministrator.

## <span id="page-97-1"></span>**Keine Anrufer-ID bei gehaltenem Anruf auf externer Leitung**

#### **Problem**

Sie verfügen auf Ihrem Cisco IP-Telefon 7821 über eine gemeinsam genutzte Leitung und es wird keine Anrufer-ID angezeigt, wenn auf der externen Leitung ein Anruf gehalten wird.

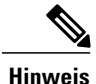

**Hinweis** Dieses Problem tritt nur beim Cisco IP-Telefon 7821 auf.

#### **Mögliche Ursache**

Dies entspricht der vorgesehenen Funktionsweise.

#### **Lösung**

Keine.

# <span id="page-98-0"></span>**Zugriff auf das Selbsthilfe-Portal nicht möglich**

#### **Problem**

Sie können nicht auf das Selbsthilfe-Portal zugreifen.

#### **Mögliche Ursache**

Ihr Kennwort muss zurückgesetzt werden oder Ihr Zugriff auf die Seiten wurde vom Systemadministrator geändert.

#### **Lösung**

Wenden Sie sich an den Systemadministrator.

# <span id="page-98-1"></span>**Sicherheitsfehlermeldung**

#### **Problem**

Auf dem Telefon wird ein Sicherheitsfehler angezeigt.

#### **Ursache**

In der Telefon-Firmware ist ein interner Fehler aufgetreten.

#### **Lösung**

I

Wenn das Problem erneut auftritt, wenden Sie sich an den Systemadministrator.

**Sicherheitsfehlermeldung**

 $\overline{\phantom{a}}$ 

 $\mathbf I$ 

 **Cisco IP-Telefone 7811, 7821, 7841, 7861 – Benutzerhandbuch für Cisco Unified Communications Manager 10.0**

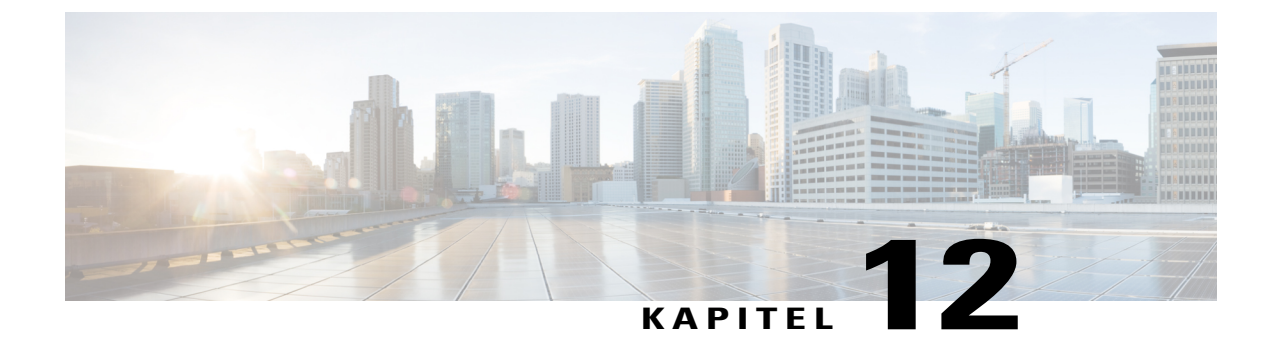

# **Produktsicherheit**

- [Informationen](#page-100-0) zu Sicherheit und Leistung, Seite 93
- [FCC-Konformitätserklärungen,](#page-102-0) Seite 95
- Überblick über die [Cisco-Produktsicherheit,](#page-103-0) Seite 96

## <span id="page-100-0"></span>**Informationen zu Sicherheit und Leistung**

### **Stromausfall**

Stromausfälle und andere Geräte können die Funktion Ihres Cisco IP-Telefons beeinträchtigen.

Die Verfügbarkeit der Notfalldienste auf dem Telefon ist nur dann gewährleistet, wenn das Telefon mit Strom versorgt ist. Bei einem Stromausfall können Notrufnummern erst nach Wiederherstellung der Stromzufuhr gewählt werden. Bei einer Unterbrechung der Stromversorgung oder bei einem Stromausfall müssen Sie das Gerät möglicherweise zurücksetzen oder neu konfigurieren, um Notrufnummern wählen zu können.

### **Externe Geräte**

Es empfiehlt sich, qualitativ hochwertige externe Geräte (Headsets, Kabel, Stecker usw.) zu verwenden, die gegen unerwünschte Hochfrequenz- (HF) und Niederfrequenzsignale (NF) abgeschirmt sind.

**Hinweis**

Nicht alle IP-Telefonieprodukte von Cisco unterstützen externe Geräte, Kabel und Stecker. Weitere Informationen finden Sie in der Dokumentation zu Ihrem Endgerät.

Je nach der Qualität dieser Geräte und deren Abstand zu anderen Geräten, wie beispielsweise Mobiltelefonen oder Funkgeräten, kann trotzdem ein geringes Rauschen auftreten. In diesen Fällen empfiehlt Cisco eine oder mehrere der folgenden Maßnahmen:

- Vergrößern Sie den Abstand zwischen dem externen Gerät und der HF- oder NF-Signalquelle.
- Verlegen Sie die Anschlusskabel des externen Geräts in einem möglichst großen Abstand zur HF- oder NF-Signalquelle.
- Verwenden Sie für das externe Gerät abgeschirmte Kabel oder Kabel mit hochwertiger Abschirmung und hochwertigen Anschlusssteckern.
- Kürzen Sie das Anschlusskabel des externen Geräts.
- Führen Sie die Kabel des externen Geräts durch einen Ferritkern oder eine ähnliche Vorrichtung.

Cisco kann keine Garantie für die Leistung von externen Geräten, Kabeln und Steckern übernehmen.

**Vorsicht**

Verwenden Sie in EU-Ländern ausschließlich externe Lautsprecher, Mikrofone und Headsets, die der EU-Richtlinie 89/336/EWG voll entsprechen.

### **Leistung des kabellosen Bluetooth-Headsets**

Die Cisco IP-Telefone unterstützen die Bluetooth-Technologie der Klasse 2, sofern die Headsets Bluetooth unterstützen. Bluetooth ermöglicht kabellose Verbindungen mit geringer Bandbreite innerhalb einer Reichweite von zehn Metern. Die bestmögliche Leistung wird bei einer Reichweite von ein bis zwei Metern erzielt. Sie können bis zu fünf Headsets anschließen, standardmäßig wird jedoch nur das zuletzt angeschlossene Headset verwendet.

Da es zu Störungen durch andere Geräte kommen kann, empfiehlt Cisco, keine anderen 802.11b/g-Geräte, Bluetooth-Geräte, Mikrowellen oder größere Metallgegenstände in der Nähe des kabellosen Headsets aufzustellen.

Ein kabelloses Bluetooth-Headset funktioniert auch dann, wenn essich nicht in direkterSichtlinie zum Telefon befindet. Hindernisse wie Wände, Türen oder Störungen durch andere elektronische Geräte können die Verbindung jedoch beeinträchtigen.

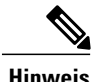

**Hinweis** Die Cisco IP-Telefone 7811, 7821, 7841 und 7861 unterstützen Bluetooth nicht.

### **Informationen zur Stromzufuhr**

Schließen Sie das Cisco IP-Telefon über ein CAT-5e-Ethernet-Kabel an Ihr LAN an, um alle Funktionen des Cisco IP-Telefons nutzen zu können. Wenn Ihr Ethernet-AnschlussPoE-fähig (Power over Ethernet) ist, kann die Stromzufuhr des Cisco IP-Telefons über den LAN-Anschluss erfolgen. Das LAN-Ethernet-Kabel darf nur innerhalb des Gebäudes verlegt werden.

### **Verhalten des Telefons bei Netzwerküberlastung**

Alle Aktivitäten, die die Netzwerkleistung beeinträchtigt, können sich auf die Audio- und Videoqualität von Cisco IP-Telefonen auswirken und verursachen, dass ein Anruf getrennt wird. Eine Netzwerküberlastung kann unter anderem von folgenden Aktivitäten verursacht werden:

- Verwaltungsaufgaben, beispielsweise die Überprüfung von internen Anschlüssen oder der Sicherheit
- Netzwerkangriffe, beispielsweise ein Denial-of-Service-Angriff

Um alle nachteiligen Auswirkungen auf die Telefone zu reduzieren oder zu beseitigen, planen Sie Verwaltungsaufgaben zu einem Zeitpunkt, an dem die Telefone nicht verwendet werden oder schließen Sie die Telefone von der Überprüfung aus.

## <span id="page-102-0"></span>**FCC-Konformitätserklärungen**

Die FCC (Federal Communications Commission, US-amerikanische Zulassungsbehörde für Kommunikationsgeräte) fordert Konformitätserklärungen zu:

### **Erklärung zu Abschnitt 15.21 der FCC-Bestimmungen**

Jegliche am Gerät vorgenommenen Änderungen oder Modifikationen, die nicht ausdrücklich von der für die Konformität verantwortlichen Partei genehmigt wurden, können das Nutzungsrecht des Benutzers am Gerät hinfällig machen.

### **Erklärung zu den FCC-Bestimmungen zur Strahlenbelastung**

Dieses Gerät entspricht den von derFCC (Federal Communications Commission, US-amerikanische Behörde zur Regulierung der Kommunikation) festgelegten Grenzwerten für die Strahlenbelastung in einer nicht kontrollierten Umgebung. Endbenutzer müssen bei der Nutzung bestimmte Anweisungen beachten, um die Bestimmungen zur Strahlenbelastung zu erfüllen. Die Strahlungsquelle sollte sich mindestens 20 cm von Ihrem Körper entfernt befinden und darf nicht in der Nähe von oder in Verbindung mit Antennen oder anderen Sendern betrieben werden.

## **Erklärung zu den FCC-Bestimmungen für Empfänger und digitale Geräte der Klasse B**

Dieses Gerät wurde getestet und erfüllt die Anforderungen für digitale Geräte der Klasse B gemäß Abschnitt 15 der FCC-Bestimmungen. Diese Anforderungen gewährleisten angemessenen Schutz gegen elektromagnetische Störungen im häuslichen Bereich. Dieses Gerät erzeugt und verwendet Funksignale und kann diese abstrahlen. Wenn dieses Gerät nicht gemäß den Anweisungen installiert und betrieben wird, kann es Funkstörungen verursachen. Es kann jedoch nicht in jedem Fall garantiert werden, dass bei ordnungsgemäßer Installation keine Störungen auftreten.

Wenn das Gerät Störungen beim Rundfunk- oder Fernsehempfang verursacht, was durch vorübergehendes Ausschalten des Gerätes überprüft werden kann, versuchen Sie, die Störung durch eine der folgenden Maßnahmen zu beheben:

- Verändern Sie die Ausrichtung oder den Aufstellungsort der Empfangsantenne.
- Erhöhen Sie den Abstand zwischen dem Gerät und dem Empfänger.
- Schließen Sie das Gerät an einen anderen Hausstromkreis an als den Empfänger.
- Wenden Sie sich an einen Fachhändler oder einen ausgebildeten Radio- und Fernsehtechniker.

Π

# <span id="page-103-0"></span>**Überblick über die Cisco-Produktsicherheit**

Dieses Produkt enthält Verschlüsselungsfunktionen und unterliegt allen jeweils geltenden Gesetzen in Bezug auf Import, Export, Weitergabe und Nutzung desProdukts. Die Bereitstellung von Verschlüsselungsprodukten durch Cisco gewährt Dritten nicht das Recht, die Verschlüsselungsfunktionen zu importieren, zu exportieren, weiterzugeben oder zu nutzen. Importeure, Exporteure, Vertriebshändler und Benutzersind für die Einhaltung aller jeweils geltenden Gesetze verantwortlich. Indem Sie dieses Produkt verwenden, stimmen Sie zu, die geltenden Gesetze und Vorschriften einzuhalten. Wenn Sie die geltenden Gesetze und Vorschriften nicht einhalten können, geben Sie bitte dieses Produkt unverzüglich zurück.

Weitere Angaben zu den Exportbedingungen der USA finden Sie unter [http://www.bis.doc.gov/](http://www.bis.doc.gov/policiesandregulations/ear/index.htm) [policiesandregulations/ear/index.htm.](http://www.bis.doc.gov/policiesandregulations/ear/index.htm)

 **Cisco IP-Telefone 7811, 7821, 7841, 7861 – Benutzerhandbuch für Cisco Unified Communications Manager 10.0**

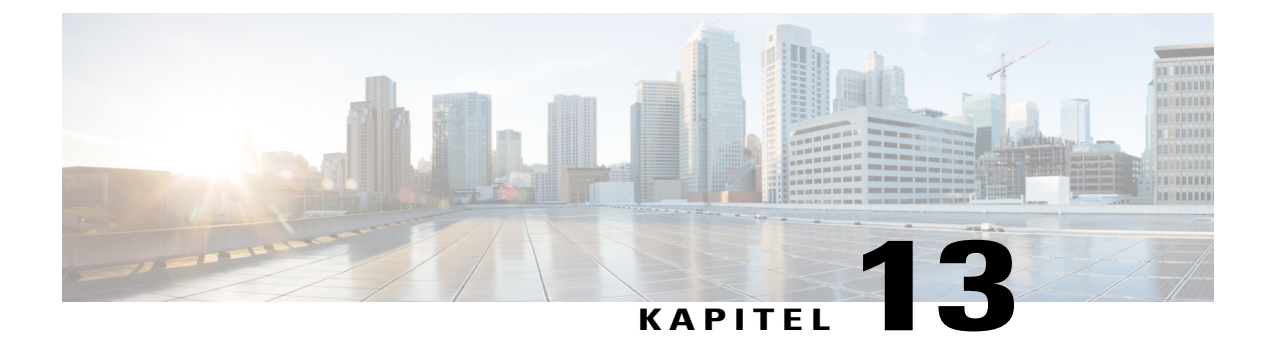

# **Garantie**

• [Geltungsbedingungen](#page-104-0) für die von Cisco gewährte beschränkte einjährige Hardware-Garantie, Seite 97

# <span id="page-104-0"></span>**Geltungsbedingungen für die von Cisco gewährte beschränkte einjährige Hardware-Garantie**

Für die Hardware-Garantie und die Dienstleistungen, die Sie während der Garantiefrist in Anspruch nehmen können, gelten besondere Bedingungen.

Die vollständige Garantieerklärung mit den Garantie- und Lizenzbestimmungen für Cisco-Software ist auf Cisco.com unter folgender URL verfügbar: <http://www.cisco.com/go/hwwarranty>.

 $\overline{\phantom{a}}$ 

I